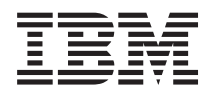

System i Systembetrieb

*Version 6 Release 1*

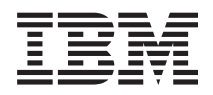

# System i Systembetrieb

*Version 6 Release 1*

#### **Hinweis**

Vor Verwendung dieser Informationen und des darin beschriebenen Produkts sollten die Informati-onen unter ["Bemerkungen",](#page-88-0) auf Seite 83 gelesen werden.

#### **Siebte Ausgabe (Februar 2008)**

Diese Ausgabe betrifft Version 6, Release 1, Modifikation 0 von IBM i5/OS (Produktnummer 5761-SS1) und alle nachfolgenden Releases, soweit keine anderen Angaben in neuen Ausgaben vorliegen. Diese Version kann nicht auf allen RISC-Modellen (Reduced Instruction Set Computer) ausgeführt werden. Auf CISC-Modellen ist sie nicht ausführbar.

Diese Veröffentlichung ist eine Übersetzung des Handbuchs *IBM System i Basic system operations*, herausgegeben von International Business Machines Corporation, USA

© Copyright International Business Machines Corporation 1998, 2008 © Copyright IBM Deutschland GmbH 1998, 2008

Informationen, die nur für bestimmte Länder Gültigkeit haben und für Deutschland, Österreich und die Schweiz nicht zutreffen, wurden in dieser Veröffentlichung im Originaltext übernommen.

Möglicherweise sind nicht alle in dieser Übersetzung aufgeführten Produkte in Deutschland angekündigt und verfügbar; vor Entscheidungen empfiehlt sich der Kontakt mit der zuständigen IBM Geschäftsstelle.

Änderung des Textes bleibt vorbehalten.

Herausgegeben von: SW TSC Germany Kst. 2877 Februar 2008

# **Inhaltsverzeichnis**

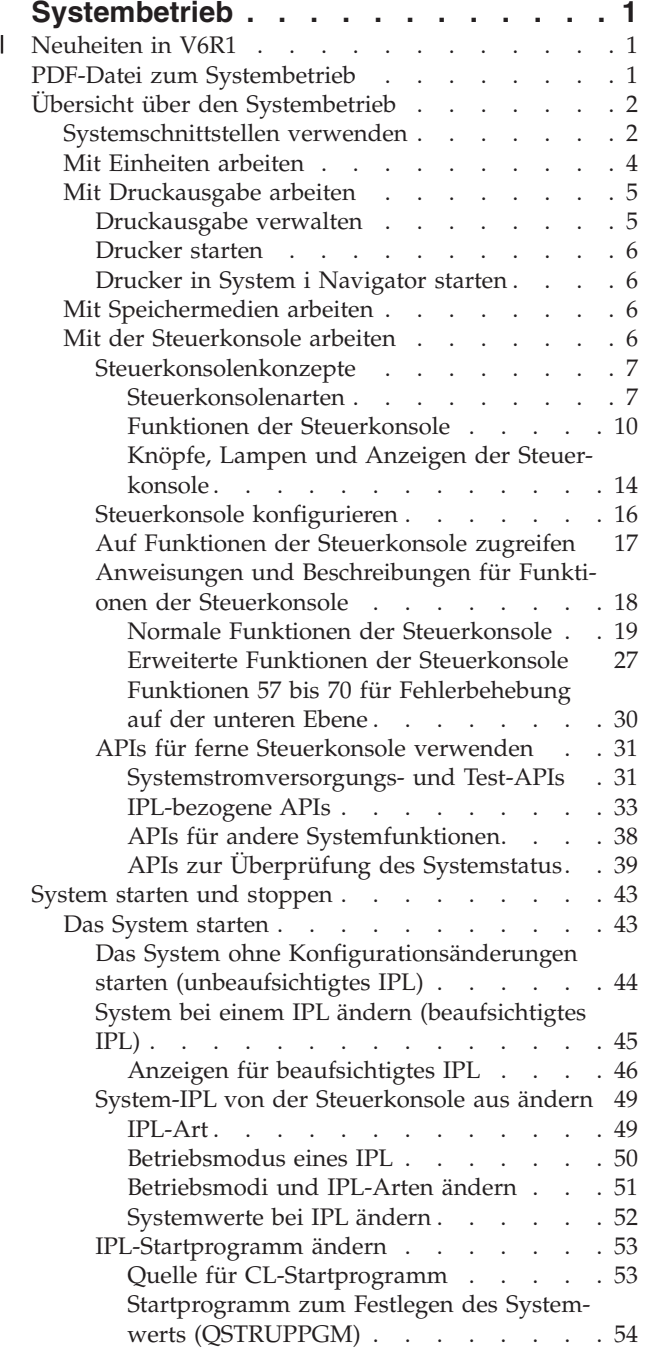

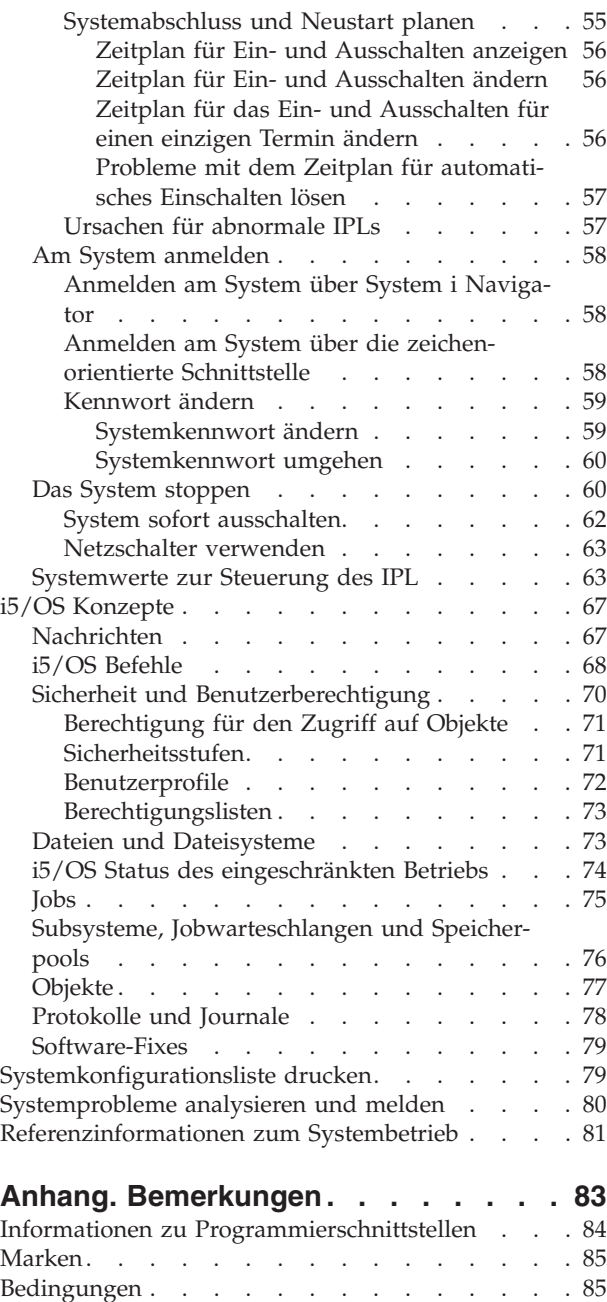

# <span id="page-6-0"></span>**Systembetrieb**

Viele Funktionen und Merkmale der System i-Plattform sind spezifisch für i5/OS-Betriebssysteme und Ihnen vielleicht unbekannt. Diese Informationen erläutern einige Schlüsselkonzepte und grundlegende Systembetriebstasks wie die Verwendung von Schnittstellen, das Arbeiten mit Einheiten, die Druckausgabe, die Systemsteuerung und das Ein- und Ausschalten des Systems.

Viele dieser Abschnitte enthalten Einführungen und Beispiele sowie Verweise auf weitere Ressourcen mit ausführlicheren oder erweiterten Informationen.

**Anmerkung:** Mit der Nutzung der hier verwendeten Codebeispiele erklären Sie Ihr Einverständnis mit den Bedingungen unter ["Haftungsausschluss](#page-86-0) für Programmcode" auf Seite 81.

#### **Neuheiten in V6R1** |

Hier finden Sie neue oder deutlich geänderte Informationen zur Themensammlung für den Systembetrieb. | |

Das Thema 'Systemsteuerung' wurde verschoben und ist jetzt Bestandteil dieser Themensammlung. |

#### **Vorgehensweise zum Suchen neuer oder geänderter Informationen** |

Damit Sie erkennen, an welchen Stellen technische Änderungen vorgenommen wurden, verwendet das | Information Center folgende Hinweise: |

- Mit der Grafik  $\gg$  wird der Anfang der neuen oder geänderten Informationen markiert. |
- | Mit der Grafik « wird das Ende der neuen oder geänderten Informationen markiert.

In PDF-Dateien befinden sich Änderungsmarkierungen (|) am linken Rand der neuen oder geänderten | Informationen. |

Weitere Informationen zu den Neuerungen und Änderungen in dieser Release finden Sie unter 'Memo-| randum für Benutzer'. |

## **PDF-Datei zum Systembetrieb**

Sie können eine PDF-Datei mit diesen Informationen anzeigen und drucken.

Wenn Sie die PDF-Version dieses Dokuments anzeigen oder herunterladen möchten, wählen Sie 'Systembetrieb' (ca. 565 KB) aus.

Sie können diese Referenzinformationensammlung anzeigen oder herunterladen:

• 'Speicherlösungen' (ca. 177 KB) enthält die folgenden Themen:

- Objekte
- Platten
- Bänder
- Optische Einheiten
- Speicherbereichsnetze

## <span id="page-7-0"></span>**PDF-Dateien speichern**

So können Sie eine PDF-Datei zum Anzeigen oder Drucken auf Ihrer Workstation speichern:

- 1. Klicken Sie mit der rechten Maustaste auf den PDF-Link im Browser.
- 2. Klicken Sie in die Option zum lokalen Speichern der PDF.
- 3. Navigieren Sie zu dem Verzeichnis, in dem die PDF-Datei gespeichert werden soll.
- 4. Klicken Sie auf **Speichern**.

## **Adobe Reader herunterladen**

Zum Anzeigen oder Drucken der PDF-Dateien muss Adobe Reader auf Ihrem System installiert sein. Sie können eine kostenlose Kopie dieses Programms von der Adobe [Website](http://www.adobe.com/products/acrobat/readstep.html) (www.adobe.com/products/

acrobat/readstep.html)  $\rightarrow$  herunterladen.

#### **Zugehörige Verweise**

["Referenzinformationen](#page-86-0) zum Systembetrieb" auf Seite 81

IBM Redbooks-Veröffentlichungen und andere Themensammlungen im Information Center enthalten Informationen, die sich auf die Themensammlung zum Systembetrieb beziehen. Sie können jede PDF-Datei anzeigen oder drucken.

## **Übersicht über den Systembetrieb**

Die System i-Plattform ist so konzipiert, dass für ihre zuverlässige Ausführung nur minimaler Aufwand erforderlich ist und die meisten Routineoperationen schnell und leicht durchgeführt werden können, sobald man damit vertraut ist. Mit Hilfe dieser Informationen lernen Sie einige der allgemeinen Systemtasks kennen.

## **Systemschnittstellen verwenden**

Abhängig von der Verbindungsart zum System und der von Ihnen benötigten Task verfügen Sie über mehrere Optionen für Systemschnittstellen. Für den Zugriff auf bzw. die Verwendung des Systems können Sie die System i Navigator-Schnittstelle, die zeichenbasierte Schnittstelle oder einen drahtlosen Client verwenden.

Sie können über eine zeichenbasierte Schnittstelle einer angeschlossenen Konsole oder Emulatorsitzung, oder über eine grafische Benutzerschnittstelle in System i Navigator auf das System zugreifen. Die benötigte Schnittstelle ist abhängig von der Art der Verbindung zum System und der Task, die Sie ausführen möchten. Unter diesem Thema wird erläutert, wie Sie von einer zeichenorientierten Schnittstelle auf das System zugreifen können. Es werden auch einige Funktionen dieser Zugriffsmethode beschrieben.

## **Zeichenorientierte Schnittstelle**

Die in den meisten Emulatorsitzungen oder Konsolen verfügbare zeichenorientierte Schnittstelle wirkt auf Personen ohne Erfahrungen mit dem Betriebssystem i5/OS vielleicht etwas ungewohnt.

Die zeichenorientierte Schnittstelle ist von den meisten Konsolen und Emulatorsitzungen aus verfügbar, die mit einem System verbunden sind; sie verfügt über mehr Funktionen als alle anderen Schnittstellen. Diese Art von Schnittstelle mag am Anfang ungewohnt erscheinen, bietet neuen Benutzern dafür aber mehrere Hilfsmethoden und eine menübasierte Task-Hierarchie, die das Auffinden bestimmter Funktionen erleichtert.

Die zeichenorientierte Schnittstelle verfügt über drei Hauptanzeigen: eine zum Navigieren, eine für die Eingabe und eine mit Informationen. Die Navigationsanzeige besteht in der Regel aus einer Liste der Menüoptionen und einer Befehlszeile. Über diese Anzeige können Sie Informationen oder Tasks im Betriebssystem suchen und CL-Befehle eingeben. Die Eingabeanzeigen sind verfügbar, wenn Sie vom

Betriebssystem zur Eingabe von Daten aufgefordert werden. In dieser Anzeige können Sie Informationen eingeben oder ändern. In der Informationsanzeige werden Systeminformationen aufgelistet, eine Interaktion ist nicht möglich.

## **Funktionen oder Tasks suchen**

Alle Systemtasks sind in Kategorien eingeteilt, die über das Hauptmenü verfügbar sind. Sie können Menüauswahlen eingeben, um durch diese Hierarchie zu navigieren, bis Sie die gesuchte Task gefunden haben. Unterschiedlichen Benutzern stehen ggf. unterschiedliche Menüoptionen zur Verfügung. Dies hängt von der Sicherheitsstrategie, den vom Systemadministrator festgelegten Rahmenbedingungen und dem aktiven Benutzerprofil ab. Wenn Sie die benötigte Menüoption gefunden haben, können Sie die Befehle in die Eingabeaufforderung **Auswahl oder Befehl** am unteren Rand der Anzeige eingeben. Viele Menüanzeigen verfügen über einen Namen, der in der linken oberen Ecke der Anzeige aufgelistet wird. Wenn Sie diesen Menünamen nach dem Befehl GO eingeben, können Sie auf die Menüanzeige zugreifen. Mit GO JOB weisen Sie das Betriebssystem zum Beispiel an, das Menü 'Job' anzuzeigen.

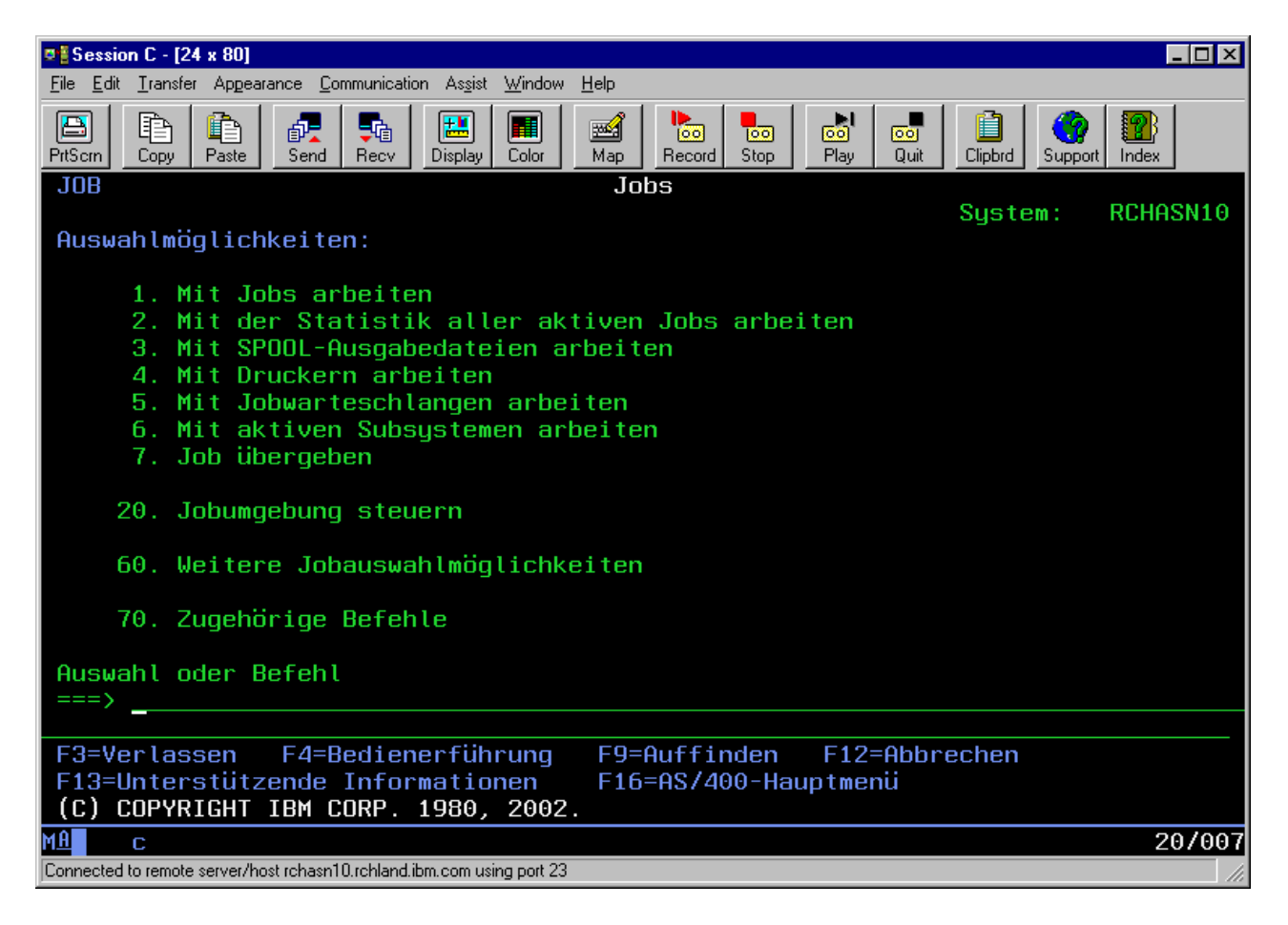

## **Hilfe anfordern**

In der zeichenorientierten Schnittstelle stehen dem Benutzer mehrere Hilfemethoden zur Verfügung. Einerseits kann der Benutzer zu den meisten Anzeigen durch Drücken der Taste Hilfe oder F1 die Onlinehilfefunktion aufrufen. Oft erhalten Sie auch Hilfe zu einem bestimmten Feld oder Element, wenn Sie den Cursor darüber positionieren und anschließend die Taste 'Hilfe' oder F1 drücken. Bei der Eingabe von Daten erhalten Sie auch Hilfe, wenn Sie ein ? in ein Datenfeld eingeben. Und schließlich können Sie Menge und Art der angezeigten Informationen durch Ändern der Unterstützungsstufe über die Funkti<span id="page-9-0"></span>onstaste steuern, die sich am unteren Rand der Anzeige befindet. Die Unterstützungsstufe bestimmt, welche Version einer Anzeige Sie zu sehen bekommen. Viele Systemanzeigen habe zwei verschiedene Versionen:

- v Eine Version der *Basisunterstützungsstufe*, die weniger Informationen enthält und keine technische Terminologie verwendet.
- v Eine Version der *erweiterten Unterstützungsstufe*, die mehr Informationen enthält und technische Begriffe verwendet.

Einige Felder oder Funktionen sind nur auf einer bestimmten Version einer Anzeige verfügbar. Die Anweisungen geben Ihnen die zu verwendende Version an. Um von einer Unterstützungsstufe in eine andere zu wechseln, verwenden Sie die Taste F21 (Unterstützungsstufe auswählen). Taste F21 ist nicht auf allen Anzeigen verfügbar.

#### **Zugehörige Konzepte**

#### "i5/OS [Befehle"](#page-73-0) auf Seite 68

Das Betriebssystem verwendet Befehle in einer Steuersprache (Control Language - CL) um die Anweisungen von den Benutzern zu interpretieren. Sie müssen die Grundregeln für die Verwendung der Steuersprache (CL) verstehen und wie Sie ausführliche Hilfe zu jedem Befehl der Steuersprache erhalten.

## **Mit Einheiten arbeiten**

Die meisten Peripheriegeräte, die an der System i-Plattform angeschlossen sind, werden als Einheiten bezeichnet. Jede Einheit im System verfügt über einen aktuellen Status. In System i Navigator können Sie mit Einheiten arbeiten.

Eine *Einheit* ist ein Gerät, das mit dem System verbunden ist. Die meisten Hardwareelemente einschließlich interner Prozessoren, Ports und Adaptern, Laufwerken, Übertragungshardware, Workstations und Drucker werden als Einheiten bezeichnet. Das Betriebssystem organisiert diese Einheiten nach ihrem Typ, zum Beispiel nach Workstations und nach optischen Laufwerken; bestimmte Einheiten werden mit ihrem Ressourcennamen gekennzeichnet. Den meisten internen Einheiten wie Prozessoren, Adaptern und Ports ordnet das Betriebssystem automatisch den Ressourcennamen zu. Die Kommunikation zwischen einer Einheit und einer System i-Plattform erfolgt bei den meisten externen Einheiten und bei einigen internen Speichereinheiten über einen Einheitencontroller. Die meisten von einem Controller verwalteten Einheiten verfügen über Ressourcennamen, die in ihrer Einheitenbeschreibung definiert sind. Aus dem Einheitentyp können Sie den Ressourcennamen der Einheit, ihre physische Position, ihren aktuellen Status und andere Informationen ableiten.

Jede Einheit im System verfügt über einen aktuellen Status, der beschreibt, ob die Einheit aktiviert ist und ob sie momentan mit dem System kommuniziert. Bevor eine Einheit verwendet werden kann, müssen diese Einheit und alle mit dem System verbundenen Einheiten angehängt (betriebsbereit) werden und funktionieren. Wenn zum Beispiel eine Übertragungsleitung oder ein Netzwerkadapter abgehängt werden, können alle Einheiten nicht mehr funktionieren, die über diese Einheiten am System angeschlossen sind.

Die meisten Einheiten verfügen über die folgenden Statustypen.

| <b>Status</b>                      | Beschreibung                                                                                                    |
|------------------------------------|----------------------------------------------------------------------------------------------------|
| Abgehängt                          | Das Betriebssystem hat die Einheit inaktiviert. Sie muss erst wieder angehängt werden, damit sie<br>mit dem System kommunizieren kann. |
| Angehängt<br>(betriebsbe-<br>reit) | Das Betriebssystem hat die Datenübertragung mit der Einheit aktiviert und wartet auf Datenübertra-<br>gungen.                          |
| Anstehend                          | Das Betriebssystem versucht, die Datenübertragung mit der Einheit zu aktivieren.                                                       |

*Tabelle 1. Mögliche Statusarten für die meisten Einheiten*

<span id="page-10-0"></span>*Tabelle 1. Mögliche Statusarten für die meisten Einheiten (Forts.)*

| Status       | Beschreibung                                                                    |
|--------------|---------------------------------------------------------------------------------|
| <b>Aktiv</b> | Die Einheit kommuniziert gerade mit dem System und kann nicht abgehängt werden. |

Für bestimmte Einheitentypen und zur Angabe eines konkreten Problems gibt es auch noch andere Statustypen. Eine Workstation, die zum Anmelden eines Benutzers bereit ist, hat zum Beispiel den Status Anmeldeanzeige, eine Einheit, die vom Betriebssystem nicht lokalisiert werden kann, besitzt den Status Ressource nicht festgestellt.

## **Einheiten anzeigen und verwalten**

In System i Navigator können Sie den aktuellen Status, die physische Position und die Konfigurationsdaten für die Einheiten anzeigen. Wenn Sie mit den Einheiten in System i Navigator arbeiten möchten, erweitern Sie **Konfiguration und Service** und wählen **Hardware** aus. Wenn Sie detaillierte Informationen zur Einheit, unter anderem zu Modell, Typ, Seriennummer, physischem Standort im System und logischer Adresse anzeigen möchten, klicken Sie mit der rechten Maustaste auf die Einheit und wählen **Eigenschaften** aus. Außerdem bietet System i Navigator viele Funktionen zur Verwaltung von Bandeinheiten, Platteneinheiten und Plattenpools. Weitere Informationen finden Sie in der Onlinehilfefunktion von System i Navigator.

Wenn Sie den Status oder die Eigenschaften einer Einheit ändern möchten, müssen Sie in der zeichenorientierten Schnittstelle von einer beliebigen Befehlszeile aus go device eingeben.

#### **Zugehörige Informationen**

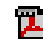

**L** Lokale Einheitenkonfiguration - PDF

## **Mit Druckausgabe arbeiten**

Viele Jobs eines i5/OS-Betriebssystems haben eine Druckausgabe zur Folge. Sie können eine Druckausgabe auf dem gesamten System suchen, verfolgen und verwalten.

Viele Jobs generieren eine Ausgabe, die gedruckt werden muss. Das Betriebssystem erstellt in einem solchen Fall Spooldateien, in denen die Dokumentdaten und Verarbeitungsanweisungen für den Druckjob enthalten sind. Nach dem Erstellen der Spooldateien sendet das Betriebssystem diese Dateien an eine Ausgabewarteschlange. Ähnlich wie in einer Jobwarteschlange befinden sich in einer Ausgabewarteschlange viele Spooldateien, bis ein Drucker verfügbar wird. Die Ausgabewarteschlange, an die das Betriebssystem eine Spooldatei sendet, ändert sich immer wieder. Dies hängt von den Jobattributen, dem Benutzerprofil und den Einstellungen der Workstation ab. Bevor eine der Spooldateien gedruckt werden kann, muss eine Druckereinheit angehängt und ein Druckausgabeprogramm gestartet werden. Das Druckausgabeprogramm ist eine Funktion von i5/OS, und wird für jeden aktiven Drucker im System ausgeführt. Wenn das Druckausgabeprogramm gestartet ist, überwacht es die angegebene Ausgabewarteschlange (oder mehrere Ausgabewarteschlangen) und sendet die Spooldateien an den Drucker.

### **Zugehörige Konzepte**

Basic Printing

### **Druckausgabe verwalten**

In System i Navigator können Sie nach einer Druckausgabe suchen und die Druckausgabe verwalten. Dies kann sowohl über Basisoperationen als auch über die Ablaufsteuerung erfolgen.

v Wenn Sie die Liste der Spooldateien anzeigen möchten, die speziell auf den Druckvorgang warten, erweitern Sie **Basisoperationen**, und klicken anschließend auf **Druckausgabe**. Daraufhin werden alle Spooldateien angezeigt, die dem derzeitigen Benutzer zugeordnet sind.

Klicken Sie mit der rechten Maustaste auf eine Spooldatei, wenn Sie den Druckjob anhalten, freigeben, versetzen, löschen oder ihn in eine PDF-Datei umwandeln möchten. Zusätzlich können Sie **Eigenschaften** auswählen, um viele Attribute der Spooldatei zu ändern.

- <span id="page-11-0"></span>v Wenn Sie mit anderen Druckjobs arbeiten möchten, wählen Sie **Ansicht** → **Diese Ansicht anpassen** → **Anzeigeoptionen** im Menü von System i Navigator aus.
- v Um eine Liste aller Ausgabewarteschlangen anzuzeigen, erweitern Sie **Ablaufsteuerung**, und klicken Sie dann auf **Ausgabewarteschlangen**. Dadurch werden alle Ausgabewarteschlangen für alle Benutzer angezeigt. Eine Ausgabewarteschlange ist ein Objekt, das eine Liste mit Spooldateien enthält, die in eine Ausgabeeinheit geschrieben werden sollen, wie z. B. einen Drucker.

Wählen Sie eine beliebige Ausgabewarteschlange aus, um die Liste der Spooldateien für diese Warteschlange anzuzeigen.

#### **Drucker starten**

Über die Befehlszeilenschnittstelle können Sie einen Drucker starten.

Bevor Sie den Drucker starten, überprüfen Sie die folgenden Bedingungen:

- v Der Drucker ist eingeschaltet und bereit.
- Der Drucker oder die Druckmethode ist im Betriebssystem konfiguriert.

Gehen Sie wie folgt vor, um einen Drucker über die Befehlszeilenschnittstelle zu starten:

- 1. Hängen Sie den Drucker an.
	- a. Geben Sie den Befehl WRKCFGSTS \*DEV \*PRT ein. In der Anzeige ″Mit Konfigurationsstatus arbeiten″ wird die Liste der Einheiten angezeigt.
	- b. Geben Sie neben der Einheitenbeschreibung des Druckers eine 1 ein, um den Drucker anzuhängen.
- 2. Starten Sie das Druckausgabeprogramm mit dem Befehl STRPRTWTR, und geben Sie den Drucker und die Ausgabewarteschlange (oder mehrere Ausgabewarteschlangen) für die Verwendung durch das Ausgabeprogramm an.

#### **Drucker in System i Navigator starten**

In System i Navigator können Sie einen Drucker starten.

Gehen Sie wie folgt vor, um einen Drucker in System i Navigator zu starten:

- 1. Wählen Sie in System i Navigator Ihr System aus. Erweitern Sie **Basisoperationen**, und klicken Sie auf **Drucker**.
- 2. Wenn der Status der Druckers (im rechten Fensterbereich angezeigt) **Nicht verfügbar** ist, klicken Sie mit der rechten Maustaste auf den Drucker, und klicken Sie anschließend auf **Verfügbar machen**.
- 3. Klicken Sie mit der rechten Maustaste auf den Drucker, und klicken Sie anschließend auf **Starten**.

## **Mit Speichermedien arbeiten**

Das System bieten eine große Vielfalt an Optionen zum Speichern von Systemdaten. Intern verfügt das System über Platteneinheiten, die über mehrere Erweiterungseinheiten (auch als Türme bekannt) verteilt sein können. Zusätzlich stehen viele Optionen für das Arbeiten mit Wechseldatenträgern wie Bändern und optischen Einheiten zur Verfügung.

Als Systembediener müssen Sie eventuell mit Platteneinheiten arbeiten und ihre Verwendung innerhalb des Unternehmens protokollieren. Diese mobilen Speichereinheiten werden häufig zur Systemsicherung und Datenarchivierung verwendet.

**Zugehörige Konzepte**

Speicherlösungen

## **Mit der Steuerkonsole arbeiten**

Die Steuerkonsole ist die wichtigste Schnittstelle auf Ihrem System. Mit der Systemsteuerkonsole können Sie die Prozessoraktivität bestimmen, die Fehlercodes lesen, anhand derer Sie eine Fehleranalyse für Komponenten durchführen können, das System ein- und ausschalten sowie die Merkmale des einleitenden Programmladens (IPL) ändern.

<span id="page-12-0"></span>Von der Steuerkonsole aus können Sie die folgenden Systemfunktionen verarbeiten lassen:

- v Aktivität des Prozessors ermitteln
- Status- oder Fehlercodes für die Analyse von Problemen anzeigen und abrufen
- v Ein IPL durchführen
- System aus- oder einschalten

Zur Ausführung dieser Operationen können Sie die physische Steuerkonsole des Systems verwenden oder eine ferne Steuerkonsole einrichten. Sie enthält hilfreiche Anleitungen dazu, wie Sie virtuelle oder ferne Steuerkonsolen konfigurieren können. Sie können auf Funktionen der Steuerkonsole zugreifen und APIs nutzen, um die ferne Steuerkonsole über benutzerdefinierte Programme zu bedienen.

#### **Anmerkungen:**

| | | |

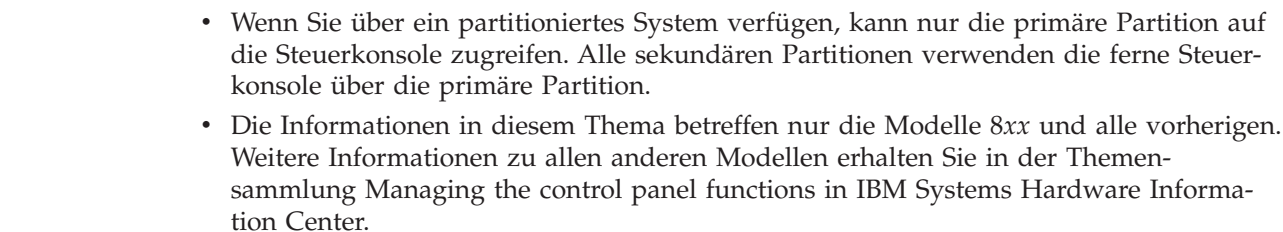

### **Steuerkonsolenkonzepte**

Diese Informationen erläutern die Unterschiede zwischen den verschiedenen Steuerkonsolenoptionen: der virtuellen Steuerkonsole, der fernen Steuerkonsole und der physischen Steuerkonsole. Außerdem werden Details zu den Funktionen bereitgestellt, die von einer Steuerkonsole ausgeführt werden können.

#### **Steuerkonsolenarten:**

Eine Steuerkonsole kann eine virtuelle Steuerkonsole, eine ferne Steuerkonsole oder eine physische Steuerkonsole sein. Mit Hilfe dieser Steuerkonsolen können Sie fast alle Funktionen gleichermaßen ausführen. Mit Hilfe der ferne Steuerkonsole und der virtuellen Steuerkonsole können Sie die Funktionen einer Steuerkonsole auf einem PC ausführen.

#### *Physische Steuerkonsole:*

Die physische Steuerkonsole ist die erste Schnittstelle für das System. Mit Hilfe der physischen Steuerkonsole können Sie Funktionen ausführen, zum Beispiel ein einleitendes Programmladen (IPL) durchführen oder das System ein- oder ausschalten. Die Komplexität der Funktionen der Steuerkonsole reicht von Funktionen zur Statusanzeige (wie zum Beispiel für die IPL-Geschwindigkeit) bis zu einfachen Servicefunktionen, auf die nur Mitarbeiter des Kundendiensts zugreifen dürfen.

**Anmerkung:** Wenn das System über mehrere Partitionen verfügt, kann es vorkommen, dass einige sekundäre Partitionen nicht gestartet werden, wenn für sie der Status 'Anhalten' eingestellt wurde.

#### **Zugehörige Konzepte**

"Knöpfe, Lampen und Anzeigen der [Steuerkonsole"](#page-19-0) auf Seite 14

In den folgenden Abbildungen wird die Schnittstelle für jede einzelne Steuerkonsole einschließlich ihrer Knöpfe, Lampen und Anzeigen erläutert. Die Schnittstellen für die virtuelle und die ferne Steuerkonsole sind identisch.

#### **Zugehörige Tasks**

System mit logischen Partitionen neu starten und ausschalten

"Auf Funktionen der [Steuerkonsole](#page-22-0) zugreifen" auf Seite 17

Führen Sie für den Zugriff auf die Funktionen der Steuerkonsole die folgenden Anweisungen aus, die auf alle drei Arten der Steuerkonsole angewendet werden können.

#### <span id="page-13-0"></span>*Ferne Steuerkonsole:*

Mit Hilfe einer fernen Steuerkonsole können die Funktionen der Steuerkonsole über einen PC verwendet werden. Die grafische Benutzerschnittstelle der fernen Steuerkonsole hat Ähnlichkeit mit der physischen Steuerkonsole.

Die ferne Steuerkonsole verfügt über die folgenden Merkmale:

- v Die ferne Steuerkonsole wird über Operations Console installiert.
- v Eine direkt angeschlossene ferne Steuerkonsole wird nicht unterstützt, Sie können die ferne Steuerkonsole aber mit einer über ein LAN angeschlossenen Konsole verwenden. Die Verwendung einer virtuellen Steuerkonsole wird nicht unterstützt.
- v Mit der Schnittstelle der fernen Steuerkonsole können Sie den Server erneut starten und ausschalten. Über eine über ein LAN angeschlossene ferne Steuerkonsole oder eine virtuelle Steuerkonsole kann jedoch nicht das System eingeschaltet werden, außer die Konsole ist an der primären Partition eines Modells 8*xx* oder an einem früheren Modell angeschlossen und die primäre Partition ist noch aktiv. Mit der fernen Steuerkonsole können Sie die meisten Funktionen ausführen, die über die physische Steuer-| | | | |
- konsole möglich sind. |
	- v Mit den Anwendungsprogrammierschnittstellen (APIs) der fernen Steuerkonsole können Sie die Steuerung der fernen Steuerkonsole unter Verwendung eines vom Benutzer erstellten Programms automatisieren.
	- v Falls Ihr System mit einem elektronischen Schlüssel ausgestattet ist, funktioniert die Schaltfläche **Modus** genauso wie bei der physischen Steuerkonsole, je nachdem, ob der elektronische Schlüssel eingesetzt ist oder nicht.

#### **Zugehörige Konzepte**

["Steuerkonsole](#page-21-0) konfigurieren" auf Seite 16

Sowohl die ferne Steuerkonsole als auch die virtuelle Steuerkonsole werden über eine Operations Console-Konfiguration konfiguriert. Sie müssen Operations Console installieren und eine ferne Steuerkonsole oder eine virtuelle Steuerkonsole für die Verwendung der Steuerkonsolenfunktionen konfigurieren.

"Knöpfe, Lampen und Anzeigen der [Steuerkonsole"](#page-19-0) auf Seite 14

In den folgenden Abbildungen wird die Schnittstelle für jede einzelne Steuerkonsole einschließlich ihrer Knöpfe, Lampen und Anzeigen erläutert. Die Schnittstellen für die virtuelle und die ferne Steuerkonsole sind identisch.

#### **Zugehörige Tasks**

"Auf Funktionen der [Steuerkonsole](#page-22-0) zugreifen" auf Seite 17

Führen Sie für den Zugriff auf die Funktionen der Steuerkonsole die folgenden Anweisungen aus, die auf alle drei Arten der Steuerkonsole angewendet werden können.

#### *Virtuelle Steuerkonsole:*

Mit Hilfe einer virtuellen Steuerkonsole können die Funktionen der Steuerkonsole über einen PC verwendet werden.

Die grafische Benutzerschnittstelle für die virtuelle Steuerkonsole ist mit der Benutzerschnittstelle der fernen Steuerkonsole identisch. Mit der virtuellen Steuerkonsole können Sie auch die meisten Funktionen ausführen, die über die ferne Steuerkonsole verfügbar sind. Falls Ihr System mit einem elektronischen Schlüssel ausgestattet ist, funktioniert die Schaltfläche **Modus** genauso wie bei der physischen Steuerkonsole, je nachdem, ob der elektronische Schlüssel eingesetzt ist oder nicht.

Im Gegensatz zur fernen Steuerkonsole kann von einer virtuellen Steuerkonsole nicht das System eingeschaltet werden. Wenn Sie das System zu einem späteren Zeitpunkt einschalten möchten, können Sie alternativ die IPL-Planungsfunktion in Operational Assistant durch Drücken der **Abruftaste** verwenden. Sie können auch den Befehl GO POWER verwenden und Option 2 auswählen (Zeitplan für Ein- und Ausschalten ändern).

#### **Hinweise zur virtuellen Steuerkonsole**

Beachten Sie bei der Verwendung einer virtuellen Steuerkonsole die folgenden Hinweise:

- v Die virtuelle Steuerkonsole muss über eine Direktverbindung zu dem System verfügen, auf dem Operations Console installiert ist. Für diese Verbindung muss ein serielles Konsolenkabel verwendet werden.
- v Die virtuelle Steuerkonsole ist nur verfügbar, wenn Operations Console angeschlossen ist.
- v Eine virtuelle Steuerkonsole kann nicht über Remotezugriff mit Hilfe einer Wählverbindung verwendet werden.
- v Für die Installation einer virtuellen Steuerkonsole müssen mehrere Voraussetzungen erfüllt sein, zum Beispiel müssen eine vorläufige Programmkorrektur (PTF) für den Server und die Service-Packs für den Client installiert sein.
- v Wenn der PC über eine Verbindung über ein paralleles Kabel für die ferne Steuerkonsole verfügt, müssen Sie dieses vor der Installation der virtuellen Steuerkonsole entfernen, damit Sie diese installieren und verwenden können.
- v Für jeden Anschluss der virtuellen Steuerkonsole muss ein eindeutiges Geräteprofil für die Service-Tools vorhanden sein.
- Sie können nicht einen vorhandenen Netznamen verwenden.
- v Es können gleichzeitig mehrere virtuelle Steuerkonsolen und ferne Steuerkonsolen aktiv sein.
- v Damit Sie die Modusfunktion verwenden können, die von der virtuellen Steuerkonsole bereitgestellt wird, muss die Benutzer-ID für die Service-Tools, die für die Authentifizierung der Verbindung verwendet wird, über die Schlüsselberechtigung der fernen Konsole der Partition verfügen. Wenn Sie überprüfen möchten, ob Ihre Benutzer-ID für die Service-Tools über diese Berechtigung verfügt, finden Sie hierzu Informationen in 'Changing the functional privileges for a service tools user ID using SST'.

#### **Vorgehensweise für die Wahl zwischen virtueller und ferner Steuerkonsole**

In der folgenden Tabelle wird erläutert, welche Servermodelle für die virtuelle Steuerkonsole und welche Modelle für die ferne Steuerkonsole empfohlen werden.

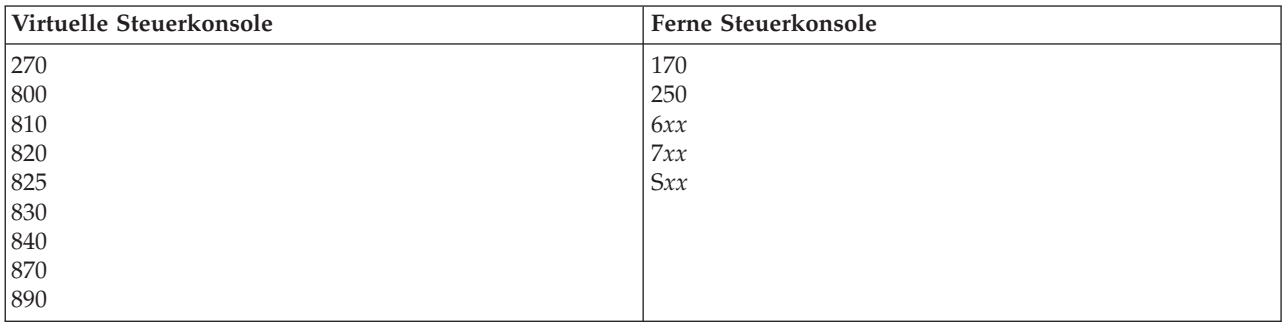

#### **Zugehörige Konzepte**

"Knöpfe, Lampen und Anzeigen der [Steuerkonsole"](#page-19-0) auf Seite 14

In den folgenden Abbildungen wird die Schnittstelle für jede einzelne Steuerkonsole einschließlich ihrer Knöpfe, Lampen und Anzeigen erläutert. Die Schnittstellen für die virtuelle und die ferne Steuerkonsole sind identisch.

#### **Zugehörige Tasks**

"Auf Funktionen der [Steuerkonsole](#page-22-0) zugreifen" auf Seite 17 Führen Sie für den Zugriff auf die Funktionen der Steuerkonsole die folgenden Anweisungen aus, die auf alle drei Arten der Steuerkonsole angewendet werden können.

#### **Zugehörige Informationen**

Website für [Operations](http://www.ibm.com/systems/i/software/access/windows/console/) Console

#### <span id="page-15-0"></span>**Funktionen der Steuerkonsole:**

Unter den Steuerkonsolen gibt es nur wenige funktionale Unterschiede. Der Hauptunterschied besteht darin, dass das System von einer physischen Steuerkonsole und von einer fernen Steuerkonsole aus eingeschaltet werden kann, wenn sie direkt mit dem System verkabelt ist. Wenn eine virtuelle Steuerkonsole oder eine ferne Steuerkonsole über ein LAN mit dem System verbunden ist, kann das System von einer solchen Steuerkonsole nicht eingeschaltet werden.

#### **Anmerkungen:**

- 1. Es kann vorkommen, dass einige Funktionen der Steuerkonsole nicht auf allen Systemtypen verfügbar sind.
- 2. Das *x* kann für eine Ziffer zwischen 0 und 9, einen Buchstaben zwischen A und F oder für ein Leerzeichen stehen.
- 3. Wenn Sie eine Funktion ausgewählt haben, suchen Sie die ausgewählte Funktion in der Tabelle, und stellen Sie sicher, dass Sie die korrekte Funktion ausgeführt haben.
- 4. Wenn Sie die Funktions-/Datenanzeige nicht ändern können, oder wenn Sie die ausgewählte Funktion nicht ausführen können, setzen Sie sich mit Ihrem Service-Provider in Verbindung.

In der folgenden Tabelle werden die Codes und Beschreibungen für alle Funktionen der Steuerkonsole aufgeführt; außerdem wird angegeben, ob jeder Steuerkonsolentyp diese Funktionen unterstützt.

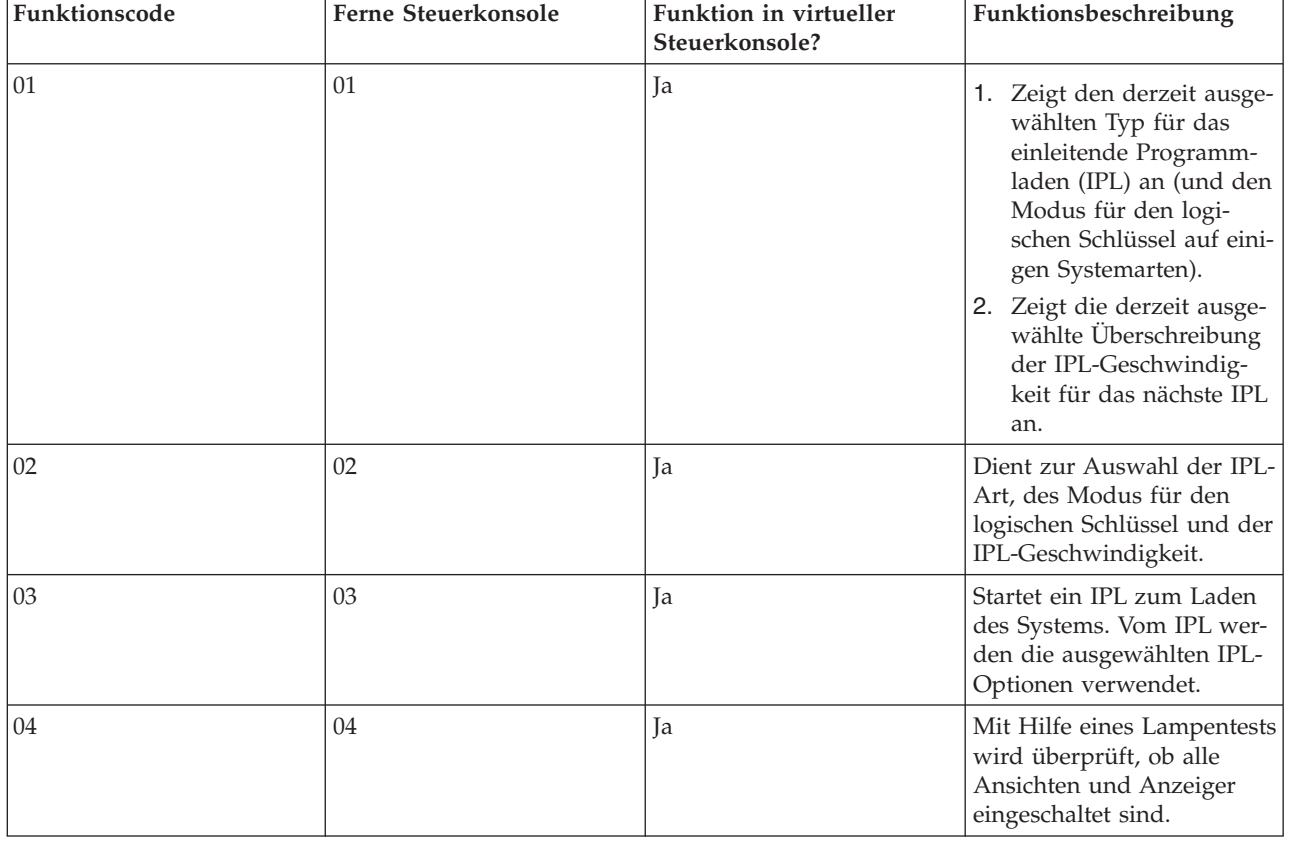

*Tabelle 2. Funktionscodes der Steuerkonsole (32 Zeichen)*

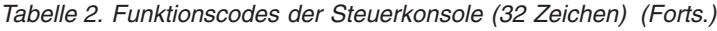

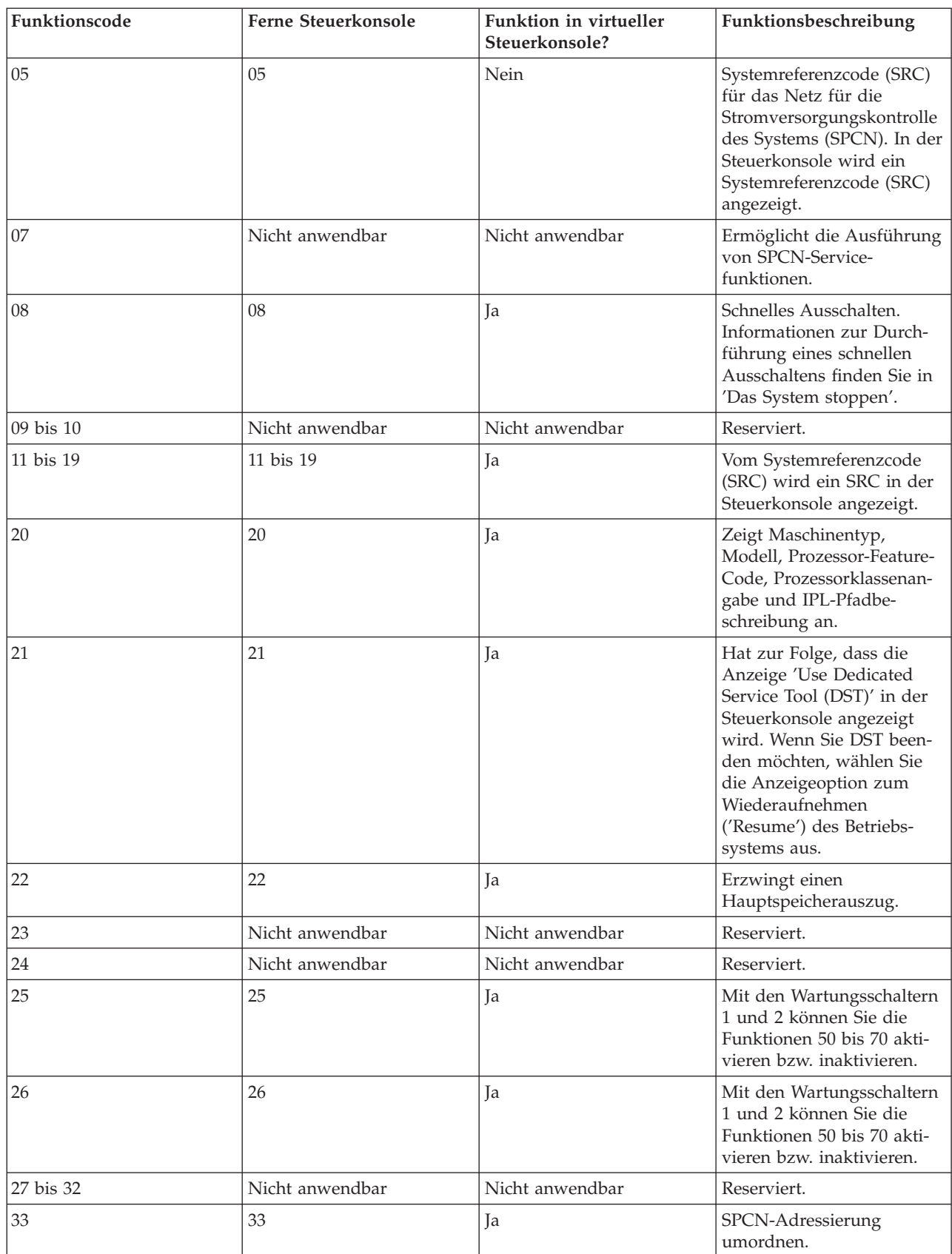

| Funktionscode | Ferne Steuerkonsole | Funktion in virtueller<br>Steuerkonsole? | Funktionsbeschreibung                                                                                                    |
|---------------|---------------------|------------------------------------------|----------------------------------------------------------------------------------------------------|
| 34            | 34                  | Ja                                       | IPL für Hauptspeicheraus-<br>zug (MSD) wiederholen.                                                                                                    |
| 35 bis 49     | Nicht anwendbar     | Nicht anwendbar                          | Reserviert.                                                                                                    |
| 50            | Nicht anwendbar     | Nicht anwendbar                          | Stopp der System-<br>verarbeitungseinheit.                                                                                                    |
| 51            | Nicht anwendbar     | Nicht anwendbar                          | Als Status der System-<br>verarbeitungseinheit wer-<br>den die folgenden Werte<br>angezeigt: Registerinhalt<br>B0, Next Instruction<br>Address (NIA) und der<br>aktuelle Inhalt von Task<br>Dispatching Element (TDE). |
| 52            | Nicht anwendbar     | Nicht anwendbar                          | Start der System-<br>verarbeitungseinheit.                                                                                                    |
| 53            | 53                  | Nein                                     | Dient zum Dekonfigurieren<br>eines zeitweise fehlschla-<br>genden Prozessors (Funk-<br>tion 'Repeat GARD').                                                                                                    |
| 54 bis 56     | Nicht anwendbar     | Nicht anwendbar                          | Reserviert.                                                                                                    |
| 57            | Nicht anwendbar     | Nicht anwendbar                          | Zeigt Bereichsadressen für<br>Systemdaten an.                                                                                                    |
| 58            | Nicht anwendbar     | Nicht anwendbar                          | Stellt das erste Zeichen der<br>Basisadresse für die<br>Anzeige von Funktion 62<br>ein.                                                                                                    |
| 59            | Nicht anwendbar     | Nicht anwendbar                          | Stellt das zweite Zeichen<br>der Basisadresse für die<br>Anzeige von Funktion 62<br>ein.                                                                                                    |
| 60            | Nicht anwendbar     | Nicht anwendbar                          | Stellt das dritte Zeichen der<br>Basisadresse für die<br>Anzeige von Funktion 62<br>ein.                                                                                                    |
| 61            | Nicht anwendbar     | Nicht anwendbar                          | Stellt das vierte Zeichen der<br>Basisadresse für die<br>Anzeige von Funktion 62<br>ein.                                                                                                    |
| 62            | Nicht anwendbar     | Nicht anwendbar                          | Zeigt den Serviceprozessor-<br>speicher an.                                                                                                    |
| 63            | Nicht anwendbar     | Nicht anwendbar                          | Systemstatus-SRC-Trace.                                                                                                    |
| 64            | Nicht anwendbar     | Nicht anwendbar                          | Diagnosestatus-SRC-Trace<br>des Serviceprozessors.                                                                                                    |
| 65            | 65                  | Ja                                       | Inaktiviert den fernen Ser-<br>vice.                                                                                                    |
| 66            | 66                  | Ja                                       | Aktiviert den fernen Ser-<br>vice.                                                                                                    |

*Tabelle 2. Funktionscodes der Steuerkonsole (32 Zeichen) (Forts.)*

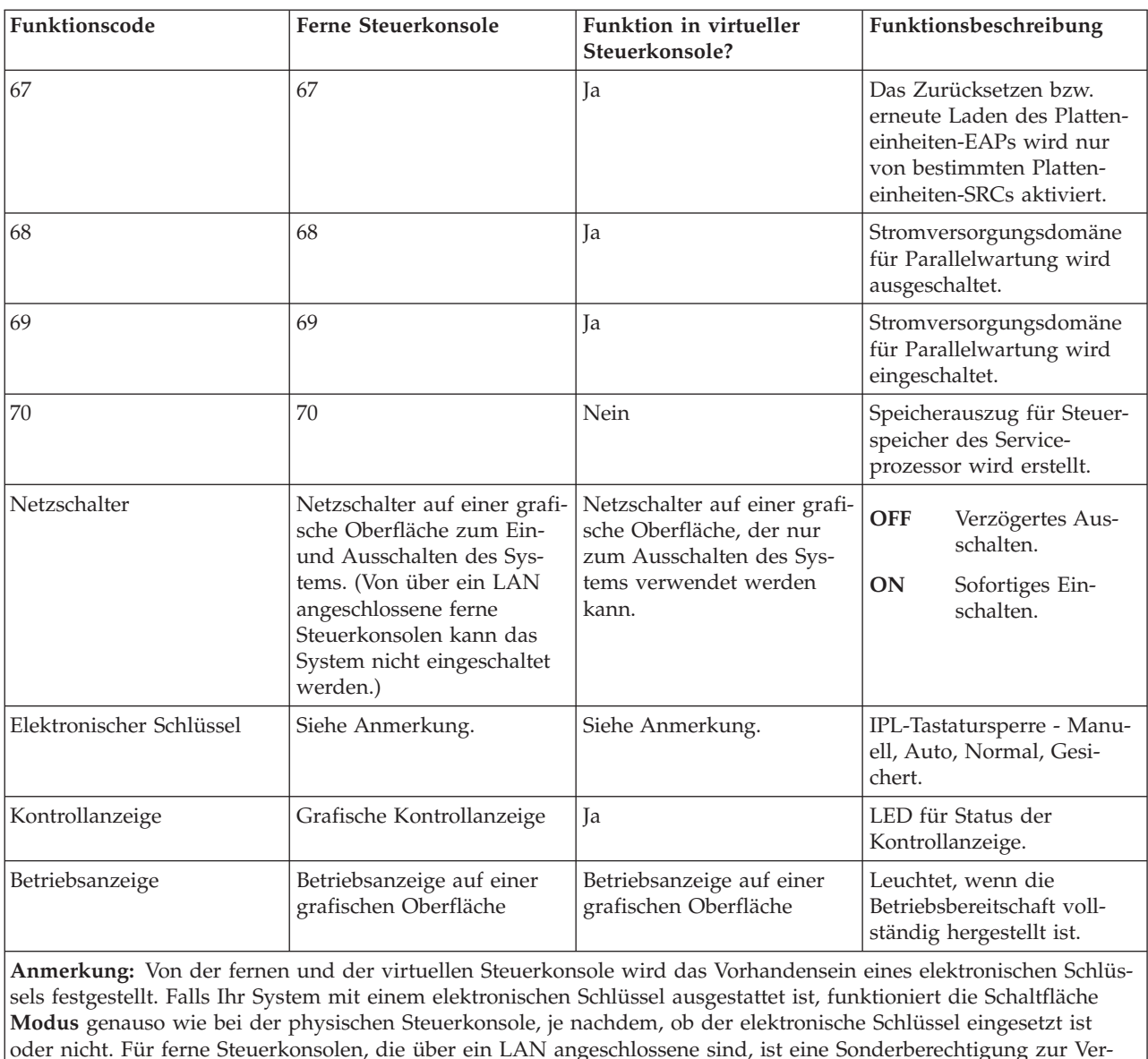

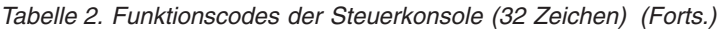

Wenn Sie den Funktionscode nicht in der obigen Tabelle finden, kann es sein, dass eine Unterstützung für hinzugefügte Funktionen oder Einheiten nicht verfügbar war, als diese Informationen zusammengestellt wurden. Suchen Sie nach Informationen zu ergänzendem Einheitenfunktionscode für den Funktionscode, den Sie in der Steuerkonsole angezeigt haben.

### **Zugehörige Konzepte**

wendung des **Modusknopfs** erforderlich.

"Anweisungen und [Beschreibungen](#page-23-0) für Funktionen der Steuerkonsole" auf Seite 18 Die Funktionen der Steuerkonsole lassen sich in drei Kategorien einteilen: normale Funktionen, erweiterte Funktionen und Fehlerbehebungsfunktionen der unteren Ebene. Von der fernen und der virtuellen Steuerkonsole aus können Sie die meisten dieser Funktionen ausführen. In der physischen Steuerkonsole können Sie alle Funktionen ausführen.

#### <span id="page-19-0"></span>**Knöpfe, Lampen und Anzeigen der Steuerkonsole:**

In den folgenden Abbildungen wird die Schnittstelle für jede einzelne Steuerkonsole einschließlich ihrer Knöpfe, Lampen und Anzeigen erläutert. Die Schnittstellen für die virtuelle und die ferne Steuerkonsole sind identisch.

In den Abbildungen werden die folgenden Steuerkonsolenarten dargestellt:

- v Eine ferne Steuerkonsole bzw. virtuelle Steuerkonsole.
- v Eine physische Steuerkonsole ohne elektronischen Schlüssel.
- v Eine physische Steuerkonsole mit elektronischem Schlüssel.

#### **Ferne Steuerkonsole und virtuelle Steuerkonsole**

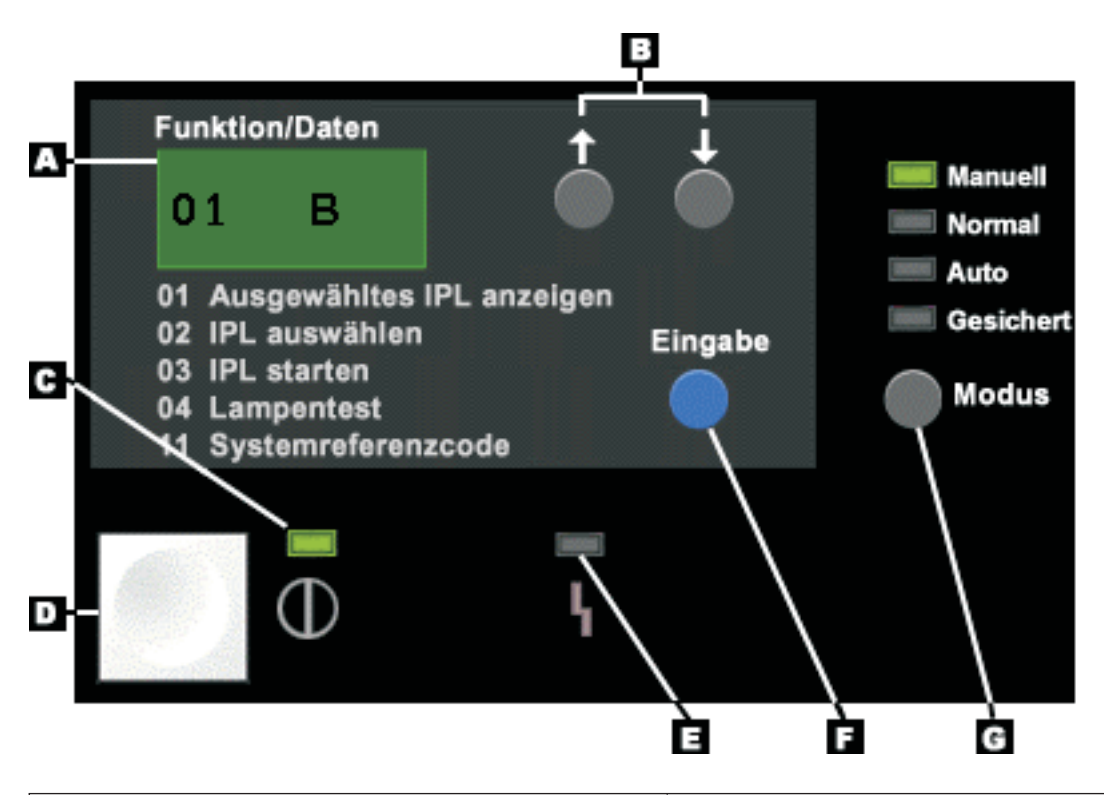

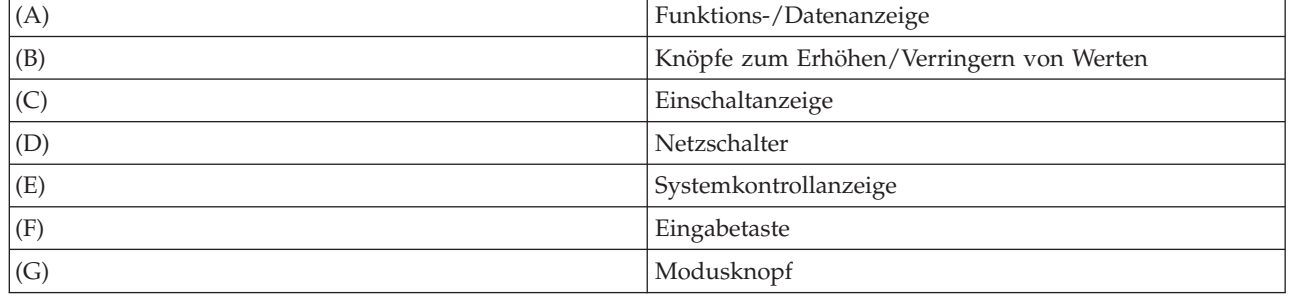

### **Physische Steuerkonsole ohne elektronischen Schlüssel**

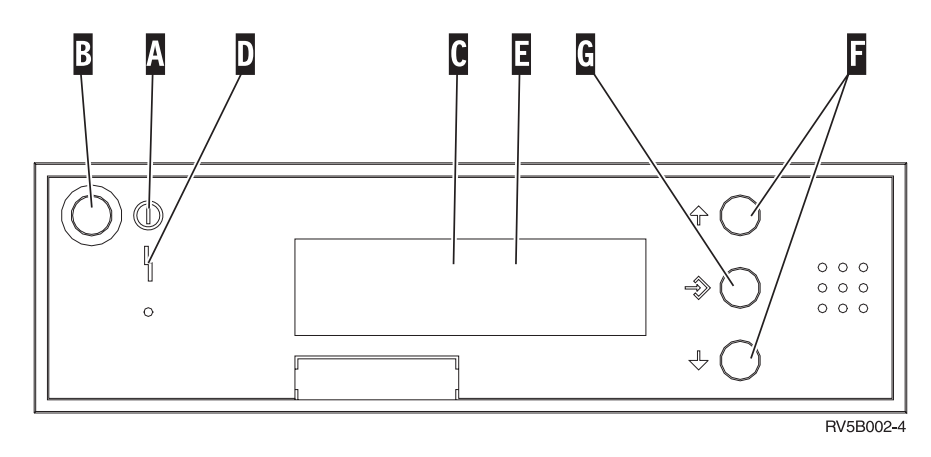

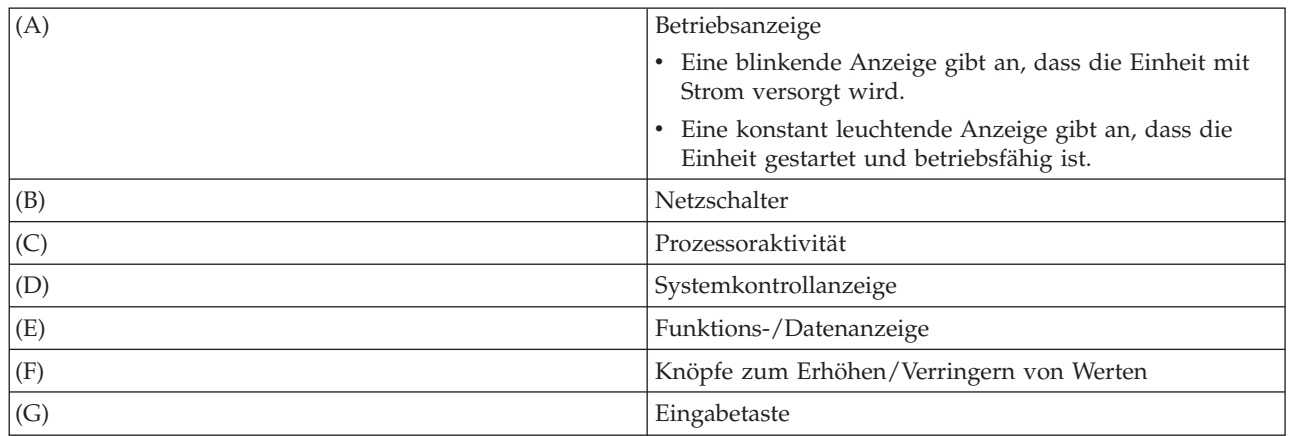

#### **Physische Steuerkonsole mit elektronischem Schlüssel**

Durch einen elektronischen Schlüssel erhält der Bediener die Sicherheitssteuerung für die Funktionen der Steuerkonsole und die Kontrolle über die Daten, auf die über die Steuerkonsole zugegriffen werden kann. Mit dem elektronischen Schlüssel für die elektronische Tastatursperre wird der **Modusknopf** aktiviert.

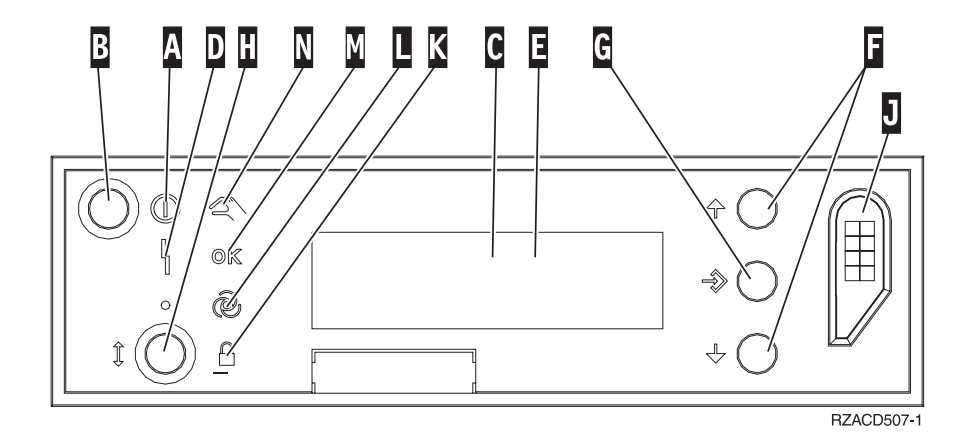

<span id="page-21-0"></span>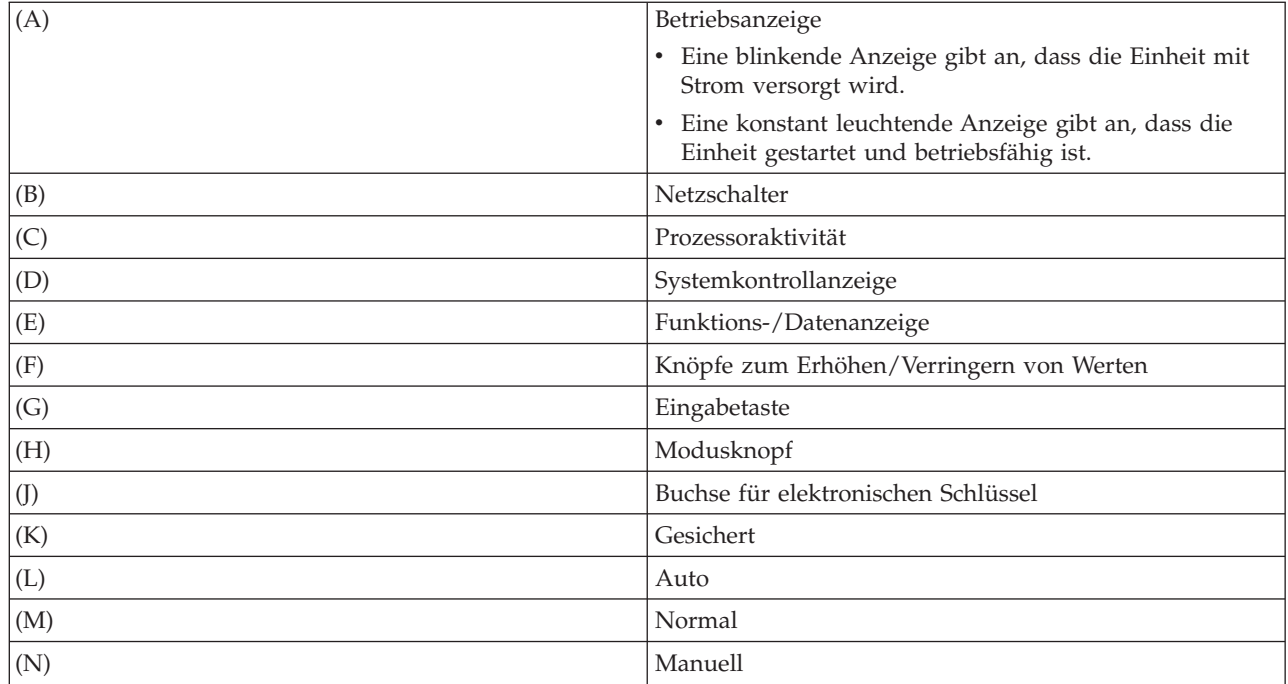

#### **Zugehörige Konzepte**

"Physische [Steuerkonsole"](#page-12-0) auf Seite 7

Die physische Steuerkonsole ist die erste Schnittstelle für das System. Mit Hilfe der physischen Steuerkonsole können Sie Funktionen ausführen, zum Beispiel ein einleitendes Programmladen (IPL) durchführen oder das System ein- oder ausschalten. Die Komplexität der Funktionen der Steuerkonsole reicht von Funktionen zur Statusanzeige (wie zum Beispiel für die IPL-Geschwindigkeit) bis zu einfachen Servicefunktionen, auf die nur Mitarbeiter des Kundendiensts zugreifen dürfen.

#### "Ferne [Steuerkonsole"](#page-13-0) auf Seite 8

Mit Hilfe einer fernen Steuerkonsole können die Funktionen der Steuerkonsole über einen PC verwendet werden. Die grafische Benutzerschnittstelle der fernen Steuerkonsole hat Ähnlichkeit mit der physischen Steuerkonsole.

"Virtuelle [Steuerkonsole"](#page-13-0) auf Seite 8

Mit Hilfe einer virtuellen Steuerkonsole können die Funktionen der Steuerkonsole über einen PC verwendet werden.

#### **Zugehörige Tasks**

"Auf Funktionen der [Steuerkonsole](#page-22-0) zugreifen" auf Seite 17

Führen Sie für den Zugriff auf die Funktionen der Steuerkonsole die folgenden Anweisungen aus, die auf alle drei Arten der Steuerkonsole angewendet werden können.

### **Steuerkonsole konfigurieren**

Sowohl die ferne Steuerkonsole als auch die virtuelle Steuerkonsole werden über eine Operations Console-Konfiguration konfiguriert. Sie müssen Operations Console installieren und eine ferne Steuerkonsole oder eine virtuelle Steuerkonsole für die Verwendung der Steuerkonsolenfunktionen konfigurieren.

### **Ferne Steuerkonsole konfigurieren**

Zum Konfigurieren der fernen Steuerkonsole müssen Sie Operations Console installieren. Wählen Sie mit Hilfe des Konfigurationsassistenten von Operations Console die Funktionen für die ferne Steuerkonsole aus.

Beachten Sie beim Konfigurieren einer fernen Steuerkonsole die folgenden Hinweise:

- <span id="page-22-0"></span>v Zur Unterstützung Ihrer Konfiguration ist ein besonderes Kabel für die ferne Steuerkonsole erforderlich. Weitere Informationen hierzu finden Sie in Operations Console cable requirements.
- v Von einer lokalen Konsole werden die Funktionen einer fernen Konsole über eine Wählverbindung nicht unterstützt. Von einer fernen Konsole werden die Funktionen einer fernen Konsole über eine Wählverbindung nur unterstützt, wenn an der lokalen Konsole, an der sie angeschlossen ist, die Kabel installiert sind und die Konsole konfiguriert ist.

### **Virtuelle Steuerkonsole konfigurieren**

Auf der Website von System i Access Operations Console werden Informationen für die Konfiguration einer virtuellen Steuerkonsole bereitgestellt. Damit die virtuelle Steuerkonsole funktioniert, muss eine lokale Konsole direkt am System angeschlossen und konfiguriert sein. Wenn Sie eine lokale Konsole konfigurieren möchten, die direkt am System angeschlossen ist, führen Sie die Anweisungen hierzu in Operations Console aus. Beachten Sie hierbei die Einschränkungen und Begrenzungen für die Verwendung der Funktionen einer virtuellen Steuerkonsole in den Installationsanweisungen.

#### **Zugehörige Konzepte**

"Ferne [Steuerkonsole"](#page-13-0) auf Seite 8

Mit Hilfe einer fernen Steuerkonsole können die Funktionen der Steuerkonsole über einen PC verwendet werden. Die grafische Benutzerschnittstelle der fernen Steuerkonsole hat Ähnlichkeit mit der physischen Steuerkonsole.

Operations Console

**Zugehörige Informationen**

Website für [Operations](http://www.ibm.com/systems/i/software/access/windows/console/) Console

Fehlerbehebung für Operations Console-Verbindungen

### **Auf Funktionen der Steuerkonsole zugreifen**

Führen Sie für den Zugriff auf die Funktionen der Steuerkonsole die folgenden Anweisungen aus, die auf alle drei Arten der Steuerkonsole angewendet werden können.

Wenn Sie die virtuelle Steuerkonsole oder die ferne Steuerkonsole verwenden, klicken Sie auf die Schaltfläche, wenn in den Anweisungen die Formulierung drücken verwendet wird. Gehen Sie wie folgt vor, um die Steuerkonsole zu verwenden:

- 1. Wenn die physische Steuerkonsole über einen elektronischen Schlüssel verfügt, stecken Sie den elektronischen Schlüssel ein, drücken auf den Knopf **Modus** und wählen den Modus **Manuell** aus. Sie müssen diesen Schritt auch durchführen, wenn Sie eine ferne Steuerkonsole oder virtuelle Steuerkonsole verwenden.
- 2. Drücken Sie zum Auswählen einer Funktion die Knöpfe zum Erhöhen/Verringern von Werten (Aufwärts - oder Abwärtspfeil) an der Steuerkonsole, bis die gewünschte Funktionsnummer angezeigt wird.
- 3. Drücken Sie die Eingabetaste.

In der folgenden Grafik wird eine Steuerkonsole mit elektronischem Schlüssel dargestellt. Die Steuerkonsole in der Grafik verfügt über die folgenden Elemente:

- Einschaltanzeige
- Druckknopf für die Stromversorgung
- Systemkontrollanzeige
- Funktions-/Datenanzeige
- Knöpfe zum Erhöhen/Verringern von Werten
- Eingabetaste
- Modusselektor
- v Buchse für elektronischen Schlüssel

<span id="page-23-0"></span>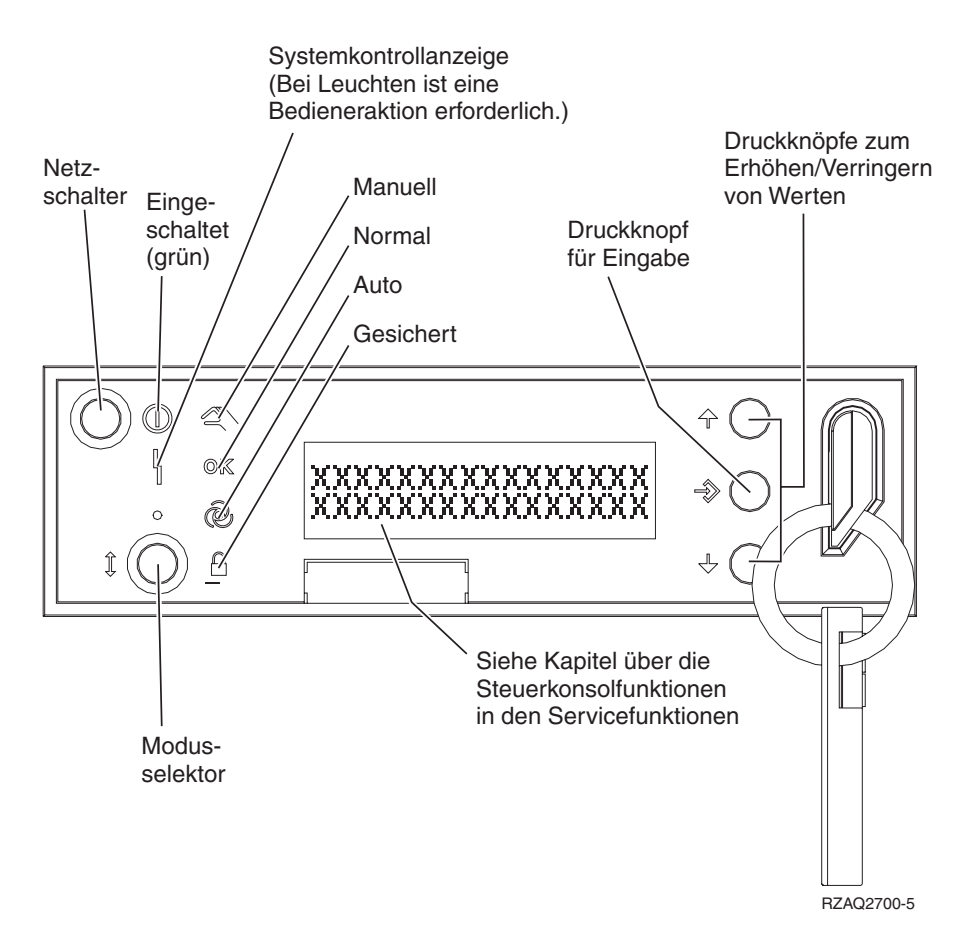

*Abbildung 1. Steuerkonsole mit elektronischem Schlüssel*

### **Zugehörige Konzepte**

"Physische [Steuerkonsole"](#page-12-0) auf Seite 7

Die physische Steuerkonsole ist die erste Schnittstelle für das System. Mit Hilfe der physischen Steuerkonsole können Sie Funktionen ausführen, zum Beispiel ein einleitendes Programmladen (IPL) durchführen oder das System ein- oder ausschalten. Die Komplexität der Funktionen der Steuerkonsole reicht von Funktionen zur Statusanzeige (wie zum Beispiel für die IPL-Geschwindigkeit) bis zu einfachen Servicefunktionen, auf die nur Mitarbeiter des Kundendiensts zugreifen dürfen.

#### "Ferne [Steuerkonsole"](#page-13-0) auf Seite 8

Mit Hilfe einer fernen Steuerkonsole können die Funktionen der Steuerkonsole über einen PC verwendet werden. Die grafische Benutzerschnittstelle der fernen Steuerkonsole hat Ähnlichkeit mit der physischen Steuerkonsole.

#### "Wirtuelle [Steuerkonsole"](#page-13-0) auf Seite 8

Mit Hilfe einer virtuellen Steuerkonsole können die Funktionen der Steuerkonsole über einen PC verwendet werden.

"Knöpfe, Lampen und Anzeigen der [Steuerkonsole"](#page-19-0) auf Seite 14

In den folgenden Abbildungen wird die Schnittstelle für jede einzelne Steuerkonsole einschließlich ihrer Knöpfe, Lampen und Anzeigen erläutert. Die Schnittstellen für die virtuelle und die ferne Steuerkonsole sind identisch.

## **Anweisungen und Beschreibungen für Funktionen der Steuerkonsole**

Die Funktionen der Steuerkonsole lassen sich in drei Kategorien einteilen: normale Funktionen, erweiterte Funktionen und Fehlerbehebungsfunktionen der unteren Ebene. Von der fernen und der virtuellen Steuerkonsole aus können Sie die meisten dieser Funktionen ausführen. In der physischen Steuerkonsole können Sie alle Funktionen ausführen.

#### <span id="page-24-0"></span>**Normale Funktionen der Steuerkonsole**

Die normalen Funktionen der Steuerkonsole sind die am meisten ausgeführten Funktionen wie zum Beispiel zum Anzeigen der IPL-Geschwindigkeit oder zum Erzwingen eines IPLs durch das System. Zu ihnen gehören auch die Funktionen zum Erzwingen der Dedicated Service Tools (DST) und zum Erzwingen eines Hauptspeicherauszugs. Dabei handelt es sich um die Funktionen 01 bis 49.

#### **Erweiterte Funktionen der Steuerkonsole**

Die erweiterten Funktionen der Steuerkonsole werden seltener ausgeführt. Sie können nur von Mitarbeitern des IBM Unterstützungsservices ausgeführt werden. Bei den erweiterten Funktionen handelt es sich um die Funktionen 50 bis 70.

#### **Fehlerbehebungsfunktionen der unteren Ebene**

Hierbei handelt es sich um die Funktionen 57 bis 70. Sie werden nur von Mitarbeitern des IBM Unterstützungsservices ausgeführt.

**Anmerkung:** In den Beispielen in den folgenden Abschnitten werden Steuerkonsolen mit einer aus vier Wörtern bestehenden Anzeige (32 Zeichen) vorgestellt. In Steuerkonsolen mit einer aus einem Wort bestehenden Anzeige (8 Zeichen) wird nur das erste Wort (8 Zeichen) jeder Funktion angezeigt.

#### **Zugehörige Konzepte**

"Funktionen der [Steuerkonsole"](#page-15-0) auf Seite 10

Unter den Steuerkonsolen gibt es nur wenige funktionale Unterschiede. Der Hauptunterschied besteht darin, dass das System von einer physischen Steuerkonsole und von einer fernen Steuerkonsole aus eingeschaltet werden kann, wenn sie direkt mit dem System verkabelt ist. Wenn eine virtuelle Steuerkonsole oder eine ferne Steuerkonsole über ein LAN mit dem System verbunden ist, kann das System von einer solchen Steuerkonsole nicht eingeschaltet werden.

#### **Normale Funktionen der Steuerkonsole:**

Diese Anweisungen erläutern, wie die normalen Funktionen 01 bis 49 der Steuerkonsole verwendet werden. Die Funktionen 21 bis 49 sind verfügbar, wenn Sie den Modus **Manuell** auswählen.

Die Anweisungen für Funktion 01 und 02 hängen davon ab, ob Sie ein System mit elektronischem Schlüssel verwenden. Auch die folgenden Anweisungen für die Funktionen 01 und 02 sind für Systeme mit und ohne elektronische Schlüssel unterschiedlich.

Gehen Sie wie folgt vor, um festzustellen, wie Sie die Funktionen 01 und 02 in einer Steuerkonsole aktivieren:

#### 1. **Verfügt die Steuerkonsole über eine elektronisch Tastatursperre (einen elektronischen Schlüssel)?**

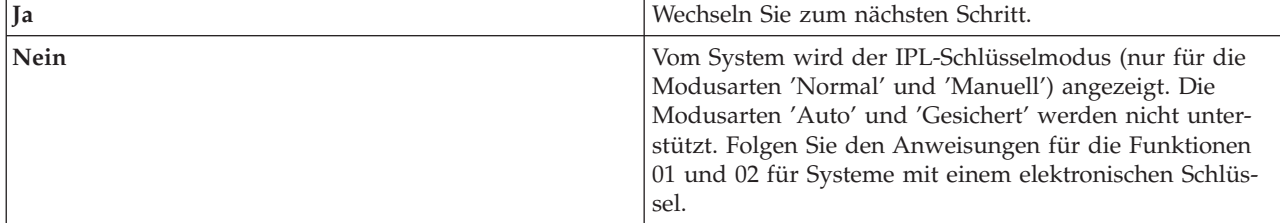

#### 2. Stecken Sie den elektronischen Schlüssel in die Buchse.

Drücken Sie den Knopf **Modus**, um den IPL-Modus auszuwählen. Folgen Sie den Anweisungen für Funktion 01 und 02 für Systeme mit einem elektronischen Schlüssel.

**Anmerkung:** Eine angezeigt Funktion wird erst aktiviert, wenn Sie die Eingabetaste an der Steuerkonsole drücken.

Drücken Sie zum Auswählen einer Funktion die Knöpfe zum Erhöhen/Verringern von Werten (Aufwärtsoder Abwärtspfeil) an der Steuerkonsole. Wenn Sie eine Funktion aktivieren möchten, drücken Sie die Eingabetaste an der Steuerkonsole, während vom System die erforderliche Funktionsnummer angezeigt wird.

#### **Funktion 01 - Ausgewählte IPL-Art und IPL-Geschwindigkeit anzeigen (für Systeme mit elektronischem Schlüssel)**

Mit dieser Funktion können Sie die ausgewählte Art und die Geschwindigkeit für das nächste einleitende Programmladen (IPL) anzeigen.

- 1. IPL-Arten anzeigen (A, B, C oder D).
- 2. IPL-Geschwindigkeit anzeigen (F, S, SE, V=F oder V=S).

Bei Auswahl der Funktion werden von Funktion 01 die derzeit ausgewählten Werte für IPL-Art und IPL-Geschwindigkeit angezeigt (hierbei steht jeder Unterstrich *\_* für ein Zeichen).

In der folgenden Tabelle wird ein Beispiel für Funktion 01 für ein System mit elektronischem Schlüssel dargestellt.

| <b>Funktion/Daten</b> | Aktion oder Beschreibung                                                                                                    |
|-----------------------|----------------------------------------------------------------------------------------------------|
| 01                    | Blättern Sie mit Hilfe der Knöpfe zum Erhöhen/<br>Verringern von Werten (Aufwärts- oder Abwärtspfeil) zu<br>Funktion 01.                         |
|                       | Gültige IPL-Arten sind A, B, C und D.<br>Gültige IPL-Geschwindigkeiten sind F, S, SE, V=F und<br>$V=S$ .                                         |
| l0 1                  | Blättern Sie mit Hilfe der Knöpfe zum Erhöhen/<br>Verringern von Werten (Aufwärts- oder Abwärtspfeil)<br>durch die Funktionen der Steuerkonsole. |

*Tabelle 3. Funktion 01 bei Systemen mit elektronischem Schlüssel*

### **Funktion 01 - Ausgewählte Werte für IPL-Art, Modus für logischen Schlüssel und IPL-Geschwindigkeit anzeigen (für Systeme ohne elektronischen Schlüssel)**

Mit dieser Funktion können Sie die ausgewählten Werte für die IPL-Art, den Modus für den logischen Schlüssel und die Geschwindigkeit für das nächste einleitende Programmladen (IPL) anzeigen.

- 1. IPL-Arten anzeigen (A, B, C oder D).
- 2. Gültigen Modus für logischen Schlüssel anzeigen (M oder N).
- 3. IPL-Geschwindigkeit anzeigen (F, S, SE, V=F oder V=S).

In der folgenden Tabelle wird ein Beispiel für Funktion 01 für ein System ohne elektronischen Schlüssel dargestellt.

*Tabelle 4. Funktion 01 bei Systemen ohne elektronischen Schlüssel*

| <b>Funktion/Daten</b> | Aktion oder Beschreibung                                                                                                 |  |
|-----------------------|----------------------------------------------------------------------------------------------------|--|
| 10                    | Blättern Sie mit Hilfe der Knöpfe zum Erhöhen/<br>Verringern von Werten (Aufwärts- oder Abwärtspfeil) zu<br>Funktion 01. |  |

*Tabelle 4. Funktion 01 bei Systemen ohne elektronischen Schlüssel (Forts.)*

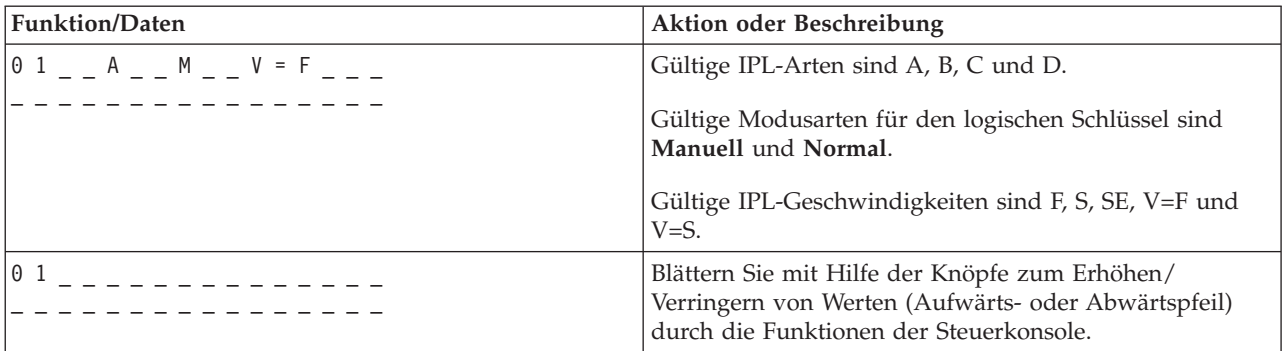

#### **Funktion 02 mit elektronischem Schlüssel - Überschreiben der IPL-Art und IPL-Geschwindigkeit auswählen (für Systeme mit elektronischem Schlüssel)**

Sie können Funktion 02 erst verwenden, wenn sich das System im Modus **Manuell** befindet. Die IPL-Art können Sie ändern, während das System eingeschaltet oder ausgeschaltet ist. Um ein Überschreiben der IPL-Geschwindigkeit auszuwählen, müssen Sie das System jedoch ausschalten.

In der folgenden Tabelle wird die Reihenfolge für die Auswahl der IPL-Art für Systeme dargestellt, die eingeschaltet sind.

| <b>Funktion/Daten</b>                                              | Aktion oder Beschreibung                                                                                                    |
|--------------------------------------------------------------------|----------------------------------------------------------------------------------------------------|
| 02<br>. <u>.</u> .                                                 | Blättern Sie mit Hilfe der Knöpfe zum Erhöhen/<br>Verringern von Werten (Aufwärts- oder Abwärtspfeil) zu<br>Funktion 02.                         |
|                                                                    | Drücken Sie die Eingabetaste, um Funktion 02 zu starten.<br>Die aktuelle IPL-Art wird mit einem Zeiger angezeigt.                                |
| 0 2 _ _ B < _ _ _ _ _ _ _ _ _ _                                    | Blättern Sie mit Hilfe der Knöpfe zum Erhöhen/<br>Verringern von Werten (Aufwärts- oder Abwärtspfeil)<br>durch die IPL-Arten.                    |
| 02                                                                 | Drücken Sie die Eingabetaste, um die IPL-Art auszuwäh-<br>len, und verlassen Sie Funktion 02.                                                    |
| $\begin{array}{ccc} 0 & 1 & \quad & - - - - - - - - - \end{array}$ | Blättern Sie mit Hilfe der Knöpfe zum Erhöhen/<br>Verringern von Werten (Aufwärts- oder Abwärtspfeil)<br>durch die Funktionen der Steuerkonsole. |

*Tabelle 5. Funktion 02 - IPL-Art für eingeschaltete Systeme mit elektronischem Schlüssel auswählen*

In der folgenden Tabelle wird die Reihenfolge für die Auswahl der IPL-Art und IPL-Geschwindigkeit für Systeme dargestellt, die ausgeschaltet sind.

*Tabelle 6. Funktion 02 - IPL-Art und IPL-Geschwindigkeit für ausgeschaltete Systeme mit elektronischem Schlüssel auswählen*

| <b>Funktion/Daten</b>                 | Aktion oder Beschreibung                                                                                                 |
|---------------------------------------|----------------------------------------------------------------------------------------------------|
| $\begin{bmatrix} 0 & 2 \end{bmatrix}$ | Blättern Sie mit Hilfe der Knöpfe zum Erhöhen/<br>Verringern von Werten (Aufwärts- oder Abwärtspfeil) zu<br>Funktion 02. |
| $ 0 2 \tA <$ $   V$ $ -$              | Drücken Sie die Eingabetaste, um Funktion 02 zu starten:                                                                 |
|                                       | • Die aktuelle IPL-Art wird mit einem Zeiger angezeigt.                                                                  |
|                                       | • Die aktuelle IPL-Geschwindigkeit wird angezeigt.                                                                       |

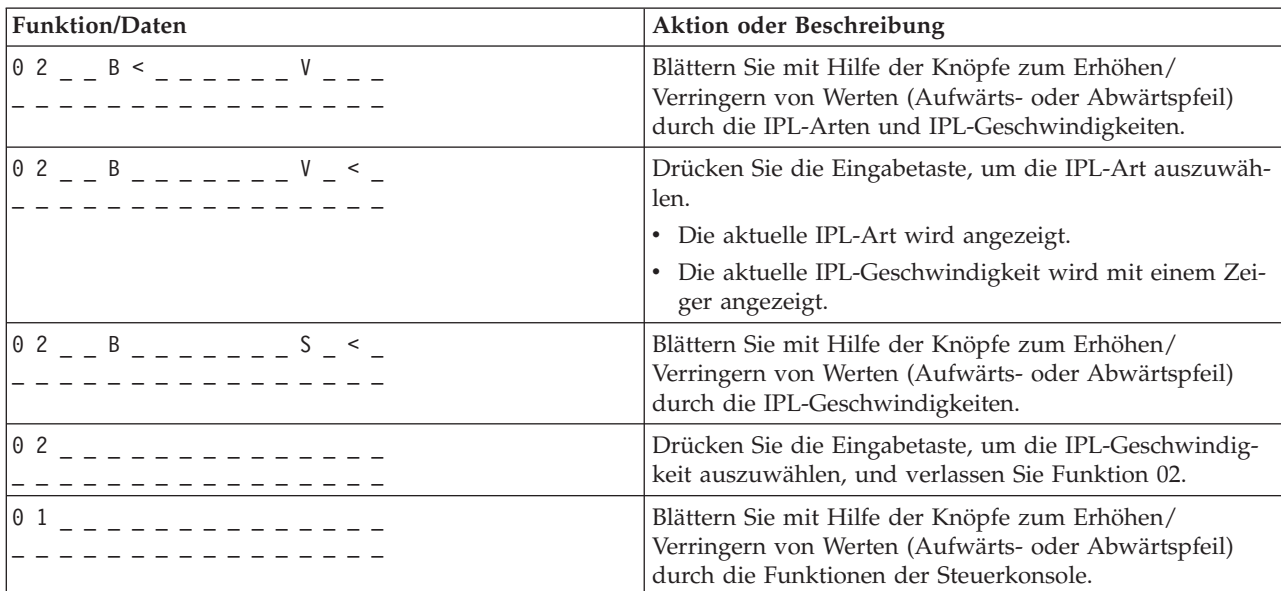

*Tabelle 6. Funktion 02 - IPL-Art und IPL-Geschwindigkeit für ausgeschaltete Systeme mit elektronischem Schlüssel auswählen (Forts.)*

#### **Funktion 02 ohne elektronischen Schlüssel - IPL-Art, Überschreiben der IPL-Geschwindigkeit und Modus für logischen Schlüssel auswählen (für Systeme ohne elektronischen Schlüssel)**

Sie können Funktion 02 im Modus 'Normal' oder im Modus 'Manuell' verwenden. Während das System ein- oder ausgeschaltet ist, ermöglicht diese Funktion Ihnen die Auswahl der IPL-Art und des Modus für den logischen Schlüssel. Damit Sie das Überschreiben der IPL-Geschwindigkeit auswählen können, müssen Sie das System jedoch ausschalten.

### **Eingeschaltete Systeme**

Bei eingeschalteten Systemen ohne elektronischen Schlüssel wird Funktion 02 zum Auswählen der IPL-Art und des Modus für den logischen Schlüssel verwendet. In der folgenden Tabelle wird ein Beispiel für die Auswahlabfolge für die IPL-Art und den Modus für den logischen Schlüssel für eingeschaltete Systeme ohne elektronischen Schlüssel durch Funktion 02 dargestellt.

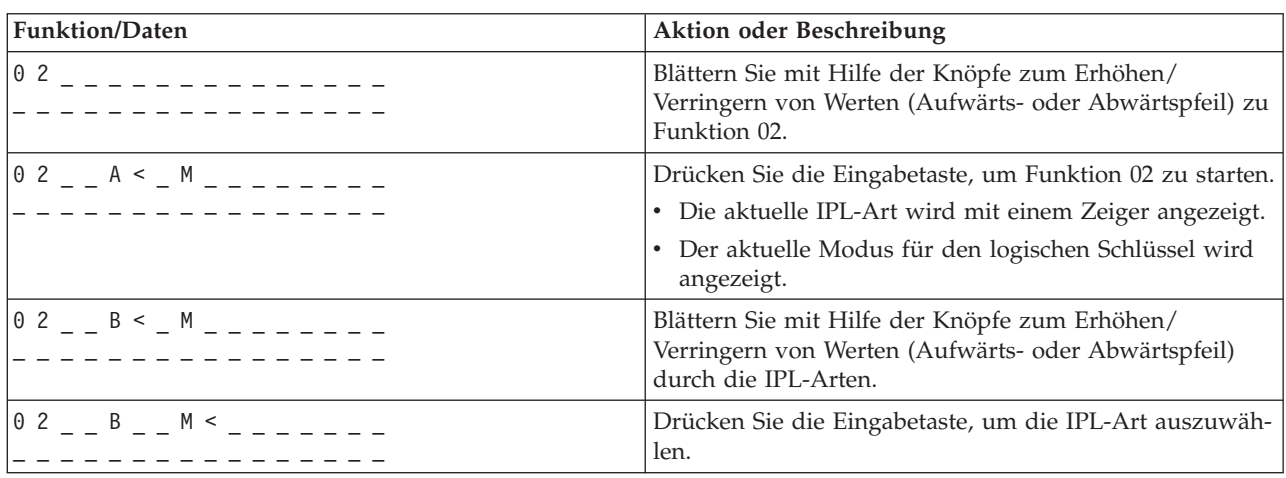

Tabelle 7. Funktion 02 - IPL-Art und Modus für logischen Schlüssel für eingeschaltete Systeme ohne elektronischen *Schlüssel auswählen*

Tabelle 7. Funktion 02 - IPL-Art und Modus für logischen Schlüssel für eingeschaltete Systeme ohne elektronischen *Schlüssel auswählen (Forts.)*

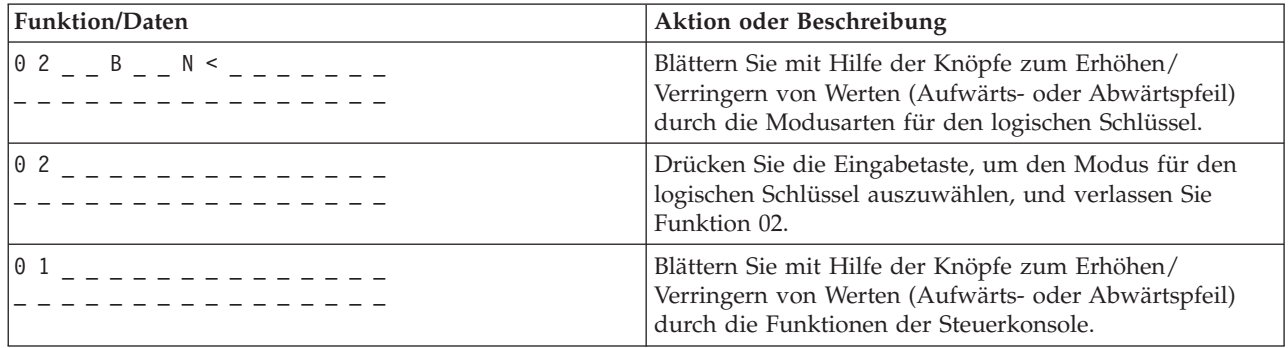

#### **Ausgeschaltete Systeme**

Bei ausgeschalteten Systemen ohne elektronischen Schlüssel wird Funktion 02 zum Auswählen der IPL-Art, des Modus für den logischen Schlüssel und der IPL-Geschwindigkeitswerte verwendet. In der folgenden Tabelle wird ein Beispiel für die Auswahlabfolge für die IPL-Art, den Modus für den logischen Schlüssel und die IPL-Geschwindigkeit für ausgeschaltete Systeme ohne elektronischen Schlüssel durch Funktion 02 dargestellt.

*Tabelle 8. Funktion 02 - IPL-Art, Modus für logischen Schlüssel und IPL-Geschwindigkeit für ausgeschaltete Systeme ohne elektronischen Schlüssel auswählen*

| <b>Funktion/Daten</b><br>Aktion oder Beschreibung |                                                                                                    |
|---------------------------------------------------|----------------------------------------------------------------------------------------------------|
| $0$ 2 _ _ _ _ _ _ _ _ _ _ _ _                     | Blättern Sie mit Hilfe der Knöpfe zum Erhöhen/<br>Verringern von Werten (Aufwärts- oder Abwärtspfeil) zu<br>Funktion 02.                                                                                                    |
| $0$ 2 $ -$ A $\le$ $-$ M $  -$ V $  -$            | Drücken Sie die Eingabetaste, um Funktion 02 zu starten.<br>• Die aktuelle IPL-Art wird mit einem Zeiger angezeigt.<br>• Der aktuelle Modus für den logischen Schlüssel wird<br>angezeigt.<br>• Die aktuelle IPL-Geschwindigkeit wird angezeigt. |
| $0$ 2 $  B$ $\le$ $ M$ $    V$ $  -$              | Blättern Sie mit Hilfe der Knöpfe zum Erhöhen/<br>Verringern von Werten (Aufwärts- oder Abwärtspfeil)<br>durch die IPL-Arten.                                                                                                    |
| $0$ 2 $ -$ B $ -$ M $<$ $  -$ V $  -$             | Drücken Sie die Eingabetaste, um die IPL-Art auszuwäh-<br>len.                                                                                                    |
|                                                   | • Die aktuelle IPL-Art wird angezeigt.                                                                                                    |
|                                                   | Der aktuelle Modus für den logischen Schlüssel wird<br>$\bullet$<br>mit einem Zeiger angezeigt.                                                                                                    |
|                                                   | • Die aktuelle IPL-Geschwindigkeit wird angezeigt.                                                                                                    |
| $0$ 2 _ _ B _ _ N < _ _ _ V _ _ _                 | Blättern Sie mit Hilfe der Knöpfe zum Erhöhen/<br>Verringern von Werten (Aufwärts- oder Abwärtspfeil)<br>durch die Modusarten für den logischen Schlüssel.                                                                                       |
| $0$ 2 $  B$ $  N$ $   N$ $ <$ $-$                 | Drücken Sie die Eingabetaste, um den Modus für den<br>logischen Schlüssel auszuwählen.                                                                                                    |
|                                                   | • Die aktuelle IPL-Art wird angezeigt.                                                                                                    |
|                                                   | · Der aktuelle Modus für den logischen Schlüssel wird<br>angezeigt.                                                                                                    |
|                                                   | · Die aktuelle IPL-Geschwindigkeit wird mit einem Zei-<br>ger angezeigt.                                                                                                    |

*Tabelle 8. Funktion 02 - IPL-Art, Modus für logischen Schlüssel und IPL-Geschwindigkeit für ausgeschaltete Systeme ohne elektronischen Schlüssel auswählen (Forts.)*

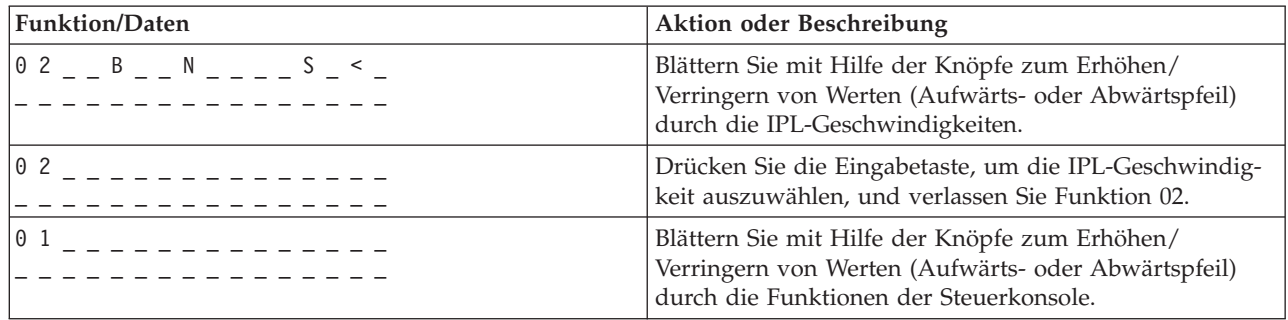

#### **Funktion 03 - IPL starten**

Vom System wird Funktion 03 nur aktiviert, wenn als Schlüsselmodus 'Manuell' ausgewählt und das System eingeschaltet ist.

Diese Funktion startet ein IPL der ausgewählten IPL-Art, wenn Sie die Eingabetaste drücken. Vom System wird der gesamte lizenzierte Code geladen.

**Achtung:** Vor dem IPL wird kein Systemabschluss durchgeführt. Bei Verwendung dieser Funktion kann es zu Datenverlusten kommen.

#### **Funktion 04 - Lampentest**

Diese Funktion stellt fest, ob Anzeigen in der Steuerkonsole defekt sind und ob die Zeichen, die in der Funktions-/Datenanzeige der Steuerkonsole angezeigten Zeichen gültig sind. Wenn Sie diesen Test aktivieren, blinken alle Lampen und Anzeigen in der Steuerkonsole.

Der Lampentest wird an der Steuerkonsole fortgesetzt, bis Sie eine andere Funktion an der Steuerkonsole ausführen oder eine Änderung an der Stromversorgung vorgenommen wird. Der Lampentest für die Steuerkonsole der Erweiterungseinheit dauert 25 Sekunden, und die Lampen und Anzeigen blinken nicht.

Verwenden Sie diese Prozedur, um sicherzustellen, dass die Anzeigen und Lampen an der Steuerkonsole ordnungsgemäß funktionieren. Wenn Sie diese Schritte nicht durchführen können, setzen Sie sich mit Ihrem Service-Provider in Verbindung.

- 1. Schalten Sie das System ein.
- 2. Drücken Sie einen der Knöpfe zum Erhöhen/Verringern von Werten (Aufwärts- oder Abwärtspfeil) an der Steuerkonsole, um Funktion 04 anzuzeigen.

Drücken Sie die Eingabetaste an der Steuerkonsole.

3. Blinken alle Lampen und Anzeigen an der Systemsteuerkonsole?

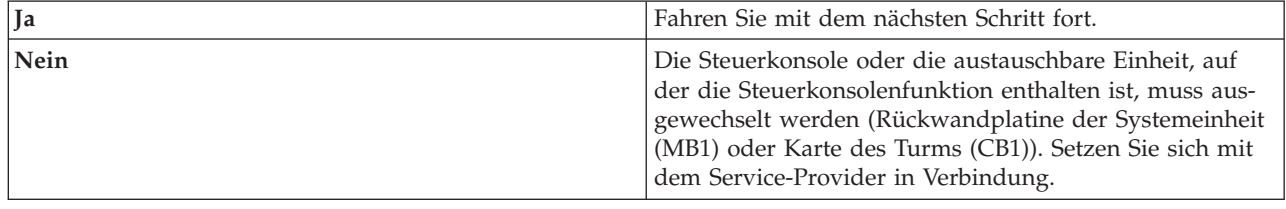

4. Leuchten alle Lampen an der Steuerkonsole der Erweiterungseinheit?

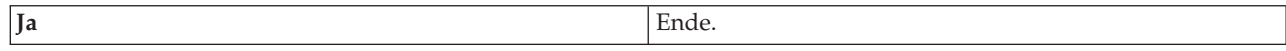

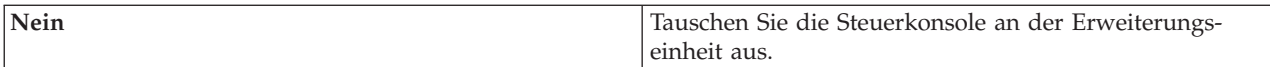

Die Lampen an der Systemsteuerkonsole funktionieren ordnungsgemäß.

#### **Funktion 05 - SPCN-SRC**

Funktion 05 zeigt Informationen zu Stromversorgungsfehlern an und stellt Informationsreferenzcodes während Parallelwartungsarbeiten für die Platteneinheit zur Verfügung. Für diese Funktion wird das folgende Format verwendet:

Funktion IOP SRC Formate 13, 17

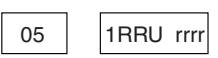

RR = Die Nummer des Rahmens, in dem die fehlerhafte Einheit installiert ist

U = Der SPCN-Port, an den die fehlerhafte Einheit angeschlossen ist

rrrr = Einheitenreferenzcode (Unit Reference Code, URC)

RBAFH500-0

#### *Abbildung 2. Formate für SPCN-SRCs*

In diesem Format steht RR für die Nummer des Rahmens, in dem die fehlgeschlagene Einheit installiert ist, U steht für den SPCN-Port, an dem die fehlgeschlagene Einheit angeschlossen ist, und rrr steht für den Einheitenreferenzcode (Unit Reference Code, URC).

#### **Funktion 07**

Funktion 07 wird nur im Verlauf von Servicearbeiten von autorisierten IBM Ansprechpartnern verwendet.

#### **Funktion 08 - Schnelles Ausschalten**

Funktion 08 ist nur aktiviert, wenn als Schlüsselmodus 'Manuell' ausgewählt und das System eingeschaltet ist.

Verwenden Sie diese Funktion, wenn das System in den Suspend-Modus gewechselt hat und Sie das System nicht ausschalten können.

Wenn Sie Funktion 08 zum ersten Mal auswählen und die Eingabetaste drücken, wird vom System der Warn-SRC '11 A1*xx* 8008' angezeigt. Dieser SRC gibt an, dass Sie Funktion 08 ausgewählt haben. Wenn Sie zum zweiten Mal Funktion 08 ausgewählt und die Eingabetaste gedrückt haben, bestätigen Sie damit die Anforderung, das System auszuschalten. Informationen zur Durchführung eines schnellen Ausschaltens finden Sie in 'Das System stoppen'.

#### **Achtung:**

- v Vor dem einleitenden Programmladen (IPL) wird kein Systemabschluss durchgeführt. Bei Verwendung dieser Funktion kann es zu Datenverlusten kommen.
- v Wenn beim letzten IPL das Systemkennwort geändert wurde, kann ein schnelles Ausschalten zur Folge haben, dass die neuen Kennwortdaten verloren gehen.

#### **Funktionen 09 bis 10 - Reserviert**

Diese Funktionen sind für zukünftige Funktionen der Steuerkonsole reserviert.

#### **Funktionen 11 bis 19 - Systemreferenzcode (SRC)**

Die Funktionen 11 bis 19 stellen die Wörter des Systemreferenzcodes dar.

Sie müssen SRC-Informationen zur Fehlerprotokollierung und für die Meldung an den Service-Provider aufzeichnen.

#### **Funktion 20 - Systemtyp, Modell, Feature-Code, Hardwareversion, und IPL-Pfadbeschreibung**

Diese Funktion zeigt den Maschinentyp, das Modell, den Prozessor-Feature-Code, die Hardwareversion und die IPL-Pfadbeschreibung im folgenden Format an:

t m m m c c c c \_ \_ \_ \_ \_ \_ \_ \_  $h h h h$   $_{-\, -\, -}$  i i i i i i i i

Der Wert für *t* gibt den Maschinentyp an:

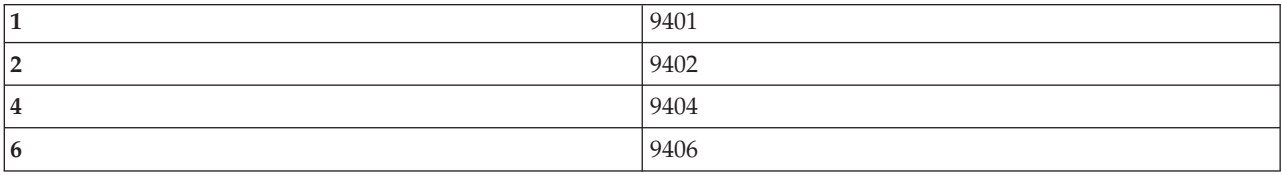

Die Werte für *m* geben das Modell an:

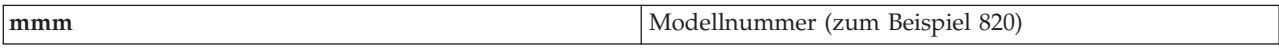

Die Werte für *c* geben den Feature-Code für den Systemprozessor an:

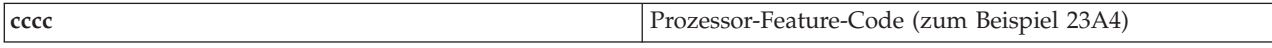

Die Werte für *hhhh* geben die Hardwareversion für den Systemprozessor an:

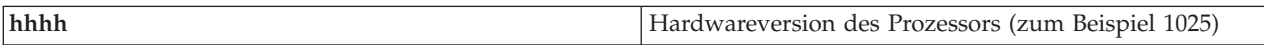

Die Werte für *iiiiiiii* geben die Beschreibung des Einschalt- oder Neustartpfads für das System an:

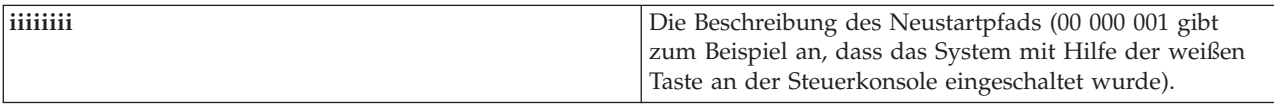

Diese Informationen sollten Sie mit dem SRC aufzeichnen.

#### **Funktion 21 - DST verfügbar machen**

Diese Funktion macht Dedicated Service Tools (DST) in der Anzeige an der Steuerkonsole verfügbar. Die Anzeige 'Use Dedicated Service Tools (DST)' wird an der Primärkonsole und an der Alternativkonsole angezeigt.

Um DST zu verlassen und zum Betriebssystem zurückzukehren, wählen Sie die Anzeigeoption zum Wiederaufnehmen ('Resume') des Betriebssystems in der Anzeige 'Use Dedicated Service Tools (DST)' aus.

#### <span id="page-32-0"></span>**Funktion 22 - Hauptspeicherauszug erstellen**

Diese Funktion hat zur Folge, dass ein Auszug des Hauptspeichers und der Prozessordaten auf der Festplatte erstellt wird.

**Anmerkung:** Bevor Sie Funktion 22 verwenden, sollten Sie feststellen, ob Funktion 34 verfügbar ist (in der Anzeige wird 00 angezeigt, nachdem Sie Funktion 34 ausgewählt haben). Wenn sie verfügbar ist, versucht das System, ein Hauptspeicherauszug-IPL auszuführen. Bei Verwendung von Funktion 34 wird versucht, das einleitende Programmladen (IPL) zu wiederholen, so dass die ursprünglichen Daten nicht verloren gehen. Wenn Funktion 34 nicht aktiviert ist (in der Anzeige wird >FF angezeigt, nachdem Sie Funktion 34 ausgewählt haben), gehen Sie zurück und starten Funktion 22.

Wenn Sie Funktion 22 zum ersten Mal auswählen und die Eingabetaste drücken, wird vom System der Warn-SRC '11 A1*xx* 3022' angezeigt. Dieser SRC gibt an, dass Sie Funktion 22 ausgewählt haben. Zum Erstellen eines Auszugs des Hauptspeichers und der Systemprozessordaten auf der Festplatte müssen Sie Funktion 22 erneut auswählen und die Eingabetaste drücken.

Verwenden Sie diese Funktion nur, wenn ein Hauptspeicherauszug erforderlich ist, zum Beispiel nach einem Aussetzungszustand (Systemblockierung) oder nach einem Betriebssystemausfall.

**Achtung:** Vor dem Hauptspeicherauszug wird kein Systemabschluss durchgeführt. Bei Verwendung dieser Funktion kann es zu Datenverlusten kommen.

#### **Funktionen 25 und 26 - Wartungsschalter 1 und 2**

Mit Hilfe von Funktion 25 wird der Wartungsschalter 1 eingestellt. Funktion 25 ist der erste Schritt, der zum Einstellen des Servicefunktionenbereichs (50 bis 99) erforderlich ist.

Mit Hilfe von Funktion 26 wird der Wartungsschalter 2 eingestellt. Funktion 26 ist der zweite Schritt, der zum Einstellen des Servicefunktionenbereichs (50 bis 99) erforderlich ist.

#### **Funktion 33 - SPCN-Adressierung umordnen**

Diese Funktion positioniert die Gehäuseadressen in der richtige Reihenfolge, damit die Position im Netz für die Stromversorgungskontrolle des Systems (System Power Control Network, SPCN) angezeigt wird. Verwenden Sie diese Funktion, wenn Sie Gehäuse zum System hinzugefügt oder aus dem System entfernt haben.

#### **Funktion 34 - Hauptspeicherauszug-IPL erneut versuchen**

Funktion 34 ist nur für IPLs für einen Hauptspeicherauszug (Main Storage Dump, MSD) aktiviert. Sie können Sie während des IPLs für den Hauptspeicherauszug verwenden, wenn das System blockiert ist, um wieder eine erneute Ausführung des IPLs zu versuchen, ohne die ursprünglichen Speicherauszuginformationen zu verlieren.

#### **Zugehörige Tasks**

"Das System [stoppen"](#page-65-0) auf Seite 60

Gehen Sie beim Ausschalten des Systems mit größter Sorgfalt vor. Wenn Sie das System ausschalten, ohne diesen Abschnitt zu beachten, können Daten beschädigt oder unvorhersehbare Systemreaktionen hervorgerufen werden.

#### **Erweiterte Funktionen der Steuerkonsole:**

Vom System werden die Servicefunktionen 50 bis 70 aktiviert, wenn Sie den manuellen Modus auswählen und Funktion 25 (Wartungsschalter 1) und anschließend Funktion 26 (Wartungsschalter 2) eingeben. Als **Unterfunktionen** stehen Funktion 51 sowie die Funktionen 57 bis 64 zur Verfügung.

#### **Anmerkungen:**

- 1. Wenn zu einer Funktion keine Daten angezeigt werden, wird FF angezeigt.
- 2. Die Verwendung einiger Funktionen im oberen Bereich zwischen 50 und 70 wird abhängig von der Verbindung nicht von der fernen Steuerkonsole und der virtuellen Steuerkonsole unterstützt.
- 3. Bei Funktionen, die von der fernen Steuerkonsole und der virtuellen Steuerkonsole nicht unterstützt werden, wird FF angezeigt.

Gehen Sie wie folgt vor, um die Funktionen 50 bis 70 zu aktivieren:

- 1. Wählen Sie Funktion 25, und drücken Sie die Eingabetaste. In der Ansicht wird 25 00 angezeigt.
- 2. Wählen Sie mit den Knöpfen zum Erhöhen/Verringern von Werten (Aufwärts- oder Abwärtspfeil) Funktion 26 aus, und drücken Sie die Eingabetaste. In der Ansicht wird kurzzeitg 26 00 angezeigt. Danach wird in der Regel 01 B angezeigt, wenn die Funktionen im oberen Bereich aktiviert sind.

Die Funktionen 50 bis 70 sind jetzt verfügbar.

Wenn Sie die Servicefunktionen inaktivieren möchten, wählen Sie Funktion 25 (Wartungsschalter 1) oder 26 (Wartungsschalter 2) aus und drücken die Eingabetaste.

Wenn Sie die Funktionen 50 bis 70 inaktivieren möchten, wählen Sie Funktion 25 aus und drücken die Eingabetaste. Die Funktionen 50 bis 70 sind dann nicht mehr verfügbar.

#### **Unterfunktionen verwenden**

Gehen Sie wie folgt vor, um mit Unterfunktionen zu arbeiten:

- 1. Wählen Sie mit Hilfe der Knöpfe zum Erhöhen/Verringern von Werten (Aufwärts- oder Abwärtspfeil) die entsprechende Funktion aus, und drücken Sie die Eingabetaste. Die Funktionsnummer wird mit Sternen (\*\*) angezeigt, zum Beispiel 57\*\*. Die beiden Sterne geben an, dass Unterfunktionen zur Verfügung stehen.
- 2. Drücken Sie den Knopf zum Erhöhen von Werten (Aufwärtspfeil). Die erste Unterfunktionsnummer wird angezeigt, zum Beispiel 5700.
- 3. Wenn die Unterfunktionsnummer angezeigt wird, drücken Sie die Eingabetaste. Vom System werden Daten angezeigt, die der Unterfunktionsnummer zugeordnet sind.
- 4. Drücken Sie den Knopf zum Erhöhen von Werten (Aufwärtspfeil). Die nächste Unterfunktionsnummer wird angezeigt, zum Beispiel 5701.
- 5. Wenn die Nummer für Unterfunktion angezeigt wird, drücken Sie die Eingabetaste. Vom System werden Daten angezeigt, die der neuen Unterfunktionsnummer zugeordnet sind.
- 6. Wiederholen Sie diese Schritte, bis Sie alle Daten zusammengestellt haben, die der Unterfunktion zugeordnet sind.
- 7. Kehren Sie mit Hilfe der Knöpfe zum Erhöhen/Verringern von Werten (Aufwärts- oder Abwärtspfeil) zu der Funktionsanzeige mit den Sternen zurück, zum Beispiel zu 57\*\*.
- 8. Drücken Sie die Eingabetaste, um die Unterfunktionen zu verlassen.

#### **Funktion 50 - Stopp des Systemprozessors**

Diese Funktion stoppt den Systemprozessor.

**Achtung:** Diese Funktion kann eine abnormale Beendigung des Systems verursachen. Verwenden Sie diese Funktion nur, wenn Sie von Ihrer nächsten Unterstützungsstufe dazu angewiesen werden.

#### **Funktion 51 - Status des Systemprozessors**

Diese Funktion zeigt die folgenden Werte an:

- Next Instruction Address (NIA).
- v Aktuelle Adresse von Task Dispatching Element (TDE).

Die Daten können maximal achtstellig angezeigt werden. Wählen Sie eine Unterfunktionsnummer aus, und drücken Sie die Eingabetaste, um jedes Wort der Daten von 00 bis 0F anzuzeigen.

In der folgenden Tabelle wird ein Beispiel für die Datenanzeige einer Unterfunktion mit den zugehörigen NIA- und TDE-Informationen dargestellt.

*Tabelle 9. Beispiel für die Datenanzeige einer Unterfunktion*

| Funktion | Unterfunktion | Datenanzeige                     |
|----------|---------------|----------------------------------|
| 51       | $***$         | Eingegebener Unterfunktionsmodus |
| 51       | 00, 01        | NIA(8 Bvte)                      |
| 51       | 02,03         | Aktueller TDE-Wert (8 Byte)      |

#### **Funktion 52 - Start des Systemprozessors**

Diese Funktion startet den Systemprozessor (nachdem er gestoppt wurde).

#### **Funktion 53 - Repeat GARD**

Diese Funktion zeigt die folgenden Werte an:

- Clear memory, processor, L3 Repeat GARD.
- v Enable memory, processor, L3 Repeat GARD.
- Disable memory, processor, L3 Repeat GARD.
- View enable/disable status.

Diese Funktion dekonfiguriert einen zeitweise fehlgeschlagenen Prozessor im Verlauf des IPLs nach dem Fehlschlagen dauerhaft. Dies wird durchgeführt, falls das IPL-Diagnoseprogramm den Fehler nicht automatisch ermitteln und ihn dekonfigurieren kann. Der fehlgeschlagene Prozessor muss ersetzt werden, oder der Inhalt der Funktion 'Repeat GARD' muss gelöscht werden, bevor der Prozessor wieder verwendet werden kann.

**Achtung:** Diese Funktion kann bewirken, dass ein betriebsbereiter Prozessor nach einem Stromausfall dauerhaft dekonfiguriert wird. Verwenden Sie diese Funktion nur, wenn Sie von Ihrer nächsten Unterstützungsstufe dazu angewiesen werden.

In der folgenden Tabelle wird ein Beispiel für die Datenanzeige einer Unterfunktion mit den zugehörigen Informationen zu 'Repeat GARD' dargestellt.

| <b>Funktion</b> | <b>Unterfunktion</b> | Datenanzeige                                          |
|-----------------|----------------------|-------------------------------------------------------|
| 53              | $***$                | Eingegebener Unterfunktionsmodus                      |
| 53              | $00\,$               | Clear memory, processor, L3 Repeat<br><b>GARD</b>     |
| 53              | 01                   | Enable memory, processor, L3 Repeat<br>GARD           |
| 53              | 02                   | Disable memory, processor, L3 Repeat<br>GARD          |
| 53              | 03                   | View enable/disable status<br>(E=Enabled, D=Disabled) |

*Tabelle 10. Beispiel für die Datenanzeige einer Unterfunktion*

#### <span id="page-35-0"></span>**Funktionen 57 bis 70 für Fehlerbehebung auf der unteren Ebene:**

Sie können diese Funktionen durch Auswählen des Modus 'Manuell' und der Funktionen 25 und 26 aktivieren.

In der folgenden Liste werden die Funktionen für die Fehlerbehebung auf der unteren Ebene und eine Beschreibung zu jeder Funktion aufgeführt:

#### **Funktion 57 - Adressen des Diagnosedatenbereichs des Serviceprozessors anzeigen** Diese Adressen können zum Anzeigen von Debugdaten in Funktion 62 verwendet werden.

**Funktion 58 - Erstes Zeichen der Basisadresse für die Anzeige von Funktion 62 einstellen**

**Funktion 59 - Zweites Zeichen der Basisadresse für die Anzeige von Funktion 62 einstellen**

**Funktion 60 - Drittes Zeichen der Basisadresse für die Anzeige von Funktion 62 einstellen**

**Funktion 61 - Viertes Zeichen der Basisadresse für die Anzeige von Funktion 62 einstellen**

#### **Funktion 62 - Serviceprozessorspeicher anzeigen**

Diese Funktion zeigt den Serviceprozessorspeicher beginnend mit der Adresse an, die mit Hilfe der Funktionen 58 bis 61 eingestellt wurde.

#### **Funktion 63 - Systemstatus-SRC-Trace**

Der Systemstatus-SRC-Trace ist eine Kopie der letzten 25 Status-SRCs (diejenigen, die normalerweise der IPL-Folge oder der Ausschaltfolge zugeordnet sind). Geben Sie eine Unterfunktion zwischen den hexadezimalen Zahlen 00 und 18 ein, um die Status-SRCs in der Reihenfolge anzuzeigen. Der aktuellste SRC (der letzte Status-SRC) wird bei der Unterfunktion für die hexadezimale 18 angezeigt.

#### **Funktion 64 - Diagnosestatus-SRC-Trace**

Der Diagnosestatus-SRC-Trace ist eine Kopie der letzten 25 Status-SRCs (diejenigen, die normalerweise der Serviceprozessorfunktion für Fehleranalyse und Hauptspeicherauszug zugeordnet sind). Geben Sie eine Unterfunktion zwischen den hexadezimalen Zahlen 00 und 18 ein, um die Status-SRCs in der Reihenfolge anzuzeigen. Der aktuellste SRC (der letzte Status-SRC) wird bei der Unterfunktion für die hexadezimale 18 angezeigt, und die Wörter des erweiterten SRC für diesen SRC werden bei den Unterfunktionen 19 bis 1A angezeigt.

#### **Funktion 65 - Fernen Service inaktivieren**

Mit dieser Funktionen können Sie eine Sitzung für einen fernen Service oder Operations Console inaktivieren. Diese Funktion gibt den Kommunikationsanschluss frei, der für eine Sitzung für einen fernen Service oder Operations Console verwendet wurde.

#### **Funktion 66 - Fernen Service aktivieren**

Mit dieser Funktionen können Sie eine Sitzung für einen fernen Service oder Operations Console aktivieren. Diese Funktion aktiviert den Kommunikationsanschluss, der für eine Sitzung für einen fernen Service oder Operations Console verwendet wird.

#### **Funktion 67 - Zurücksetzen/Erneutes Laden des Platteneinheiten-EAPs**

Funktion 67 ist nicht für alle Systemtypen verfügbar. Verwenden Sie diese Funktion zum Einleiten eines EAP-Speicherauszugs und zum Zurücksetzen bzw. erneutem Laden des Platteneinheiten-EAPs. Die Funktion ist nur aktiviert, wenn bestimmte SRCs in der Steuerkonsole angezeigt werden und der zugeordnete E/A-Prozessor (EAP) die Funktion zum Zurücksetzen bzw. erneutem Laden unterstützt.

#### **Funktion 68 - Stromversorgungsdomäne für Platteneinheiten-EAP/EAA ausschalten**

Funktion 68 wird nur von bestimmten Platteneinheiten-SRCs wie zum Beispiel den SRCs für Platteneinheitenabrufe aktiviert.

## **Funktion 69 - Stromversorgungsdomäne für Platteneinheiten-EAP/EAA einschalten**

Funktion 69 ist aktiviert, wenn die Stromversorgungsdomäne ausgeschaltet ist.
#### **Funktion 70 - Speicherauszug für Steuerspeicher des Serviceprozessor erstellen**

Diese Funktion speichert den Inhalt des Steuerspeichers des Serviceprozessors in einem nicht flüchtigen Speicher zur eventuellen Verwendung mit einem Fehlerprotokoll.

### **APIs für ferne Steuerkonsole verwenden**

Mit Hilfe dieser APIs können Sie ein Programm schreiben, das über Remotezugriff auf die Steuerkonsole zugreifen kann. Mit den APIs kann Ihr Programm auf viele Befehle und Abfragen zugreifen.

Die Funktion für die ferne Steuerkonsole von Operations Console stellt eine Reihe von APIs bereit, die von den Systemadministratoren zum Steuern des Systems über Programme verwendet werden können. Die APIs ermöglichen die Interaktion angepasster Programme mit der Systemsteuerkonsole und die Ausführung vieler allgemeiner Funktionen der Systemsteuerkonsole.

Sie können diese APIs nur verwenden, wenn Sie eine ferne Steuerkonsole verwenden, die über serielles Konsolenkabel angeschlossen ist. Sie können diese APIs nicht mit einer virtuellen Steuerkonsole oder einer fernen Steuerkonsole verwenden, die über ein paralleles Kabel angeschlossen ist.

Die Schnittstelle zu den APIs für die ferne Steuerkonsole ist eine herkömmliche TCP/IP-Socketverbindung. Die Socketverbindung kann in jeder Programmiersprache implementiert werden, die Sockets auf Windows-Plattformen unterstützt (zum Beispiel Java, C/C++ oder Visual Basic).

Gehen Sie wie folgt vor, um die APIs für die ferne Steuerkonsole zu verwenden:

- 1. Starten Sie Operations Console mit der Funktion für die ferne Steuerkonsole.
- 2. Öffnen Sie in einem angepassten Programm eine Socketverbindung zu Port 2150 auf demselben PC.
- 3. Senden Sie einen unterstützten Befehl aus den nachfolgend aufgeführten Befehlsgruppen (verwenden Sie für jeden API-Namen die angezeigte Groß- und Kleinschreibung).
- 4. Empfangen Sie den Bytestrom, der über dieselbe Socketverbindung zurückgesendet wird.
- 5. Wiederholen Sie bei Bedarf die Schritte 3 und 4 für dieselbe Socketverbindung.
- 6. Schließen Sie die Socketverbindung.

Das Programm muss den Bytestrom interpretieren, der vom System zurückgesendet wurde. Der zurückgesendete Bytestrom besitzt ein vordefiniertes Format, das für alle Befehle verwendet wird. Die Länge des Bytestroms beträgt mindestens 4 Byte. Von manchen Befehlen werden zusätzliche Byte zurückgegeben.

Die beiden ersten Byte (0 und 1) geben den Befehlsstatus zurück, in der Regel 'erfolgreich' oder 'nicht erfolgreich'. Die beiden nächsten Byte (2 und 3) bestehen aus der 16-Bit-Nummer N, die angibt, wie viele zusätzliche Byte nach diesen ersten vier Byte folgen. Wenn N ungleich Null ist, befinden sich weitere Informationen in den Byte 4 bis 4 + N. Diese Informationen sind zusätzliche Daten zum Befehl, zum Beispiel TRUE oder FALSE.

**Anmerkung:** Wenn der gesendete Befehl nicht eine der unten definierten Befehlszeichenfolgen ist, ist der Rückkehrcode in Byte 0 und 1 des Rückgabewerts 32 (0x20). Dies bedeutet Befehl nicht unterstützt.

Ihre Programme können die folgenden Funktionen der Steuerkonsole mit Hilfe der folgenden APIs ausführen.

#### **Systemstromversorgungs- und Test-APIs:**

Mit Hilfe dieser APIs können Sie das System ein- und ausschalten und den Anzeigeinhalt der Anzeigelampentests löschen.

*Das System einschalten:*

Zum Einschalten des Systems können Sie die API PowerOn verwenden.

Für die Verwendung dieses Befehls existieren keine Einschränkungen.

Von dieser API werden die folgenden Informationen zurückgegeben.

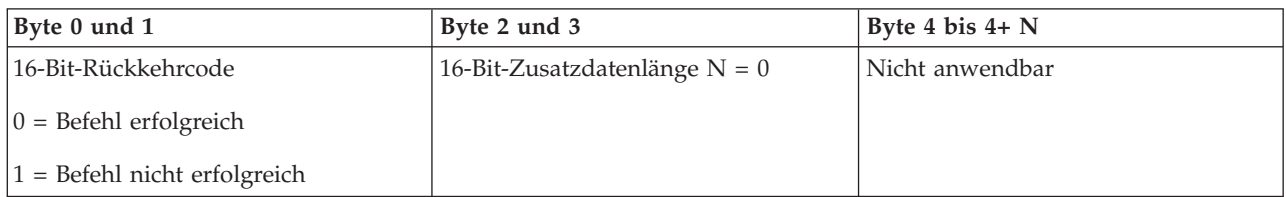

*Anzeigelampentest durchführen:*

Zum Durchführen des Anzeigelampentests können Sie die API DoLampTest verwenden.

Für die Verwendung dieses Befehls existieren keine Einschränkungen.

Von dieser API werden die folgenden Informationen zurückgegeben.

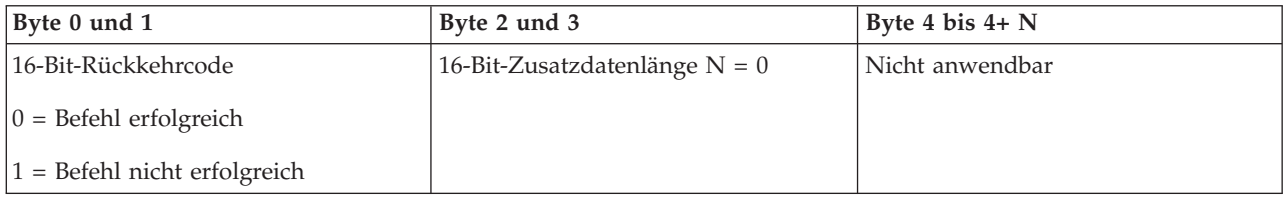

*Inhalt des Anzeigelampentests löschen:*

Zum Löschen der Ergebnisse des Anzeigelampentests können Sie die API ClearLampTest verwenden.

Für die Verwendung dieses Befehls existieren keine Einschränkungen.

Von dieser API werden die folgenden Informationen zurückgegeben.

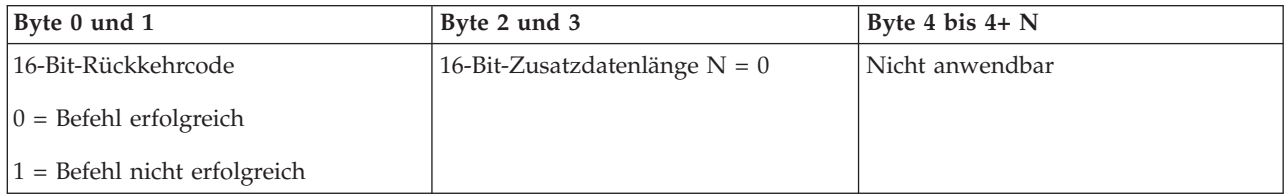

*Das System ausschalten:*

Zum Ausschalten des Systems können Sie die API PowerOff verwenden.

Sie müssen den elektronischen Schlüssel in die Buchse für den elektronischen Schlüssel stecken, um diesen Befehl verwenden zu können (bei Systemen mit elektronischen Schlüsseln).

Von dieser API werden die folgenden Informationen zurückgegeben.

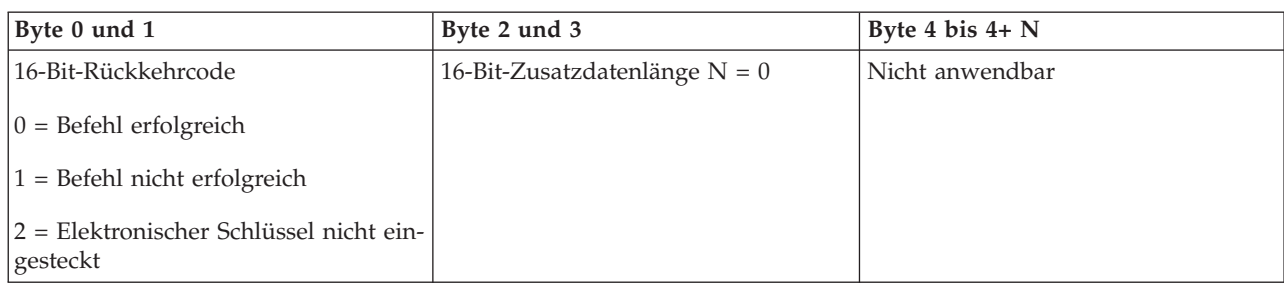

### **IPL-bezogene APIs:**

Mit Hilfe dieser APIs können Sie Einstellungen für Modus, Art, Geschwindigkeit und Start eines einleitendes Programmladens (IPL) vornehmen.

## *IPL-Art 'Manuell' einstellen:*

Zum Einstellen des Modus 'Manuell' für das einleitende Programmladen (IPL) können Sie die API SetI-PLModeManual verwenden.

Sie müssen einen elektronischen Schlüssel einstecken, um diesen Befehl verwenden zu können (bei Systemen mit elektronischen Schlüsseln).

Von dieser API werden die folgenden Informationen zurückgegeben.

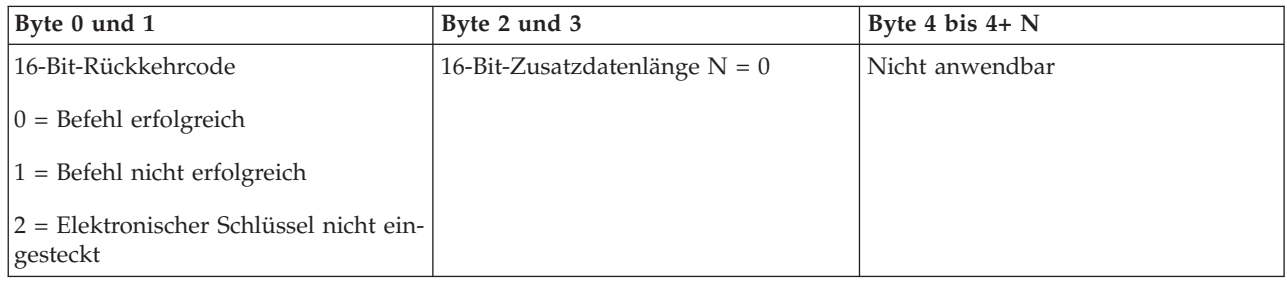

#### *IPL-Art 'Normal' einstellen:*

Zum Einstellen des Modus 'Normal' für das einleitende Programmladen (IPL) können Sie die API SetI-PLModeNormal verwenden.

Sie müssen einen elektronischen Schlüssel einstecken, um diesen Befehl verwenden zu können (bei Systemen mit elektronischen Schlüsseln).

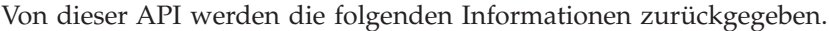

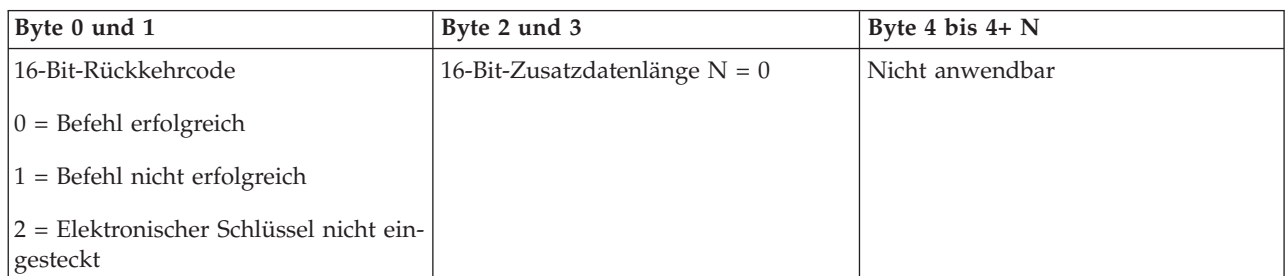

## *IPL-Art 'Auto' einstellen:*

Zum Einstellen des Modus 'Auto' für das einleitende Programmladen (IPL) können Sie die API SetIPLModeAuto verwenden.

Sie müssen einen elektronischen Schlüssel einstecken, um diesen Befehl verwenden zu können (bei Systemen mit elektronischen Schlüsseln).

Von dieser API werden die folgenden Informationen zurückgegeben.

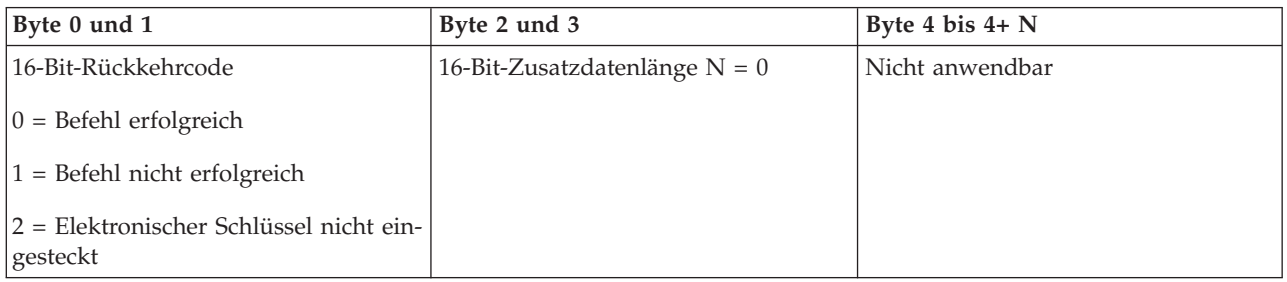

#### *IPL-Art 'Gesichert' einstellen:*

Zum Einstellen des Modus 'Gesichert' für das einleitende Programmladen (IPL) können Sie die API SetI-PLModeSecure verwenden.

Sie müssen einen elektronischen Schlüssel einstecken, um diesen Befehl verwenden zu können (bei Systemen mit elektronischen Schlüsseln).

Von dieser API werden die folgenden Informationen zurückgegeben:

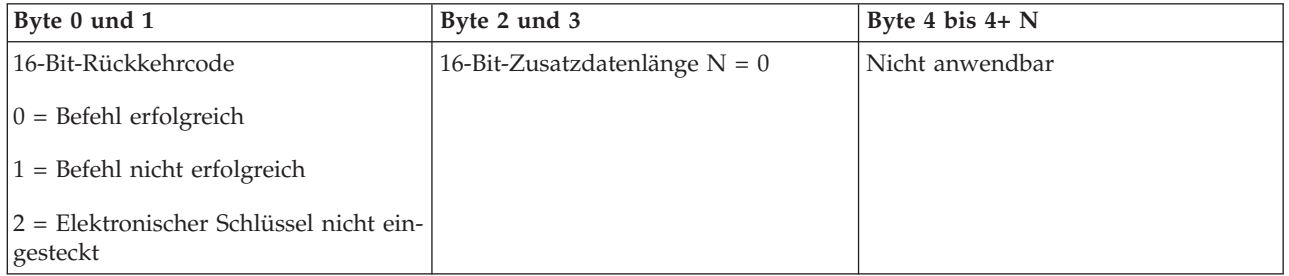

#### *IPL-Art 'A' einstellen:*

Zum Einstellen der Art 'A' für das einleitende Programmladen (IPL) können Sie die API SetIPLTypeA verwenden.

Sie müssen einen elektronischen Schlüssel einstecken, um diesen Befehl verwenden zu können (bei Systemen mit elektronischen Schlüsseln). Das System muss sich im Modus **Manuell** befinden.

Von dieser API werden die folgenden Informationen zurückgegeben.

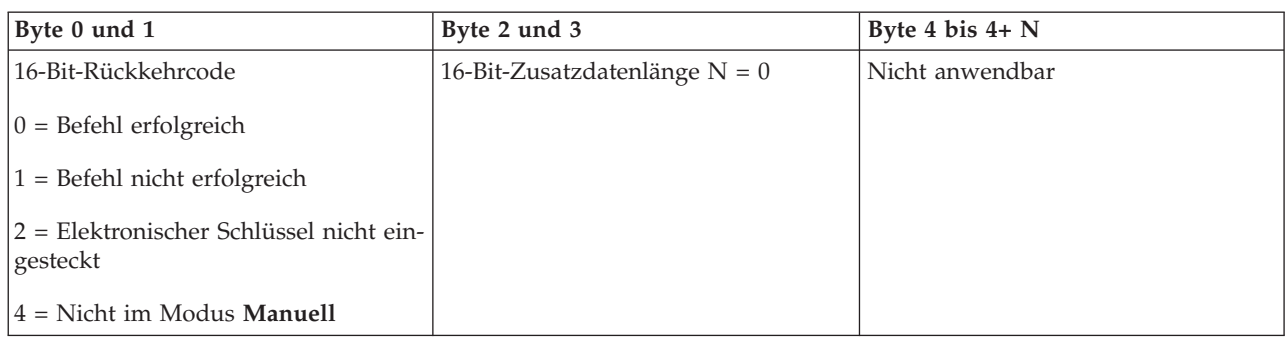

## *IPL-Art 'B' einstellen:*

Zum Einstellen der Art 'B' für das einleitende Programmladen (IPL) können Sie die API SetIPLTypeB verwenden.

Sie müssen einen elektronischen Schlüssel einstecken, um diesen Befehl verwenden zu können (bei Systemen mit elektronischen Schlüsseln). Das System muss sich im Modus **Manuell** befinden.

Von dieser API werden die folgenden Informationen zurückgegeben.

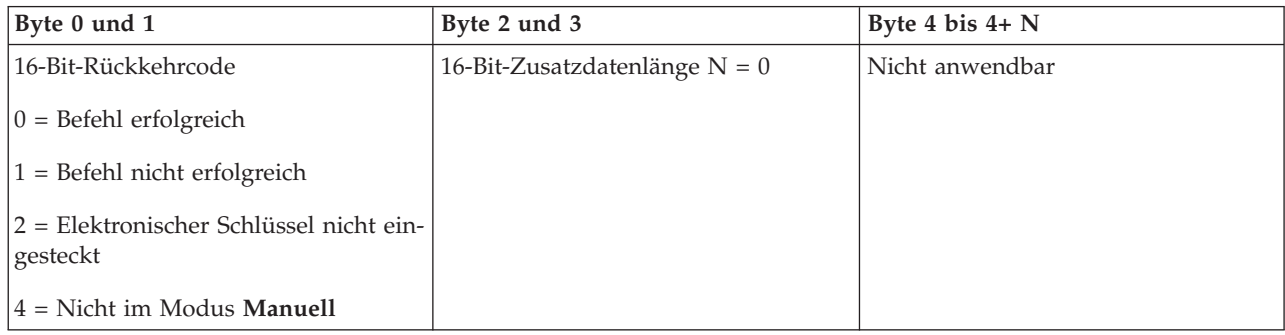

## *IPL-Art 'C' einstellen:*

Zum Einstellen der Art 'C' für das einleitende Programmladen (IPL) können Sie die API SetIPLTypeC verwenden.

Sie müssen einen elektronischen Schlüssel einstecken, um diesen Befehl verwenden zu können (bei Systemen mit elektronischen Schlüsseln). Das System muss sich im Modus **Manuell** befinden.

Von dieser API werden die folgenden Informationen zurückgegeben.

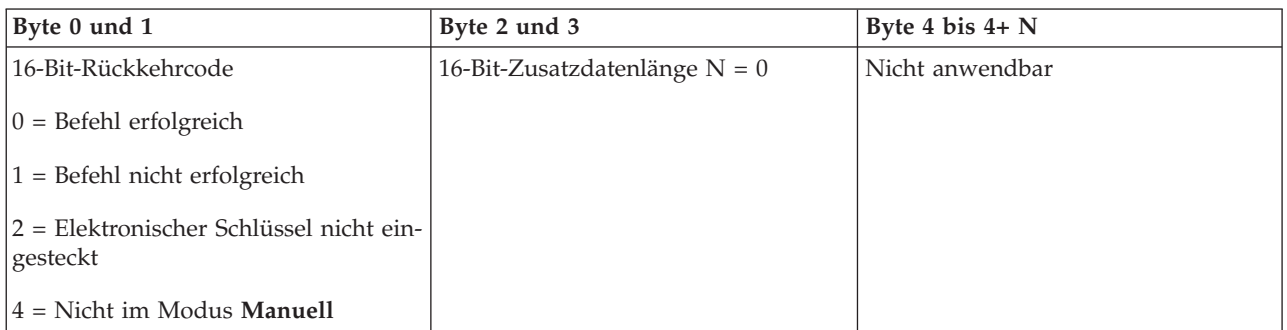

## *IPL-Art 'D' einstellen:*

Zum Einstellen der Art 'D' für das einleitende Programmladen (IPL) können Sie die API SetIPLTypeD verwenden.

Sie müssen einen elektronischen Schlüssel einstecken, um diesen Befehl verwenden zu können (bei Systemen mit elektronischen Schlüsseln). Das System muss sich im Modus **Manuell** befinden.

Von dieser API werden die folgenden Informationen zurückgegeben.

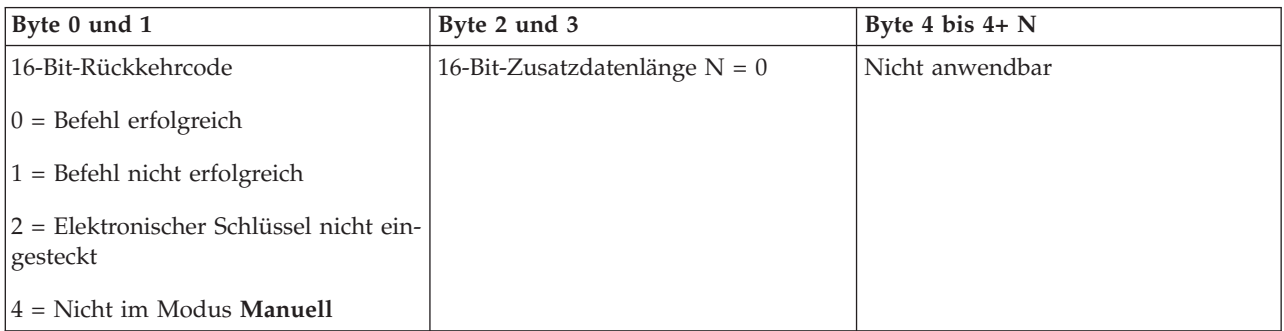

### *IPL starten:*

Zum Starten des einleitenden Programmladens (IPL) können Sie die API StartIPL verwenden.

Gehen Sie zur Verwendung dieses Befehls wie folgt vor:

- v Sie müssen einen elektronischen Schlüssel einstecken, um diesen Befehl verwenden zu können (bei Systemen mit elektronischen Schlüsseln).
- v Das System muss sich im Modus **Manuell** befinden.
- Sie müssen das System einschalten.

Von dieser API werden die folgenden Informationen zurückgegeben.

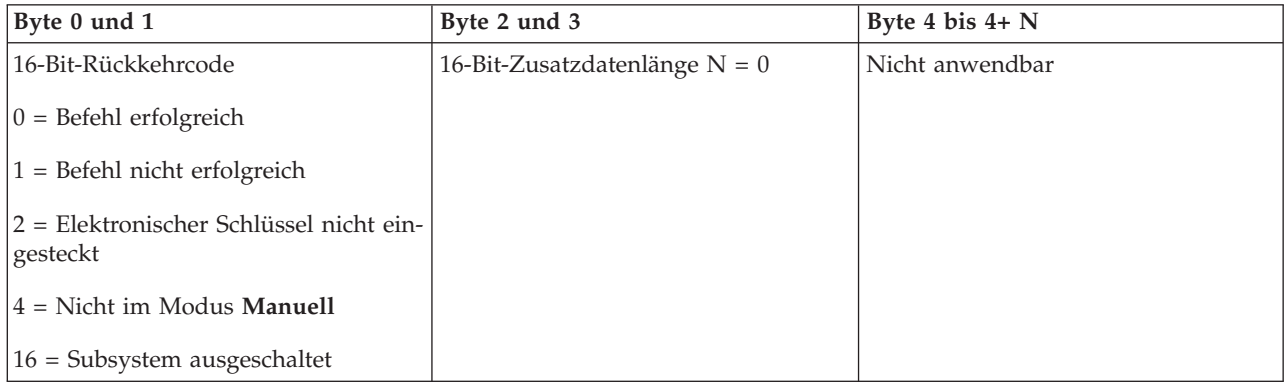

#### *IPL-Geschwindigkeit 'Schnell' einstellen:*

Zum Einstellen der Geschwindigkeit 'Schnell' für das einleitende Programmladen (IPL) können Sie die API SetIPLSpeedFast verwenden.

Gehen Sie zur Verwendung dieses Befehls wie folgt vor:

v Sie müssen einen elektronischen Schlüssel einstecken, um diesen Befehl verwenden zu können (bei Systemen mit elektronischen Schlüsseln).

- v Das System muss sich im Modus **Manuell** befinden.
- Sie müssen das System ausschalten.

Von dieser API werden die folgenden Informationen zurückgegeben.

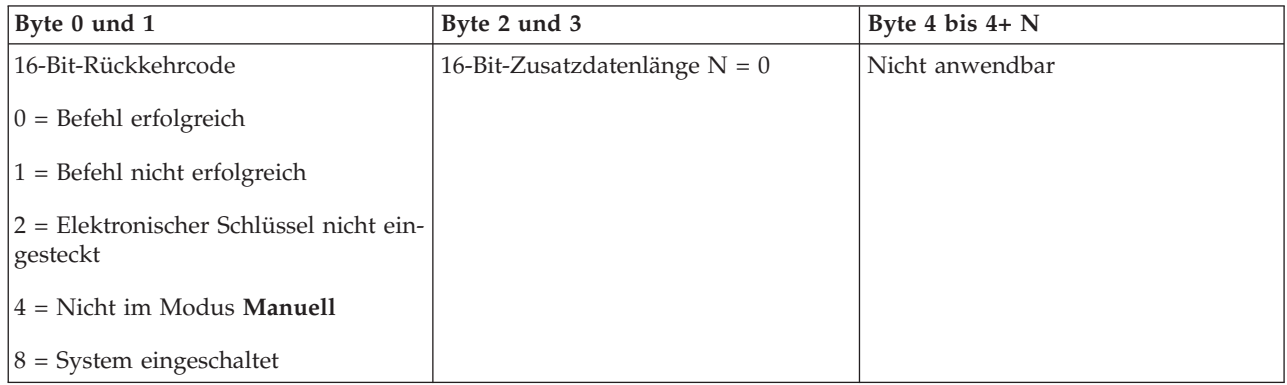

### *IPL-Geschwindigkeit 'Langsam' einstellen:*

Zum Einstellen der Geschwindigkeit 'Langsam' für das einleitende Programmladen (IPL) können Sie die API SetIPLSpeedSlow verwenden.

Gehen Sie zur Verwendung dieses Befehls wie folgt vor:

- v Sie müssen einen elektronischen Schlüssel einstecken, um diesen Befehl verwenden zu können (bei Systemen mit elektronischen Schlüsseln).
- v Das System muss sich im Modus **Manuell** befinden.
- v Sie müssen das System ausschalten.

Von dieser API werden die folgenden Informationen zurückgegeben.

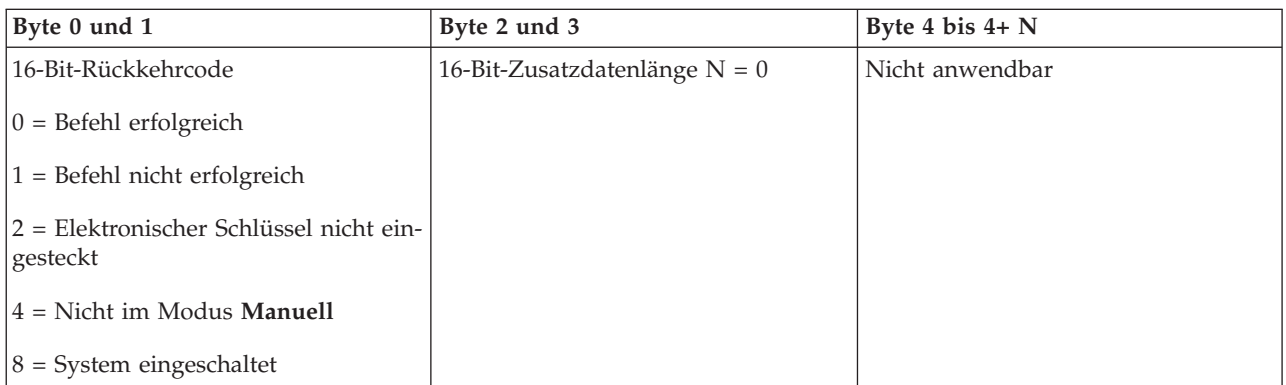

*Systemstandardwert für IPL-Geschwindigkeit einstellen:*

Zum Einstellen des Standardwerts für die Geschwindigkeit des einleitenden Programmladens (IPL) können Sie die API SetIPLSpeedDefault verwenden.

Gehen Sie zur Verwendung dieses Befehls wie folgt vor:

- v Sie müssen einen elektronischen Schlüssel einstecken, um diesen Befehl verwenden zu können (bei Systemen mit elektronischen Schlüsseln).
- v Das System muss sich im Modus **Manuell** befinden.
- v Sie müssen das System ausschalten.

Von dieser API werden die folgenden Informationen zurückgegeben.

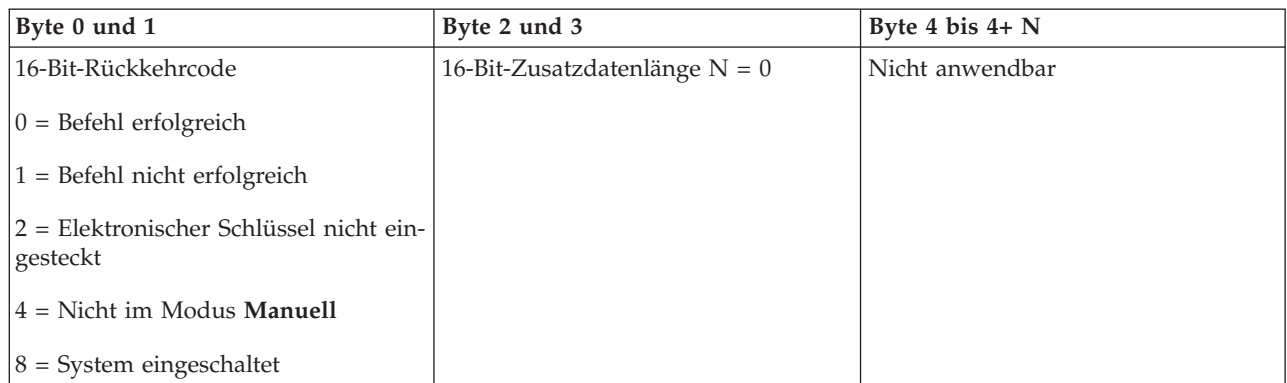

### **APIs für andere Systemfunktionen:**

Mit Hilfe dieser APIs können Sie Dedicated Service Tools (DST) starten, einen Hauptspeicherauszug (MSD) starten und die unterbrechungsfreie Stromversorgung für den Hauptspeicher (CPM) inaktivieren.

*Dedicated Service Tools in der Primärkonsole oder Alternativkonsole starten:*

Mit Hilfe der API StartDST können Sie Dedicated Service Tools (DST) in der Primärkonsole oder in der Alternativkonsole starten.

Gehen Sie zur Verwendung dieses Befehls wie folgt vor:

- v Sie müssen einen elektronischen Schlüssel einstecken, um diesen Befehl verwenden zu können (bei Systemen mit elektronischen Schlüsseln).
- v Das System muss sich im Modus **Manuell** befinden.
- Sie müssen das System einschalten.

Von dieser API werden die folgenden Informationen zurückgegeben.

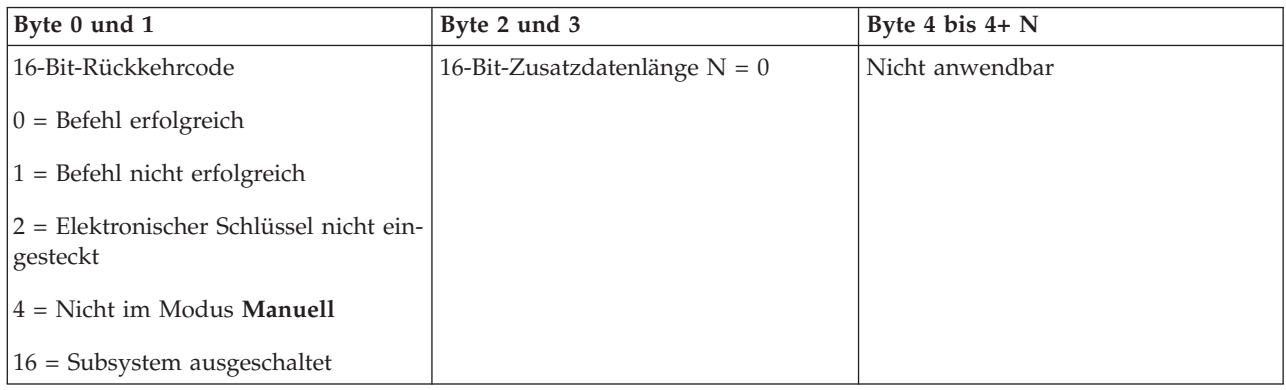

#### *Hauptspeicherauszug starten:*

Zum Starten eines Hauptspeicherauszugs (Main Storage Dump, MSD) können Sie die API StartMSD verwenden.

Gehen Sie zur Verwendung dieses Befehls wie folgt vor:

v Sie müssen einen elektronischen Schlüssel einstecken, um diesen Befehl verwenden zu können (bei Systemen mit elektronischen Schlüsseln).

- v Das System muss sich im Modus **Manuell** befinden.
- Sie müssen das System einschalten.

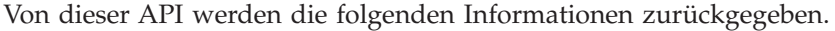

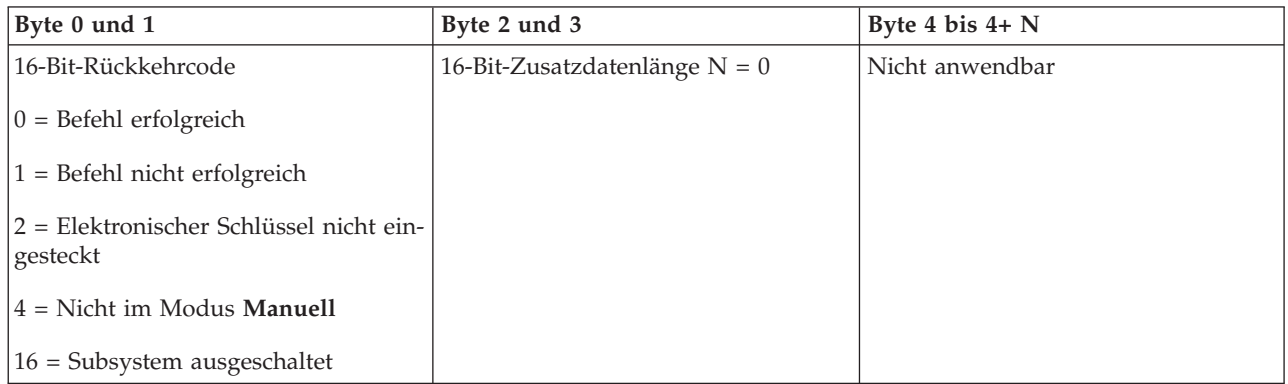

*Unterbrechungsfreie Stromversorgung für den Hauptspeicher inaktivieren:*

Zum Inaktivieren der unterbrechungsfreien Stromversorgung für den Hauptspeicher (CPM) auf dem System können Sie die API DisableCPM verwenden.

Gehen Sie zur Verwendung dieses Befehls wie folgt vor:

- v Sie müssen einen elektronischen Schlüssel einstecken, um diesen Befehl verwenden zu können (bei Systemen mit elektronischen Schlüsseln).
- v Das System muss sich im Modus **Manuell** befinden.
- v Sie müssen das System ausschalten.

Von dieser API werden die folgenden Informationen zurückgegeben.

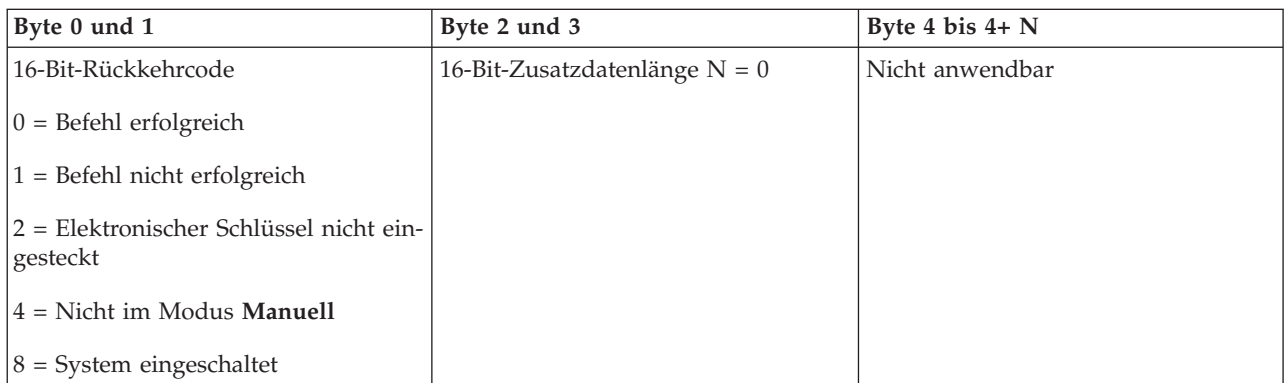

#### **APIs zur Überprüfung des Systemstatus:**

Mit Hilfe dieser APIs können Sie den Systemstatus überprüfen.

*Ist eine unterbrechungsfreie Stromversorgung für den Hauptspeicher (CPM) vorhanden?:*

Mit Hilfe der API GetCPMPresent können Sie ermitteln, ob die unterbrechungsfreie Stromversorgung für den Hauptspeicher (CPM) auf dem System vorhanden ist.

Für die Verwendung dieses Befehls existieren keine Einschränkungen.

Von dieser API werden die folgenden Informationen zurückgegeben.

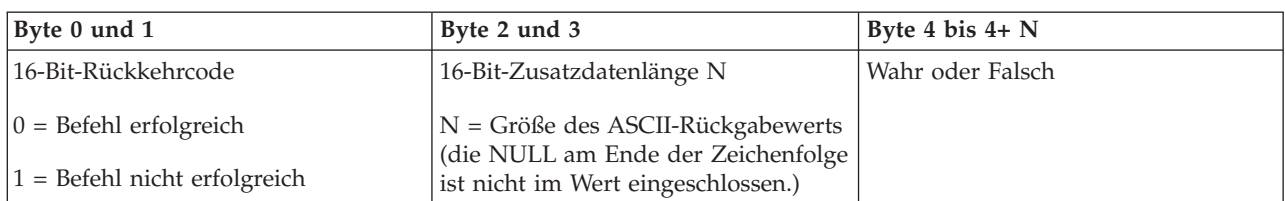

*Ist die unterbrechungsfreie Stromversorgung für den Hauptspeicher (CPM) aktiviert?:*

Mit Hilfe der API GetCPMEnabled können Sie ermitteln, ob auf dem System die unterbrechungsfreie Stromversorgung für den Hauptspeicher (CPM) aktiviert ist.

Für die Verwendung dieses Befehls existieren keine Einschränkungen.

Von dieser API werden die folgenden Informationen zurückgegeben.

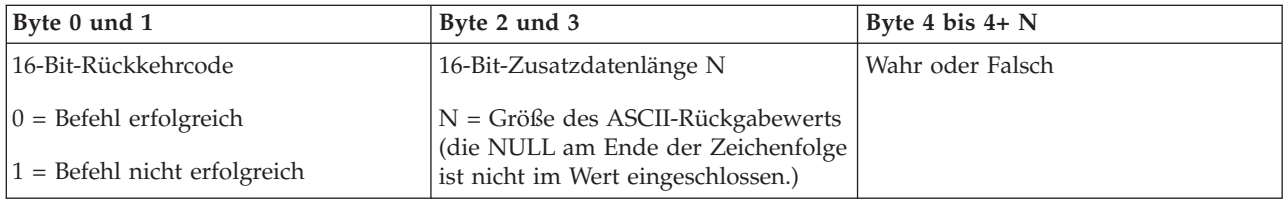

*Steckt der elektronische Schlüssel?:*

Zum Feststellen, ob der elektronische Schlüssel für das System eingesteckt wurde, können Sie die API GetKeyInserted verwenden.

Für die Verwendung dieses Befehls existieren keine Einschränkungen.

Von dieser API werden die folgenden Informationen zurückgegeben.

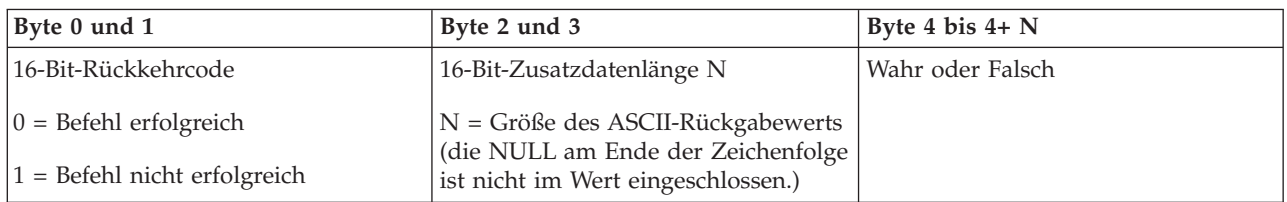

*Ist das System eingeschaltet?:*

Um festzustellen, ob Sie das System eingeschaltet haben, können Sie die API GetPowerOn verwenden.

Für die Verwendung dieses Befehls existieren keine Einschränkungen.

Von dieser API werden die folgenden Informationen zurückgegeben.

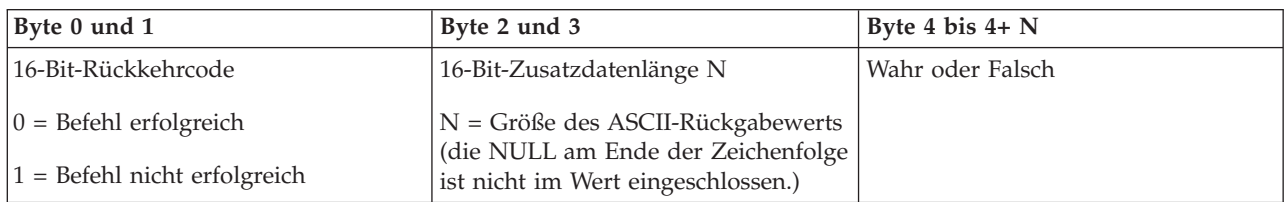

### *Leuchtet die Kontrollanzeige?:*

Um festzustellen, ob die Kontrollanzeige leuchtet, können Sie die API GetAttentionLight verwenden.

Für die Verwendung dieses Befehls existieren keine Einschränkungen.

Von dieser API werden die folgenden Informationen zurückgegeben.

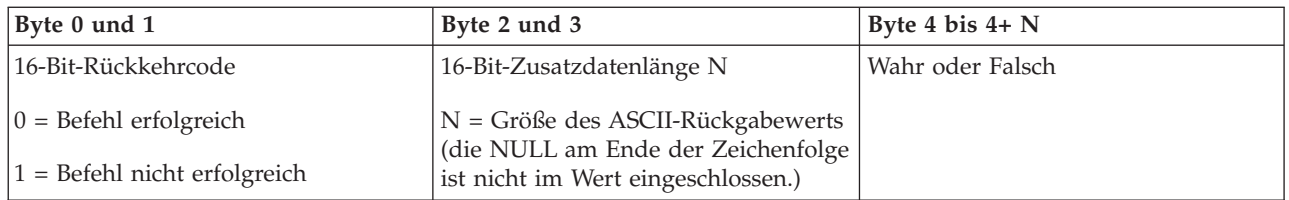

*Ist ein Netzwerk für Stromversorgungskontrolle des Systems (SPCN) vorhanden?:*

Mit Hilfe der API GetSPCNPresent können Sie ermitteln, ob ein Netzwerk für die Stromversorgungskontrolle des Systems (System Powered Control Network, SPCN) auf dem System vorhanden ist.

Für die Verwendung dieses Befehls existieren keine Einschränkungen.

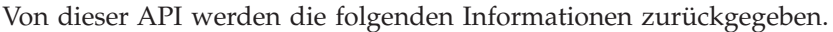

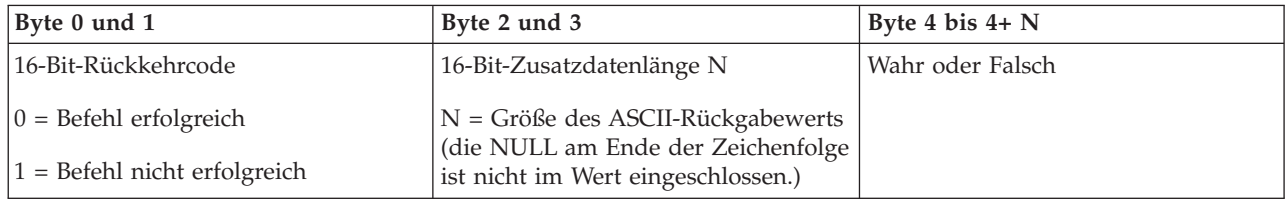

#### *IPL-Modus abrufen:*

Zum Ermitteln des Modus des einleitenden Programmladens (IPL) können Sie die API GetIPLMode verwenden.

Für die Verwendung dieses Befehls existieren keine Einschränkungen.

Von dieser API werden die folgenden Informationen zurückgegeben.

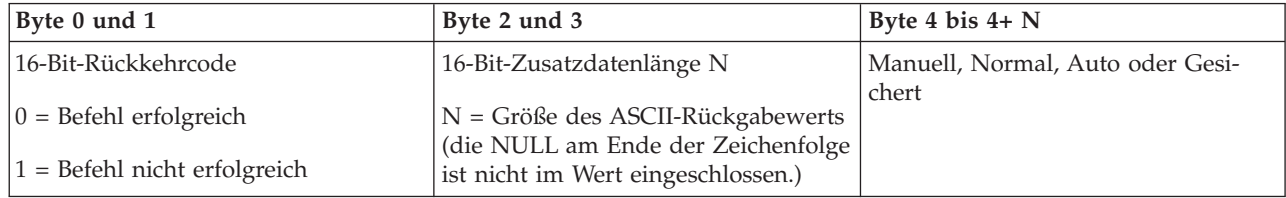

## *IPL-Art abrufen:*

Zum Feststellen der IPL-Art des Systems können Sie die API GetIPLType verwenden.

Für die Verwendung dieses Befehls existieren keine Einschränkungen.

Von dieser API werden die folgenden Informationen zurückgegeben.

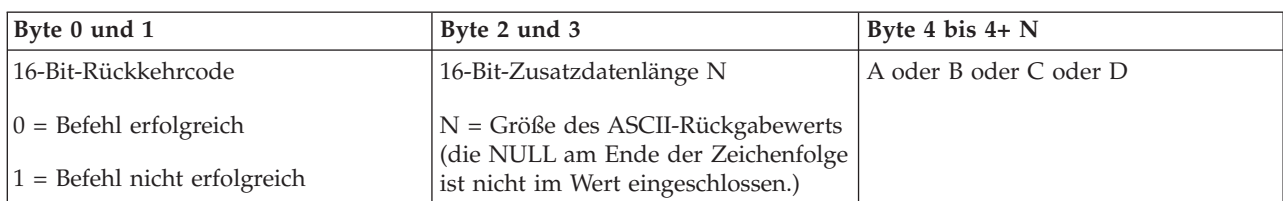

*IPL-Geschwindigkeit abrufen:*

Zum Ermitteln der Geschwindigkeit des einleitenden Programmladens (IPL) können Sie die API GetI-PLSpeed verwenden.

Für die Verwendung dieses Befehls existieren keine Einschränkungen.

Von dieser API werden die folgenden Informationen zurückgegeben.

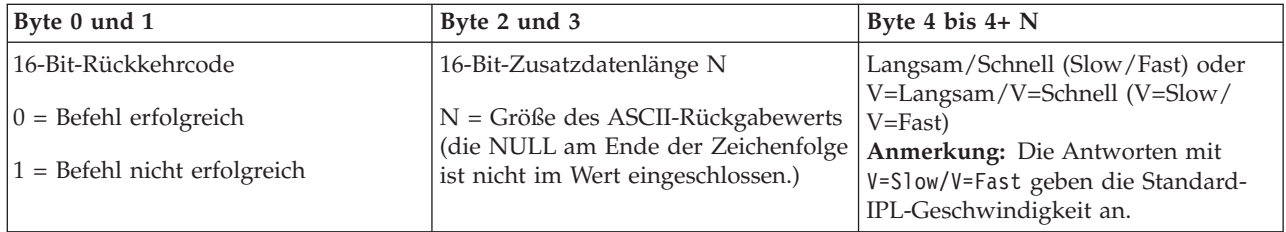

*Typ- und Modellinformationen abrufen:*

Zum Feststellen des Systemtyps und der Modellnummern können Sie die API GetType&Model verwenden.

Für die Verwendung dieses Befehls existieren keine Einschränkungen.

Von dieser API werden die folgenden Informationen zurückgegeben.

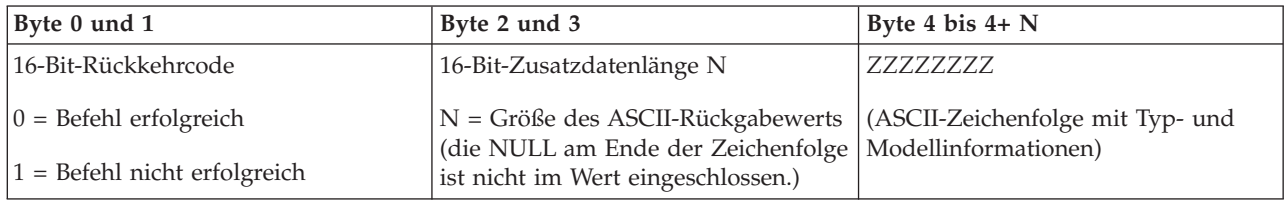

#### *SPCN-Systemreferenzcode abrufen:*

Zum Zurückgeben des Systemreferenzcodes (SRC) für das Netz für Stromversorgungskontrolle des Systems (SPCN) können Sie (sofern vorhanden) die API GetSPCNSRC verwenden.

Für die Verwendung dieses Befehls existieren keine Einschränkungen.

Von dieser API werden die folgenden Informationen zurückgegeben.

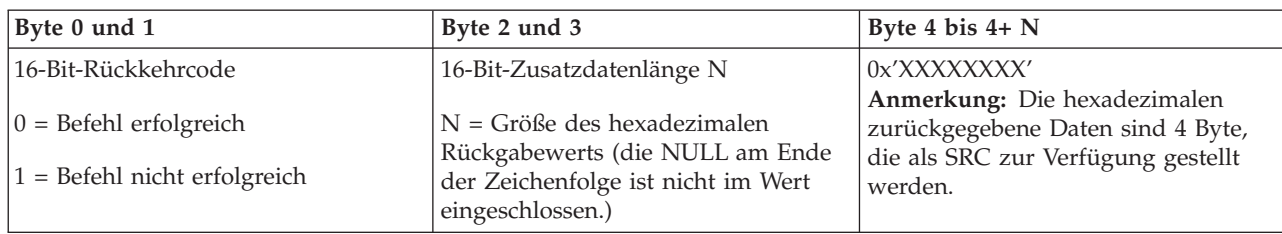

*Alle Systemreferenzcodes 1 - 9 abrufen:*

Zum Zurückgeben aller Systemreferenzcodes (SRCs) von 1 bis 9 (sofern verfügbar) können Sie die API GetSRCs verwenden.

Für die Verwendung dieses Befehls existieren keine Einschränkungen.

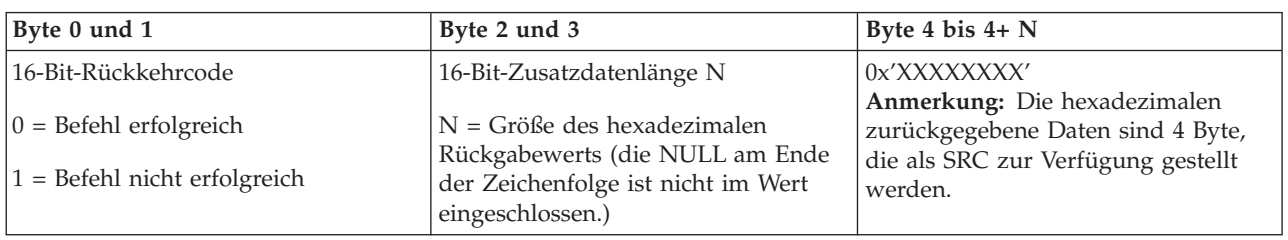

Von dieser API werden die folgenden Informationen zurückgegeben.

# **System starten und stoppen**

Die System i-Plattform ist dafür bekannt, dass Sie selten gestoppt und erneut gestartet werden muss. Für manche Wartungsvorgänge oder Systemänderungen kann es jedoch erforderlich sein, die Verarbeitung des Systems zu stoppen und anschließend ein einleitendes Programmladen (IPL) durchzuführen. Das Stoppen und Starten eines Systems muss sehr sorgfältig durchgeführt werden.

**Anmerkung:** Die Vorgehensweise beim Starten und Stoppen des Systems ist davon abhängig, ob Sie ein partitioniertes System haben. Die folgenden Anweisungen sind nur für ein System ohne logische Partitionen relevant. Wenn Sie über ein partitioniertes System ohne Hardware Management Console verfügen, finden Sie weitere Informationen hierzu in 'System mit logischen Partitionen neu starten und ausschalten'. Wenn Sie über ein partitionierte System mit Hardware Management Console verfügen, finden Sie weitere Informationen hierzu in 'Partitioning with System i'.

Unabhängig von der Konfigurierung Ihrer Systemumgebung muss das Starten und Stoppen des Systems sorgfältig geplant werden, um Datenverluste zu verhindern und die Integrität des Systems zu schützen. Das Betriebssystem i5/OS bietet mehrere Methoden für das Starten des Systems, über die unterschiedliche Interaktionsanforderungen für den Benutzer definiert werden können.

**Anmerkung:** Welche Optionen für das Starten und Stoppen des Systems verfügbar sind, hängt von mehreren Systemwerten ab.

# **Das System starten**

Damit manche Änderungen an den Systemeinstellungen oder an der Hardwarekonfiguration wirksam werden, muss das System eine besondere Startreihenfolge durchlaufen, das so genannte einleitende Programmladen (IPL). Bei einem IPL werden die Systemprogramme aus der angegebenen IPL-Einheit im Zusatzspeicher des Systems geladen. Die Systemhardware wird dabei auch überprüft.

<span id="page-49-0"></span>An der Steuerkonsole werden eine Reihe von Systemreferenzcodes angezeigt, die den aktuellen Status angeben und Sie vor einem eventuellen Problem warnen. Wenn das IPL abgeschlossen ist, wird in der zeichenorientierten Schnittstelle die Anmeldeanzeige angezeigt, und die Benutzer können sich an System i Navigator anmelden.

Während eines IPL werden an der Steuerkonsole eine Reihe von Systemreferenzcodes (SRCs) angezeigt, die Auskunft über die aktuelle Systemaktivität geben.

Für den Systemstart stehen zahlreiche Optionen zur Verfügung.

### **Zugehörige Informationen**

IPL System Reference Code (SRC) Finder

## **Das System ohne Konfigurationsänderungen starten (unbeaufsichtigtes IPL)**

Hierbei handelt es sich um die am meisten gebräuchliche Art zum Starten des Systems. Während eines unbeaufsichtigten einleitenden Programmladens (IPL) werden automatisch der Systemspeicher zurückgesetzt und alle Konfigurationsänderungen verarbeitet.

## **Voraussetzungen**

Diese Prozedur setzt voraus, dass das System aktiv ist und dass mehrere zusätzliche Bedingungen erfüllt sind, bevor Sie mit dem IPL beginnen können. Auch wenn die meisten dieser Einstellungen Standardwerte sind, müssen Sie sie überprüfen, wenn Sie an der Richtigkeit der aktuellen Einstellungen zweifeln.

- v Der IPL-Modus für das System muss auf **Normal** (unbeaufsichtigtes IPL) gesetzt sein.
- v Der Systemwert für den Typ des Neustarts (QIPLTYPE) muss auf unbeaufsichtigt (0) gesetzt werden.
- v Schalten Sie alle Einheiten wie Datensichtgeräte, Drucker, Bandeinheiten, Controller und alle anderen Einheiten ein, die Sie verwenden möchten.

## **Situation**

Während eines unbeaufsichtigten einleitenden Programmladens (IPL) werden automatisch der Systemspeicher zurückgesetzt und alle Konfigurationsänderungen verarbeitet. Die für ein einleitendes Programmladen erforderliche Zeit hängt von der Größe und Komplexität des Systems ab und kann wenige Minuten oder mehrere Stunden in Anspruch nehmen. Nach Beendigung des unbeaufsichtigten IPL wird am Datensichtgerät die Anmeldeanzeige aufgerufen.

**Anmerkung:** Wenn Sie an einem System arbeiten, das über logische Partitionen verfügt, müssen Sie über Neustart und Ausschalten von Systemen mit logischen Partitionen Bescheid wissen.

## **Ein unbeaufsichtigtes IPL ausführen**

Geben Sie verschiedene Optionen in die Befehlszeile ein, um ein unbeaufsichtigtes IPL auszuführen.

1. Geben Sie in einer Befehlszeile den Befehl ENDSYS oder ENDSBS \*ALL ein, und drücken Sie die Eingabetaste.

**Anmerkung:** Weitere Optionen stehen für die Befehle End System (ENDSYS) und End Subsystem (ENDSBS) zur Verfügung, z.B. zum Festlegen der Verzögerungszeit.

- 2. Geben Sie WRKSBS ein, um sicherzustellen, dass die steuernden Subsysteme beendet wurden und sich im Status des eingeschränkten Betriebs befinden. Der Status der Subsysteme muss RSTD lauten.
- 3. Geben Sie in der Befehlszeile PWRDWNSYS \*IMMED RESTART(\*YES) ein, und drücken Sie die Eingabetaste.

Nach Beendigung des unbeaufsichtigten IPL wird am Datensichtgerät die Anmeldeanzeige aufgerufen. **Zugehörige Konzepte**

<span id="page-50-0"></span>["Betriebsmodus](#page-55-0) eines IPL" auf Seite 50

Der Betriebsmodus legt fest, wie viele Optionen einem Bediener während und nach einem einleitenden Programmladen (IPL) zur Verfügung stehen. Mit dem Betriebsmodus können Sie auch die Steuerkonsole sichern (sperren), um ein unbefugtes oder unbeabsichtigtes IPL von der Steuerkonsole aus zu verhindern.

["Systemwerte](#page-68-0) zur Steuerung des IPL" auf Seite 63

Mit diesen Systemwerten können Sie die Art des IPL (einleitendes Programmladen) und dessen Durchführung durch das System festlegen. Sie können jetzt mit allen Systemwerten in System i Navigator arbeiten.

Subsysteme

["Systemabschluss](#page-60-0) und Neustart planen" auf Seite 55

Für das automatische Ein- und Ausschalten des Systems zu einer bestimmten Uhrzeit können Sie einen Zeitplan festlegen. Sie können auch Abweichungen vom normalen Zeitplan angeben, beispielsweise für Betriebsferien oder Feiertage.

### **Zugehörige Tasks**

System mit logischen Partitionen neu starten und ausschalten

### **Zugehörige Verweise**

Befehl ENDSYS (End System - System beenden)

Befehl ENDSBS (End Subsystem - Subsystem beenden)

## **System bei einem IPL ändern (beaufsichtigtes IPL)**

Wenn Sie die Optionen für das einleitende Programmladen (IPL) ändern möchten, um das Betriebssystem zu installieren, Dedicated Service Tools zu verwenden, mit logischen Parametern zu arbeiten oder eine Wiederherstellung nach einem Systemfehler durchzuführen, müssen Sie ein beaufsichtigtes IPL ausführen. In diesen Situationen ist es eventuell erforderlich, Daten oder geänderte Systemwerte einzugeben.

## **Voraussetzungen**

Diese Prozedur setzt voraus, dass das System aktiv ist und dass mehrere zusätzliche Bedingungen erfüllt sind, bevor Sie mit dem einleitenden Programmladen (IPL) beginnen können. Die meisten dieser Einstellungen sind zwar Standardwerte, Sie müssen sie jedoch überprüfen, wenn Sie an der Richtigkeit der aktuellen Einstellungen zweifeln.

- v Der IPL-Modus für das System muss auf **Manuell** (beaufsichtigtes IPL) gesetzt sein.
- v Der Systemwert für den Typ des Neustarts (QIPLTYPE) muss auf beaufsichtigt (1) gesetzt werden.
- v Schalten Sie alle Einheiten wie Datensichtgeräte, Drucker, Bandeinheiten, Controller und alle anderen Einheiten ein, die Sie verwenden möchten.

## **Situation**

Wenn Sie die Optionen für das einleitende Programmladen (IPL) ändern möchten, um das Betriebssystem zu installieren, Dedicated Service Tools zu verwenden, mit logischen Parametern zu arbeiten oder eine Wiederherstellung nach einem Systemfehler durchzuführen, müssen Sie ein beaufsichtigtes IPL ausführen. In diesem IPL-Modus müssen Sie während der Startreihenfolge in mehreren Eingabeaufforderungen Einnahmen vornehmen.

## **Ein beaufsichtigtes IPL ausführen**

Geben Sie verschiedene Optionen in die Befehlszeile ein, um ein IPL auszuführen.

1. Geben Sie in einer Befehlszeile den Befehl ENDSYS oder ENDSBS \*ALL ein, und drücken Sie die Eingabetaste.

**Anmerkung:** Weitere Optionen stehen für die Befehle End System (ENDSYS) und End Subsystem (ENDSBS) zur Verfügung, z.B. zum Festlegen der Verzögerungszeit.

- 2. Geben Sie WRKSBS ein, um sicherzustellen, dass die steuernden Subsysteme beendet wurden und sich im Status des eingeschränkten Betriebs befinden. Der Status der Subsysteme muss RSTD lauten.
- 3. Geben Sie in der Befehlszeile PWRDWNSYS \*IMMED RESTART(\*YES) ein, und drücken Sie die Eingabetaste.

Nach dem Beginn des einleitenden Programmladens (IPL) wird vom System eine Anzeige mit IPL-Optionen angezeigt, in der Sie auswählen können, mit welchen Optionen Sie während des IPL arbeiten möchten. Während des IPL werden vom System alle Optionen angezeigt, die Sie ausgewählt haben oder die aufgrund von Systemänderungen erforderlich sind.

#### **Zugehörige Konzepte**

["Betriebsmodus](#page-55-0) eines IPL" auf Seite 50

Der Betriebsmodus legt fest, wie viele Optionen einem Bediener während und nach einem einleitenden Programmladen (IPL) zur Verfügung stehen. Mit dem Betriebsmodus können Sie auch die Steuerkonsole sichern (sperren), um ein unbefugtes oder unbeabsichtigtes IPL von der Steuerkonsole aus zu verhindern.

["Systemwerte](#page-68-0) zur Steuerung des IPL" auf Seite 63

Mit diesen Systemwerten können Sie die Art des IPL (einleitendes Programmladen) und dessen Durchführung durch das System festlegen. Sie können jetzt mit allen Systemwerten in System i Navigator arbeiten.

Subsysteme

["Kennwort](#page-64-0) ändern" auf Seite 59

Während der Installation des Lizenzprogramms für i5/OS müssen Sie wahrscheinlich das Systemkennwort eingeben, damit das einleitende Programmladen (IPL) fortgesetzt wird.

#### **Zugehörige Verweise**

Befehl ENDSYS (End System = System beenden)

Befehl ENDSBS (End Subsystem = Subsystem beenden)

## **Anzeigen für beaufsichtigtes IPL:**

Während eines beaufsichtigten einleitenden Programmladens (IPL) werden in Ihrem Datensichtgerät oder in der Konsole alle erforderlichen oder ausgewählten Anzeigen angezeigt.

Folgende Anzeigen werden während eines IPL angezeigt, wenn Sie sie in der Anzeige für die IPL-Optionen ausgewählt haben:

- Hauptangaben für System festlegen
- System bei IPL definieren oder ändern

Die folgenden Anzeigen werden angezeigt, wenn sie für Systemänderungen erforderlich sind:

- Zugriffspfade bei beaufsichtigtem IPL bearbeiten
- v Für Prüfung anstehende Integritätsbedingungen bei beaufsichtigtem IPL editieren

#### *Hauptangaben für System festlegen:*

In der Anzeige ″Hauptangaben für System festlegen″ können Sie die automatische Konfiguration, die Art der Benennung für die Einheitenkonfiguration sowie die Sonderumgebung für die Ausführung auswählen.

Zum Festlegen dieser Optionen gehen Sie wie folgt vor:

- 1. Überschreiben Sie die Werte in den folgenden Feldern mit den neuen Werten:
	- v Automatische Konfiguration aktivieren
		- Bei Angabe von J (Ja) werden lokale Einheiten automatisch konfiguriert.
		- Mit N (Nein) wird angegeben, dass keine automatische Konfiguration erfolgen soll.
- <span id="page-52-0"></span>• Einheitenkonfiguration benennen
	- Bei Angabe von \*NORMAL wird eine für die System i-Plattform eindeutige Namenskonvention verwendet, wie zum Beispiel DSP01 oder PRT01 für Bildschirme oder Drucker bzw. TAP01 oder OPT01 für Band- oder CD-ROM-Einheiten.
	- Bei Angabe von \*DEVADR wird die Benennung von den Einheitennamen abgeleitet. Beispielsweise steht DSP010203 für ein Datensichtgerät, PRT010203 für einen Drucker und TAP01 bzw. OPT01 für Band- bzw. CD-ROM-Einheiten.
- Standardsonderumgebung
	- Mit \*NONE wird angezeigt, dass keine Sonderumgebung verwendet werden soll.
- 2. Drücken Sie die Eingabetaste.

#### *System bei IPL definieren oder ändern:*

Mit Hilfe der Anzeige ″System bei IPL definieren oder ändern″ können Sie Systemkonfiguration, Systemwerte und Benutzerprofile sowie System-, Netzwerk-, Objekt- und Dateiattribute während eines einleitenden Programmladens (IPL) ändern.

Diese Anzeige wird aufgerufen, wenn Sie in der Anzeige IPL-Auswahlmöglichkeiten ein J (Ja) bei ″System bei IPL definieren oder ändern″ angegeben haben.

- 1. Wählen Sie aus den folgenden Optionen aus:
	- v Wenn die Art des Systemstarts geändert werden soll, wählen Sie Auswahl 3 (Systemwertbefehle) aus.
	- v Um eine der anderen Optionen zu ändern, wählen Sie diese vor dem Beenden aus, und fahren mit dem IPL fort.
- 2. Drücken Sie nach dem Beenden der Arbeit mit den in dieser Anzeige verfügbaren Auswahlmöglichkeiten die Funktionstaste F3 (Verlassen und IPL fortsetzen), um mit dem IPL fortzufahren.

#### **Zugehörige Konzepte**

["Systemwerte](#page-57-0) bei IPL ändern" auf Seite 52

Systemwerte steuern Angaben, mit denen die Bedienung bestimmter Teile des Systems beeinflusst wird. Mit Hilfe der Anzeige ″Systemwertbefehle″ können Sie Systemwerte ändern, die das einleitende Programmladen (IPL) oder andere Bereiche des Systems beeinflussen.

#### *Zugriffspfade bei beaufsichtigtem IPL bearbeiten:*

Anwendungen legen die Reihenfolge der Datensätze in einer Datenbankdatei mit Hilfe von Zugriffspfaden fest. Wenn sich ein Zugriffspfad geändert hat, können Sie ihn in der Anzeige ″Wiederherstellung der Zugriffspfade editieren″ wiederherstellen.

Zugriffspfade legen die Reihenfolge fest, in der Sätze in einer Datenbankdatei für die Verarbeitung durch ein Programm organisiert werden. Wenn Zugriffspfade wieder hergestellt werden müssen, wird die Anzeige ″Wiederherstellung der Zugriffspfade editieren″ nach der Anzeige ″IPL-Auswahlmöglichkeiten″ angezeigt.

**Tipp:** Weitere Informationen zu dieser Anzeige finden Sie im Onlinehilfetext für die einzelnen Spalten und Felder.

In einer Nachricht wird mitgeteilt, dass ein Journal eine Zugriffspfadwiederherstellung ausführen sollte. Ein Journal ist ein Systemobjekt. Es wird für die Aufzeichnung von Einträgen in einem Journalempfänger benutzt. Ein Eintrag wird erstellt, wenn eine Änderung an einem Objekt durchgeführt wird, das dem betreffenden Journal zugeordnet ist. In dieser Anzeige erscheinen keine Zugriffspfade, die wiederherstellbar sind (weil sie aufgezeichnet wurden). Die IPL-Schwelle gibt an, dass Zugriffspfade mit einer Folgenummer, die kleiner oder gleich der angegebenen Nummer ist, beim IPL wiederhergestellt werden. Die

IPL-Schwelle ist ein festlegbarer Wert aus dem Bereich von 1 bis 99 (Standardwert ist 50). Wird die IPL-Schwelle geändert, werden alle Zugriffspfade mit dem Status IPL und AFTIPL entsprechend dem neuen Status der IPL-Schwelle geändert.

- v Gehen Sie wie folgt vor, um die Reihenfolge der Zugriffspfade zu ändern, die wiederhergestellt werden sollen:
	- 1. Nehmen Sie Änderungen in der Spalte Seq vor.
	- 2. Drücken Sie die Eingabetaste.
- v Wenn Sie die Reihenfolge nicht ändern möchten, drücken Sie die Eingabetaste. Die Anzeige 'Zugriffspfad anzeigen' wird aufgerufen, falls noch Zugriffspfade zur Wiederherstellung anstehen.
- **Tipp:** Drücken Sie die Eingabetaste, um das IPL von der Anzeige Wiederherstellung der Zugriffspfade editieren aus fortzusetzen.

Wenn keine weiteren Zugriffspfade wiederhergestellt werden müssen, wird das IPL fortgesetzt.

Wenn Sie die Funktionstaste F3 (Verlassen und IPL fortsetzen) drücken, werden die Zugriffspfade wiederhergestellt, während das IPL fortgesetzt wird. Wenn Sie die Funktionstaste F12 (Abbrechen) drücken, wird die Anzeige ″Wiederherstellung der Zugriffspfade editieren″ erneut aufgerufen.

Die Anzeige wird alle 5 Sekunden mit der aktuellen Laufzeit aktualisiert. Nachdem alle Zugriffspfade wiederhergestellt sind, deren Folgenummer kleiner oder gleich der IPL-Schwelle ist, wird das IPL fortgesetzt.

### *Für Prüfung anstehende Integritätsbedingungen bei beaufsichtigtem IPL editieren:*

Für manche physische Dateien können Einschränkung gelten. Diese Einschränkungen müssen während eines einleitenden Programmladens (IPL) überprüft werden. In der Anzeige 'Für Prüfung anstehende Integritätsbedingungen bei beaufsichtigtem IPL editieren' können Sie den Status dieser physischen Dateien prüfen.

Wenn Integritätsbedingungen geprüft werden müssen, wird bei einem beaufsichtigten IPL die Anzeige ″Für Prüfung anstehende Integritätsbedingungen editieren″ angezeigt. Eine Integritätsbedingung ist ein Attribut, das eine physische Datei einschränkt oder begrenzt.

**Tipp:** Weitere Informationen zu dieser Anzeige finden Sie im Onlinehilfetext für die Spalten und Felder.

Mit Hilfe der Anzeige ″Für Prüfung anstehende Integritätsbedingungen editieren″ können Sie die Reihenfolge (1 bis 99) der zu prüfenden Integritätsbedingungen ändern. Wenn die Folgenummer der Integritätsbedingung kleiner als oder gleich der IPL-Schwelle ist, wird sie während der Durchführung des IPL überprüft. Ist die Folgenummer der Integritätsbedingung größer als die IPL-Schwelle, erfolgt die Überprüfung nach Durchführung des IPL. Der Wert \*HLD besagt, dass die Integritätsbedingung erst überprüft wird, wenn ein Wert zwischen 1 und 99 angegeben wird. Wird die IPL-Schwelle geändert, werden alle Integritätsbedingungen mit dem Status IPL oder AFTIPL entsprechend der neuen IPL-Schwelle geändert.

- v Gehen Sie wie folgt vor, um die Reihenfolge zu ändern, nach der die Überprüfung der Integritätsbedingungen erfolgt:
	- 1. Nehmen Sie Änderungen in der Spalte Seq vor.
	- 2. Drücken Sie die Eingabetaste.
- v Wenn Sie die Reihenfolge nicht ändern möchten, drücken Sie die Eingabetaste. Die Anzeige ″Status der Integritätsbedingungen anzeigen″ wird aufgerufen, falls noch Integritätsbedingungen anstehen.

Wenn Sie F3 (Verlassen und IPL fortsetzen) drücken, werden die Integritätsbedingungen überprüft, während das IPL fortgesetzt wird. Alle 5 Sekunden wird die Anzeige mit der aktuellen Laufzeit aktualisiert. Wenn alle Integritätsbedingungen mit der Statusangabe IPL überprüft worden sind, wird das IPL fortgesetzt. Wenn Sie F12 (Abbrechen) drücken, wird die Anzeige Für Prüfung anstehende Integritätsbedingungen editieren erneut aufgerufen.

## <span id="page-54-0"></span>**System-IPL von der Steuerkonsole aus ändern**

Sie können die Art des von Ihnen benötigten einleitenden Programmladen (IPL) über die Systemsteuerkonsole angeben.

Mit den Knöpfen zum Erhöhen/Verringern von Werten (Aufwärts- oder Abwärtspfeil) können Sie Typ und Modus des IPL auf Systemen ohne einen Modusknopf ändern. Mit der Funktion 02 wählen Sie die Art des IPL (A, B oder D) und den Modus (normal oder manuell). Gehen Sie wie folgt vor, um an der Steuerkonsole IPL-Art und -Modus auszuwählen:

- 1. Wählen Sie mit Hilfe der Knöpfe zum Erhöhen/Verringern von Werten (Aufwärts- oder Abwärtspfeil) die Funktion 02 aus, und drücken Sie anschließend die Eingabetaste.
- 2. Wählen Sie mit Hilfe der Knöpfe zum Erhöhen/Verringern von Werten (Aufwärts- oder Abwärtspfeil) die Art und den Modus des gewünschten IPL aus, und drücken Sie anschließend zum Sichern die Eingabetaste.
- 3. Optional: Gehen Sie wie folgt vor, um ein langsames oder schnelles IPL auswählen, das nur einmal an der Steuerkonsole eingestellt werden kann, wenn das System ausgeschaltet ist:
	- a. Wählen Sie Funktion 02 aus, und drücken Sie zweimal die Eingabetaste.
	- b. Wählen Sie mit den Tasten zum Erhöhen/Verringern von Werten S (Schnell), L (Langsam) oder W (Wert von IPL-Attributen) aus.

Das IPL-Attribut des Hardwarediagnoseprogramms bestimmt die Art der nachfolgenden IPLs. Die empfohlene Einstellung ist \*MIN. Werden jedoch Hardwarefehler erwartet, geben Sie im Parameter für das Hardwarediagnoseprogramm \*ALL an. Ändern Sie die IPL-Attribute mit dem Befehl CHGIPLA (IPL-Attribute ändern).

### **Zugehörige Tasks**

System mit logischen Partitionen neu starten und ausschalten

#### **IPL-Art:**

Die *IPL-Art* legt fest, welche Kopie des Programms Ihr System während des einleitendes Programmladens (IPL) verwendet.

#### Es gibt vier IPL-Arten:

#### **IPL-Art A**

Verwenden Sie die IPL-Art A, wenn Sie besondere Arbeiten durchführen möchten, zum Beispiel die Anwendung von Fixes (PTFs) oder Diagnosearbeiten. Verwenden Sie die IPL-Art A zum Beispiel unter folgenden Umständen:

- v Wenn die IPL-Art B fehlschlägt
- Wenn Sie von einer Prozedur aufgefordert werden, die IPL-Art A zu verwenden
- v Wenn Sie vermuten, dass Probleme mit temporären Fixes für den lizenzierten internen Code auftreten.

IPL-Art A verwendet die *Kopie A* des lizenzierten internen Codes während und nach dem IPL. Diese Kopie des lizenzierten internen Codes ist die permanente Kopie. Sie befindet sich im *Systemspeicherbereich A* und enthält keine temporär angelegten Fixes.

#### **IPL-Art B**

Verwenden Sie die IPL-Art B für Routinearbeiten und wenn Sie durch eine PTF-Prozedur dazu aufgefordert werden. Diese IPL-Art führt die neueste Kopie des lizenzierten internen Codes aus, und ist erforderlich, wenn Sie bestimmte Fixes permanent anlegen.

IPL-Art B verwendet die *Kopie B* des lizenzierten internen Codes während und nach dem IPL. Diese Kopie befindet sich im *Systemspeicherbereich B* und enthält temporär angelegte Fixes.

#### <span id="page-55-0"></span>**IPL-Art C**

Die Entwicklungsabteilung in Rochester hat diese IPL-Art für den Technischen Außendienst reserviert.

**Achtung:** Verwenden Sie diese Funktion nicht. Bei falscher Verwendung dieser Funktion kann es zu schwerwiegenden Datenverlusten kommen.

#### **IPL-Art D**

Verwenden Sie die IPL-Art D, wenn Sie besondere Arbeiten durchführen möchten, zum Beispiel zum Installieren oder erneuten Laden von Programmen.

Die IPL-Art D lädt die Systemprogramme von einer *alternativen IPL-Einheit*, zum Beispiel von einem Bandlaufwerk oder von einer CD-ROM.

In der Regel verwendet das IPL Programme, die in der *primären IPL-Einheit* gespeichert sind (üblicherweise ein Plattenlaufwerk). Manchmal ist es notwendig, das IPL von einer anderen Quelle aus durchzuführen, zum Beispiel bei Programmen, die auf einem Band gespeichert sind. Dazu müssen Sie dann die IPL-Art D als *alternative IPL-Einheit* zum Durchführen eines IPLs verwenden.

Verwenden Sie die IPL-Art D nur in den folgenden Situationen:

- v Wenn Sie von den Installations- oder Wiederherstellungsprozeduren dazu aufgefordert werden, die IPL-Art D zu verwenden
- v Wenn die IPL-Arten B und A fehlschlagen (wenn von der *primären IPL-Einheit* nicht ordnungsgemäß ein IPL auf dem System durchgeführt werden kann) und nur, wenn Sie dazu von Ihrer Benutzerunterstützung aufgefordert werden.
- v Wenn Sie vom Service aufgefordert werden, eine *alternative Installation* durchzuführen

### **Zugehörige Konzepte**

["Betriebsmodi](#page-56-0) und IPL-Arten ändern" auf Seite 51

Das Ändern der IPL-Art ermöglicht Ihnen, ein IPL vom Datenträger der IPL-Einheit oder von einem alternativen Datenträger einer IPL-Einheit aus durchzuführen. Mit dieser Operation können Sie Fixes (PTFs) anwenden. Durch die Möglichkeit, den Betriebsmodus zu ändern, stehen Ihnen mehrere Optionen zur Steuerung eines IPL zur Verfügung.

#### **Zugehörige Tasks**

Software-Fixes verwenden

#### **Betriebsmodus eines IPL:**

Der Betriebsmodus legt fest, wie viele Optionen einem Bediener während und nach einem einleitenden Programmladen (IPL) zur Verfügung stehen. Mit dem Betriebsmodus können Sie auch die Steuerkonsole sichern (sperren), um ein unbefugtes oder unbeabsichtigtes IPL von der Steuerkonsole aus zu verhindern.

Es gibt vier Betriebsmodi:

#### **Normal (unbeaufsichtigt)**

Nach dem Einschalten ist für den Betrieb des Systems im Modus **Normal** (unbeaufsichtigt) kein Eingriff durch einen Bediener während des IPL erforderlich.

Wenn Sie das System im normalen Modus einschalten, wird ein IPL ausgeführt und die Anzeige zum Anmelden an allen verfügbaren Datensichtgeräten angezeigt. Der Bediener kann während des IPL keine Änderungen am System vornehmen. DST (Dedicated Service Tools) und das Betriebssystem bieten Ihnen während dieses IPLs keinen Eingriff über eine Anzeige.

Mit Hilfe eines IPL im normalen Modus (unbeaufsichtigt) können Sie folgende Aktionen durchführen:

- v Ein IPL durchführen und das System für die meisten Routinearbeiten ausführen
- Ein fernes IPL durchführen
- v An einem bestimmten Datum und einer bestimmten Uhrzeit einschalten und ein IPL ausführen

#### <span id="page-56-0"></span>**Manuell (beaufsichtigt)**

Wenn das System nach dem Einschalten im Modus **Manuell** (beaufsichtigt) ausgeführt wird, kann der Bediener das System von der Steuerkonsole aus gezielt steuern.

Während eines IPL im manuellen Modus werden von DST und dem Betriebssystem Menüs und Eingabeaufforderungen angezeigt, über die Sie Änderungen an der internen Systemumgebung vornehmen können. Unter anderem kann der Debugmodus für die IBM Unterstützungsservices eingegeben werden, um schwierige Probleme zu analysieren.

Mit Hilfe eines IPL im manuellen Modus können Sie folgende Aktionen ausführen:

- v IPL-Optionen ändern (einschließlich Systemwerte)
- v Das Betriebssystem installieren
- Fixes laden (PTFs)
- v Einige Arten von Hardware-Upgrades im System durchführen
- v DST benutzen (nur für fortgeschrittene Benutzer und Servicepersonal)
- v Probleme analysieren (nur für fortgeschrittene Benutzer und Servicepersonal)

#### **Auto (automatisch)**

Im Modus **Auto** können Sie ein automatisches fernes IPL, ein automatisches IPL an einem bestimmten Datum und einer bestimmten Uhrzeit sowie ein automatisches IPL nach einem Stromausfall durchführen.

#### **Gesichert**

Mit Hilfe des Modus **Gesichert** können Sie verhindern, dass über die Steuerkonsole ein IPL ausgeführt wird. Dieser Modus ist keine besondere Form eines IPL, sondern verhindert nur, dass ein unbefugtes oder unbeabsichtigtes IPL von der Steuerkonsole aus durchgeführt wird.

#### **Zugehörige Konzepte**

"Das System ohne [Konfigurationsänderungen](#page-49-0) starten (unbeaufsichtigtes IPL)" auf Seite 44 Hierbei handelt es sich um die am meisten gebräuchliche Art zum Starten des Systems. Während eines unbeaufsichtigten einleitenden Programmladens (IPL) werden automatisch der Systemspeicher zurückgesetzt und alle Konfigurationsänderungen verarbeitet.

"System bei einem IPL ändern [\(beaufsichtigtes](#page-50-0) IPL)" auf Seite 45

Wenn Sie die Optionen für das einleitende Programmladen (IPL) ändern möchten, um das Betriebssystem zu installieren, Dedicated Service Tools zu verwenden, mit logischen Parametern zu arbeiten oder eine Wiederherstellung nach einem Systemfehler durchzuführen, müssen Sie ein beaufsichtigtes IPL ausführen. In diesen Situationen ist es eventuell erforderlich, Daten oder geänderte Systemwerte einzugeben.

"Betriebsmodi und IPL-Arten ändern"

Das Ändern der IPL-Art ermöglicht Ihnen, ein IPL vom Datenträger der IPL-Einheit oder von einem alternativen Datenträger einer IPL-Einheit aus durchzuführen. Mit dieser Operation können Sie Fixes (PTFs) anwenden. Durch die Möglichkeit, den Betriebsmodus zu ändern, stehen Ihnen mehrere Optionen zur Steuerung eines IPL zur Verfügung.

"Probleme mit dem Zeitplan für [automatisches](#page-62-0) Einschalten lösen" auf Seite 57

Wenn der Zeitplan für automatisches Ein-/Ausschalten nicht ordnungsgemäß ausgeführt wird, verwenden Sie dieses Thema für die Diagnose.

#### **Betriebsmodi und IPL-Arten ändern:**

Das Ändern der IPL-Art ermöglicht Ihnen, ein IPL vom Datenträger der IPL-Einheit oder von einem alternativen Datenträger einer IPL-Einheit aus durchzuführen. Mit dieser Operation können Sie Fixes (PTFs) anwenden. Durch die Möglichkeit, den Betriebsmodus zu ändern, stehen Ihnen mehrere Optionen zur Steuerung eines IPL zur Verfügung.

### <span id="page-57-0"></span>**IPL-Art und Betriebsmodus bei Systemen mit elektronischem Schlüssel ändern**

Gehen Sie wie folgt vor, um die IPL-Art und den Betriebsmodus bei Systemen mit elektronischem Schlüssel zu ändern:

- 1. Stecken Sie den elektronischen Schlüssel in die Buchse.
- 2. Blättern Sie mit Hilfe des Modusknopfs durch die vier Betriebsmodi (Manuell, Normal, Gesichert und Auto), und wählen Sie den manuellen Modus aus.

**Anmerkung:** Eine optische Anzeige an der Steuerkonsole zeigt den aktiven Modus an.

- 3. Wählen Sie mit Hilfe der Knöpfe zum Erhöhen/Verringern von Werten (Aufwärts- oder Abwärtspfeil) Funktion 02 aus (nur im manuellen Modus verfügbar), und drücken Sie die Eingabetaste.
- 4. Wählen Sie mit Hilfe der Knöpfe zum Erhöhen/Verringern von Werten (Aufwärts- oder Abwärtspfeil) die erforderliche IPL-Art (A, B, C oder D) aus, und drücken Sie die Eingabetaste.

#### **IPL-Art und Betriebsmodus bei Systemen ohne elektronischen Schlüssel ändern**

Gehen Sie wie folgt vor, um die IPL-Art und den Betriebsmodus bei Systemen ohne elektronischen Schlüssel zu ändern:

- 1. Wählen Sie mit Hilfe der Knöpfe zum Erhöhen/Verringern von Werten (Aufwärts- oder Abwärtspfeil) Funktion 02 aus, und drücken Sie die Eingabetaste.
- 2. Wählen Sie mit Hilfe der Knöpfe zum Erhöhen/Verringern von Werten (Aufwärts- oder Abwärtspfeil) die erforderliche IPL-Art (A, B, C oder D) und den Betriebsmodus (M = Manuell oder N = Normal) aus, und drücken Sie die Eingabetaste.
	- **Anmerkung:** An der Steuerkonsole werden sowohl die IPL-Art als auch der Betriebsmodus angezeigt. Die Angabe B\_N bedeutet zum Beispiel, dass die IPL-Art B im normalen Modus ausgewählt wurde.

#### **Zugehörige Konzepte**

#### ["IPL-Art"](#page-54-0) auf Seite 49

Die *IPL-Art* legt fest, welche Kopie des Programms Ihr System während des einleitendes Programmladens (IPL) verwendet.

["Betriebsmodus](#page-55-0) eines IPL" auf Seite 50

Der Betriebsmodus legt fest, wie viele Optionen einem Bediener während und nach einem einleitenden Programmladen (IPL) zur Verfügung stehen. Mit dem Betriebsmodus können Sie auch die Steuerkonsole sichern (sperren), um ein unbefugtes oder unbeabsichtigtes IPL von der Steuerkonsole aus zu verhindern.

#### **Systemwerte bei IPL ändern:**

Systemwerte steuern Angaben, mit denen die Bedienung bestimmter Teile des Systems beeinflusst wird. Mit Hilfe der Anzeige ″Systemwertbefehle″ können Sie Systemwerte ändern, die das einleitende Programmladen (IPL) oder andere Bereiche des Systems beeinflussen.

Diese Anzeige wird aufgerufen, wenn Sie J (Ja) bei ″System bei IPL definieren oder ändern″ in der Anzeige ″IPL-Auswahlmöglichkeiten″ angeben (siehe Schritt [6\)](#page-58-0).

Gehen Sie wie folgt vor, um die Systemwerte bei einem IPL zu ändern:

- 1. Wählen Sie Auswahlmöglichkeit 3 (Systemwertbefehle) in der Anzeige ″System bei IPL definieren oder ändern″ aus.
- 2. Wählen Sie Auswahl 3 aus (Mit Systemwerten arbeiten).
- 3. Wählen Sie Auswahl 2 (Ändern) in der Anzeige ″Mit Systemwerten arbeiten″ aus.
- 4. Überschreiben Sie den alten Systemwert mit dem neuen, und drücken Sie die Eingabetaste.
- 5. Drücken Sie die Funktionstaste F3 (Verlassen), um zur Anzeige ″Systemwertbefehle″ zurückzukehren.
- **52** System i: Systembetrieb

<span id="page-58-0"></span>6. Drücken Sie die Funktionstaste F3 (Verlassen), um zur Anzeige ″System bei IPL definieren oder ändern″ zurückzukehren, und drücken Sie nochmals die Funktionstaste F3, um das IPL fortzusetzen.

Bei einigen Systemwerten wirkt sich eine Änderung erst nach dem nächsten IPL aus, bei anderen wird eine Änderung sofort wirksam.

#### **Sicherheitsaspekte**

Um Systemwerte ändern zu können, müssen Sie im System als QPGMR, QSYSOPR oder QSRV angemeldet sein oder über die Berechtigung für alle Objekte (\*ALLOBJ) verfügen. Einige Systemwerte können nur durch einen Sicherheitsbeauftragten (d. h. einem Benutzer mit der Sonderberechtigung für alle Objekte (\*ALLOBJ) und der Sonderberechtigung eines Sicherheitsbeauftragten (\*SECADM)) geändert werden.

#### **Zugehörige Konzepte**

["Systemwerte](#page-68-0) zur Steuerung des IPL" auf Seite 63

Mit diesen Systemwerten können Sie die Art des IPL (einleitendes Programmladen) und dessen Durchführung durch das System festlegen. Sie können jetzt mit allen Systemwerten in System i Navigator arbeiten.

#### **Zugehörige Tasks**

"System bei IPL [definieren](#page-52-0) oder ändern" auf Seite 47 Mit Hilfe der Anzeige ″System bei IPL definieren oder ändern″ können Sie Systemkonfiguration, Systemwerte und Benutzerprofile sowie System-, Netzwerk-, Objekt- und Dateiattribute während eines einleitenden Programmladens (IPL) ändern.

## **IPL-Startprogramm ändern**

Ein Startprogramm ändert die Systemressourcen, die während des einleitenden Programmladens (IPL) gestartet werden. Das Programm ändert auch die Ressourcen und Attribute, die den Systemressourcen zugeordnet sind, die während eines einleitenden Programmladens (IPL) gestartet werden. In der Regel werden Subsysteme, Ausgabeprogramme und die Oberfläche für Anwendungen von diesem Programm gestartet.

Der automatisch gestartete Job im steuernden Subsystem überträgt die Steuerung an das Programm, das im Startprogramm zur Festlegung des Systemwerts QSTRUPPGM angegeben ist. Dieses Programm kann vom Benutzer angepasst werden.

Sie können ein eigenes Programm erstellen und das Startprogramm zum Festlegen des Systemwerts QSTRUPPGM in den Namen dieses Programms ändern. Alternativ kann auch das Programm QSTRUP in der QSYS-Bibliothek als Basis für die Erstellung eines eigenen Programms verwendet werden. Dazu gehen Sie wie folgt vor:

- 1. Verwenden Sie den Befehl RTVCLSRC (Retrieve CL Source CL-Quelle abrufen) zum Abrufen der Quelle des Programms (Beispiel: RTVCLSRC PGM(QSYS/QSTRUP) SRCFILE(YOURLIB/YOURFILE)).
- 2. Ändern Sie das Programm.
- 3. Erstellen Sie mit dem Befehl CRTCLPGM (Create Control Language Program) das Programm, und speichern Sie es anschließend in Ihrer Bibliothek.
- 4. Testen Sie das Programm, um sicherzustellen, dass es funktioniert.
- 5. Ändern Sie das Startprogramm zum Festlegen des Systemwerts QSTRUPPGM in den Namen des Programms und der Bibliothek, die im Befehl CRTCLPGM angegeben wurden.

#### **Zugehörige Konzepte**

Neustartsystemwerte: Startprogramm zum Konfigurieren des Systems

#### **Quelle für CL-Startprogramm:**

Hier finden Sie ausführliche Informationen zum CL-Startprogramm.

**Anmerkung:** Mit der Nutzung der hier verwendeten Codebeispiele erklären Sie Ihr Einverständnis mit den Bedingungen unter ["Haftungsausschluss](#page-86-0) für Programmcode" auf Seite 81.

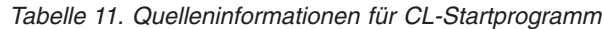

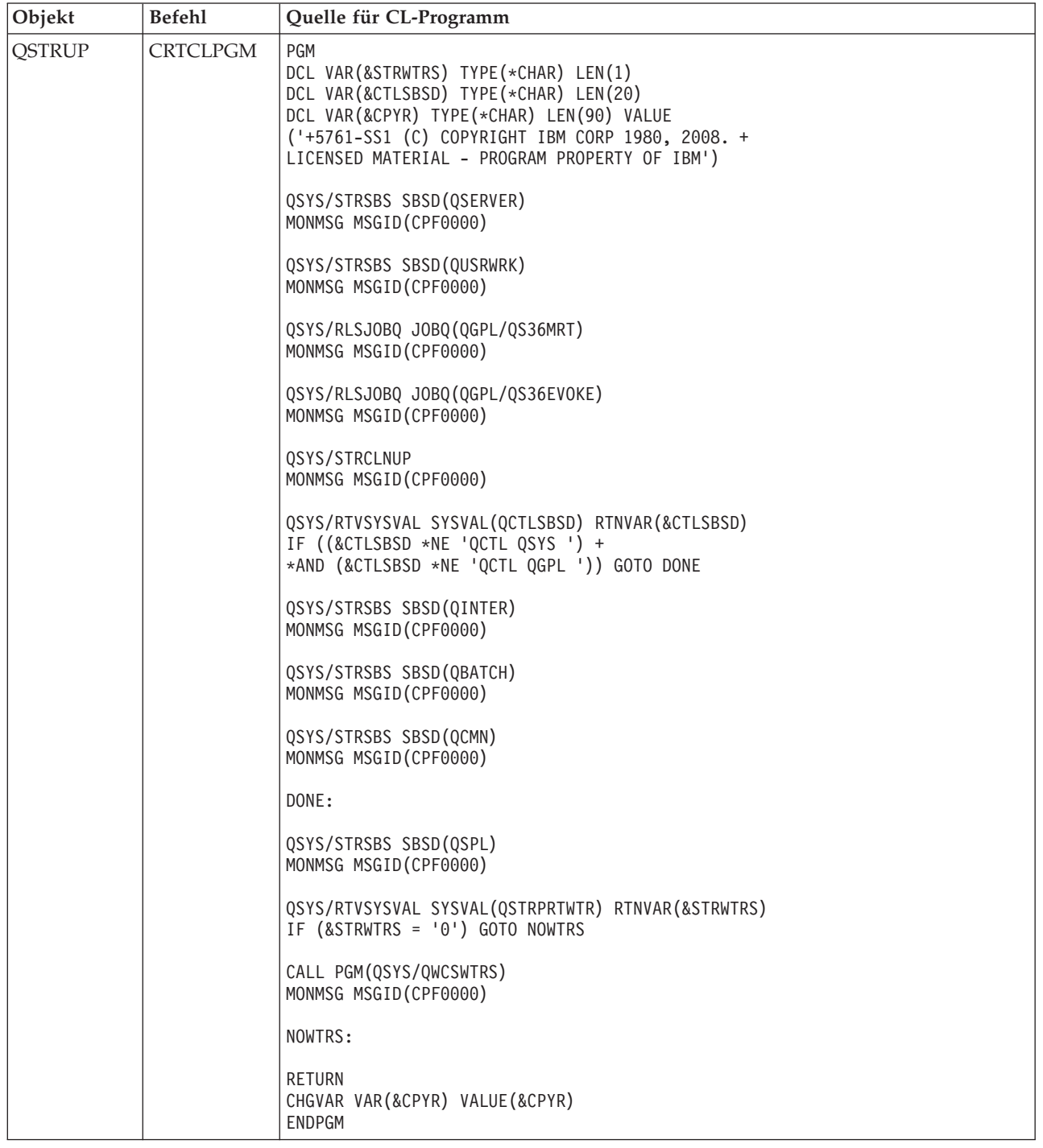

#### **Startprogramm zum Festlegen des Systemwerts (QSTRUPPGM):**

Das Programm zum Festlegen des Systemwerts (QSTRUPPGM) ist das Programm für den Systemstart. Der Systemwert QSTRUPPGM gibt den Namen des Programms an, das von einem automatisch gestarteten Job aufgerufen wird, wenn das steuernde Subsystem gestartet wird. Dieses Programm führt Einrichtungsfunktionen wie beispielsweise das Starten von Subsystemen und Druckern aus.

<span id="page-60-0"></span>Dieser Systemwert kann nur vom Sicherheitsbeauftragten oder von einer Person mit der Berechtigung eines Sicherheitsbeauftragten geändert werden. Eine Änderung dieses Systemwerts wird bei der nächsten Durchführung eines IPL wirksam.

Für QSTRUPPGM sind folgende Werte möglich:

- v QSTRUP QSYS: Das angegebene Programm wird ausgeführt, weil die Steuerung von dem automatisch gestarteten Job im steuernden Subsystem an dieses Programm übergeben wird.
- v \*NONE: Der automatisch gestartete Job wird normal beendet, ohne dass ein Programm aufgerufen wird.

Das Standard-Startprogramm QSTRUP in der Bibliothek QSYS führt die folgenden Aktionen aus:

- Das Subsystem QSPL für Spoolaufgaben wird gestartet.
- Das Subsystem QSERVER für Dateiserveraufgaben wird gestartet.
- Das Subsystem QUSRWRK für Benutzeraufgaben wird gestartet.
- v Die Jobwarteschlangen QS36MRT und QS36EVOKE werden freigegeben, sofern sie angehalten wurden (diese Jobwarteschlangen werden von der System/36 Umgebung verwendet.)
- v Die Bereinigung der Oberfläche für Anwendungen wird (sofern zulässig) gestartet.
- v Alle Druckausgabeprogramme werden gestartet, sofern in der Anzeige für die IPL-Optionen nichts anderes angegeben wurde.
- v Ist das steuernde Subsystem das Subsystem QCTL, werden die Subsysteme QINTER, QBATCH und QCMN gestartet.

*Tabelle 12. Details des Standard-Startprogramms QSYS/QSTRUP*

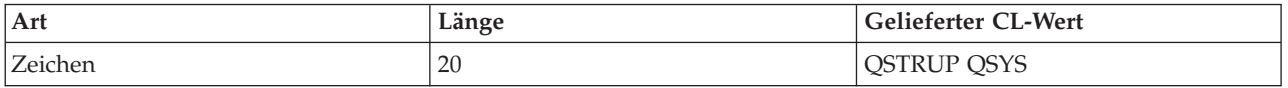

## **Systemabschluss und Neustart planen**

Für das automatische Ein- und Ausschalten des Systems zu einer bestimmten Uhrzeit können Sie einen Zeitplan festlegen. Sie können auch Abweichungen vom normalen Zeitplan angeben, beispielsweise für Betriebsferien oder Feiertage.

Für manche Systeme kann es sinnvoll sein, regelmäßig einen Routinesystemabschluss und -neustart zu planen. Mit dem Betriebssystem können Sie einen Zeitplan definieren, der Benutzer vor einem anstehenden Systemabschluss warnt und dann eine vordefinierbare Zeitspanne wartet, damit die Benutzer ihre Arbeit beenden und sich abmelden können. Sie können zum Beispiel einen Zeitplan definieren, nach dem das System Freitagnacht heruntergefahren und am Montagmorgen wieder hochgefahren werden muss. Im Rahmen dieses Zeitplans können Sie auch eine Nachricht festlegen, die an alle angemeldeten Benutzer gesendet wird und die Zeitspanne angeben, die zwischen dem Versenden der Nachricht, und dem Beginn des Systemabschlusses verstreichen darf.

Wenn Sie mit einem Zeitplan arbeiten möchten, geben Sie in eine beliebige Befehlszeile go power ein.

#### **Zugehörige Konzepte**

"Das System ohne [Konfigurationsänderungen](#page-49-0) starten (unbeaufsichtigtes IPL)" auf Seite 44 Hierbei handelt es sich um die am meisten gebräuchliche Art zum Starten des Systems. Während eines unbeaufsichtigten einleitenden Programmladens (IPL) werden automatisch der Systemspeicher zurückgesetzt und alle Konfigurationsänderungen verarbeitet.

#### **Zugehörige Tasks**

"Das System [stoppen"](#page-65-0) auf Seite 60

Gehen Sie beim Ausschalten des Systems mit größter Sorgfalt vor. Wenn Sie das System ausschalten, ohne diesen Abschnitt zu beachten, können Daten beschädigt oder unvorhersehbare Systemreaktionen hervorgerufen werden.

#### **Zeitplan für Ein- und Ausschalten anzeigen:**

Der Zeitplan für Ein- und Ausschalten bewirkt, dass das System zu bestimmten Tageszeiten eingeschaltet und ausgeschaltet wird. Sie können diesen Zeitplan anzeigen.

Gehen Sie wie folgt vor,um diesen Zeitplan anzuzeigen:

- 1. Geben Sie in einer beliebigen Befehlszeile go power ein, und drücken Sie die Eingabetaste.
- 2. Wählen Sie im Menü ″Aufgaben zum Ein-/Ausschalten″ Auswahl 1 aus (Zeitplan für Ein- und Ausschalten anzeigen).

Der Zeitplan für Ein- und Ausschalten zeigt den Zeitpunkt, an dem das System eingeschaltet bzw. ausgeschaltet wird, mit Datum und Uhrzeit (im 24-Stunden-Zeitformat) an. In der Spalte Beschreibung werden die Ausnahmen von den angegebenen Zeiten vermerkt. Der Zeitplan kann von jedem Benutzer aufgerufen werden.

### **Zeitplan für Ein- und Ausschalten ändern:**

Sie können die aktuellen Einstellungen für Ihren Zeitplan ändern.

Wenn Sie den Zeitplan den eigenen Bedürfnissen anpassen möchten, können Sie im Menü ″Aufgaben zum Ein-/Ausschalten (POWER)″ Auswahl 2 auswählen (Zeitplan für Ein- und Ausschalten ändern). Wenn die Anzeige ″Zeitplan für Ein-/Ausschalten ändern″ angezeigt wird, drücken Sie F10 (Standardwerte beim Ein-/Ausschalten ändern).

In dieser Anzeige kann der erste Wochentag geändert werden, indem eine Zahl im Feld **Erster Wochentag** eingegeben wird. Das System sendet an alle Benutzer eine Nachricht, in der mitgeteilt wird, wann das System ausgeschaltet wird. Im Feld **Nachricht senden (Minuten vor dem Ausschalten)** können Sie angeben, wieviele Minuten vor dem Ausschalten des Systems die Benutzer benachrichtigt werden sollen.

Wenn die Nachricht gesendet wird, dass das System ausgeschaltet werden soll, kann der geplante Zeitpunkt für das Ausschalten um 30 Minuten bis 3 Stunden hinausgeschoben werden, wenn die Nachricht beantwortet wird. Das System verzögert dann den Abschaltvorgang um den angegebenen Zeitraum. Der Abschaltzeitpunkt kann nur auf diese Weise verzögert werden.

Sie könnten zum Beispiel angeben, dass das System am Samstag und Sonntag jeweils um 7:30 Uhr eingeschaltet und um 20:00 Uhr ausgeschaltet werden soll. Geben Sie die die dazu notwendigen neuen Werte in die Spalten für die Standardeinschaltung und die Standardausschaltung neben Samstag und Sonntag ein. Wenn Sie die Eingabetaste drücken, werden die vorgenommenen Änderungen in den Anzeigen ″Zeitplan für Ein-/Ausschalten″ und ″Zeitplan für Ein-/Ausschalten ändern″ angezeigt.

#### **Zeitplan für das Ein- und Ausschalten für einen einzigen Termin ändern:**

Sie können einen einmaligen Systemabschluss und Neustart planen, ohne den Standardzeitplan zu ändern.

Mit Hilfe der Anzeige ″Zeitplan für Ein-/Ausschalten ändern″ können Sie den Zeitplan zum Ein-/ Ausschalten für einen Tag ändern.

Gehen Sie wie folgt vor, wenn Sie zum Beispiel für den Tag des geplanten Betriebsausfluges am Mittwoch, den 3. Mai, die Zeiten für das Ein- und Ausschalten ändern möchten:

- 1. Geben Sie 14:30 in der Spalte ″Ausschalten″ ein, damit das System um 14.30 Uhr abgeschaltet wird.
- 2. Geben Sie den Anlass für die Änderung (hier: Betriebsausflug) in der Spalte ″Beschreibung″ für das entsprechende Datum ein, und drücken Sie die Eingabetaste.
- 3. Geben Sie die Einschaltzeit 05:30 in der Spalte ″Einschalten″ ein, damit das System am Donnerstag, dem 4. Mai, wieder gestartet wird.

<span id="page-62-0"></span>Wenn der angezeigte Zeitplan mit einem anderen Datum beginnen soll, geben Sie das gewünschte Datum im Feld für den Listenstart ein, und drücken die Eingabetaste. Die angezeigte Liste beginnt dann mit dem angegeben Datum.

### **Probleme mit dem Zeitplan für automatisches Einschalten lösen:**

Wenn der Zeitplan für automatisches Ein-/Ausschalten nicht ordnungsgemäß ausgeführt wird, verwenden Sie dieses Thema für die Diagnose.

- v Stellen Sie sicher, dass der Befehl STRCLNUP (Start Cleanup Bereinigung starten) Teil des Startprogramms ist.
- v Bei der Funktion für den Zeitplan für automatisches Ein-/Ausschalten wird der Job QSYSSCD dazu benutzt, die Anforderungen für Änderungen im Zeitplan zu verwalten. Der Befehl STRCLNUP (Bereinigung starten) muss ausgeführt werden, damit der Job QSYSSCD gestartet werden kann. In dem von IBM gelieferten Startprogramm ist der Befehl STRCLNUP (Bereinigung starten) enthalten. Wenn von einem früheren Release her bereits ein Startprogramm vorhanden ist, enthält es möglicherweise den Befehl STRCLNUP (Bereinigung starten) nicht.
- v Stellen Sie sicher, dass im Befehl CHGCLNUP (Change Cleanup Bereinigung ändern) Yes angegeben ist, damit die automatische Bereinigung möglich ist. Der Job QSYSSCD kann nur dann gestartet werden, wenn die automatische Bereinigung zugelassen ist.
- v Stellen Sie sicher, dass der Befehl STRCLNUP (Start Cleanup Bereinigung starten) den Job QSYSSCD an die Jobwarteschlange übergibt, die im Befehl CHGCLNUP (Change Cleanup - Bereinigung ändern) angegeben wurde.
- v Prüfen Sie, ob der Job QSYSSCD ausgeführt wird. Er könnte in einer Jobwarteschlange angehalten worden sein.
- v Stellen Sie sicher, dass für die Jobwarteschlange, an die der Befehl STRCLNUP (Start Cleanup Bereinigung starten) übergeben wird, der Parameter für die maximale Anzahl der Jobs auf \*NOMAX oder eine Zahl größer als 1 gesetzt ist. Da der Job QSYSSCD immer ausgeführt wird, können die anderen Jobs, die Bereinigungsaufgaben oder Ausschaltfunktionen durchführen, nicht gestartet werden, wenn der Parameter für die maximale Anzahl der Jobs auf 1 gesetzt wird. Sie können den Parameter für die maximale Anzahl der Jobs im Jobwarteschlangeneintrag mit dem Befehl CHGJOBQE (Jobwarteschlangeneintrag ändern) ändern.
- v Stellen Sie sicher, dass der Modus auf Normal oder Auto gesetzt ist.

#### **Zugehörige Konzepte**

["Betriebsmodus](#page-55-0) eines IPL" auf Seite 50

Der Betriebsmodus legt fest, wie viele Optionen einem Bediener während und nach einem einleitenden Programmladen (IPL) zur Verfügung stehen. Mit dem Betriebsmodus können Sie auch die Steuerkonsole sichern (sperren), um ein unbefugtes oder unbeabsichtigtes IPL von der Steuerkonsole aus zu verhindern.

## **Ursachen für abnormale IPLs**

Diese Situationen können ein abnormales einleitendes Programmladen (IPL) verursachen.

- v Der Befehl ENDJOBABN (End Job Abnormal Job abnormal beenden) wurde benutzt. Um festzustellen, ob dies der Fall ist, können Sie im Jobprotokoll nach der Nachricht CPC1124 suchen.
- v Im Menü ″Dedicated Service Tool (DST)″ wurde erst Auswahl 7 (Start a service tool) und dann Auswahl 7 (Operator panel function) benutzt.
- v Der Netzschalter (an der Steuerkonsole) wurde anstelle des Befehls PWRDWNSYS (System ausschalten) benutzt.
- v Es wird ein Stromausfall angezeigt, bevor alle Daten vom Hauptspeicher auf die Platte geschrieben werden konnten.
- v Der Systemreferenzcode B900 xxxx (wobei xxxx eine beliebige Zahlen- oder Buchstabenkombination sein kann) wurde während der Phase des IPL angezeigt, in der das Betriebssystem gestartet wird.
- v Ein Abschluss mit dem Systemreferenzcode B900 3F10 wurde ausgeführt, als der Befehl PWRDWNSYS nicht vollständig zum Abschluss gebracht wurde.
- v Ein Systemabschlusses wurde durch einen Funktionstest im Steuersubsystem ausgelöst.
- v In der primären Partition wurde der Befehl PWRDWNSYS abgesetzt, ohne dass zuvor für die sekundäre Partitionen ein Systemabschluss ausgeführt wurde.
- v Das System wurde abgeschaltet, als die Wiederherstellung der Datenbank während eines IPL noch nicht vollständig abgeschlossen war.

**Anmerkung:** Wenn der Befehl ENDJOBABN abgesetzt wird, wird die Nachricht CPI0990 in QHST geschrieben. In allen anderen Fällen befindet sich die Nachricht CPI091D in QHST und gibt an, warum das IPL abnormal verlaufen ist.

### **Zugehörige Informationen**

Service und Unterstützung

# **Am System anmelden**

Beim Betriebssystem i5/OS müssen sich Benutzer am System anmelden, bevor Sie Zugriff auf Systemfunktionen erhalten. Auf diese Art wird eine hohe Systemsicherheit gewährleistet, und jeder Benutzer kann seine Sitzung anpassen.

Zusätzlich zum Überprüfen des Kennworts nutzt das Betriebssystem die Anmeldung für den Zugriff auf das angegebene Benutzerprofil. Das Betriebssystem passt mit Hilfe dieses Profils die Anzeigen an, berücksichtigt die Sprache des jeweiligen Benutzers und stellt ihm die entsprechenden Funktionen zur Verfügung.

## **Anmelden am System über System i Navigator**

Sich können sich über System i Navigator am System anmelden. Danach können Sie auf die Funktionen des Systems zugreifen.

Gehen Sie wie folgt vor, um sich über System i Navigator am System anzumelden:

- 1. Wählen Sie ein System aus.
- 2. Geben Sie in der Anmeldeanzeige für System i Ihre Benutzer-ID und Ihr Kennwort ein.

## **Anmelden am System über die zeichenorientierte Schnittstelle**

Sie können sich am System über die zeichenorientierte Schnittstelle anmelden. Daraufhin können Sie Zugriff auf die Systemfunktionen erhalten.

Gehen Sie wie folgt vor, um sich am System über die zeichenorientierte Schnittstelle anzumelden:

1. Geben Sie die Benutzer-ID und das Kennwort ein, und nehmen Sie bei Bedarf auch in den übrigen Feldern Eingaben vor. Der Cursor kann mit Hilfe der Tabulatortaste von einem Feld in das nächste bewegt werden.

## **Anmerkungen:**

- v Das Feld ″Kennwort″ wird nur angezeigt, wenn der Systemschutz aktiv ist.
- v In der oberen rechten Ecke der Anzeige ″Anmelden″ werden der Name des benutzten Systems, das vom System benutzte Subsystem und die Datenstation-ID angezeigt.

2. Drücken Sie die Eingabetaste.

Bei einem unbeaufsichtigten IPL (einleitendes Programmladen) werden eine oder mehrere der folgenden Anzeigen angezeigt (abhängig von den in der Anzeige angegebenen Auswahlmöglichkeiten oder den Angaben im Benutzerprofil):

- Das Hauptmenü wird aufgerufen.
- Ein weiteres Menü wird aufgerufen.
- <span id="page-64-0"></span>• Ein Programm oder eine Prozedur wird ausgeführt.
- v Eine aktuelle Bibliothek wird in die Bibliotheksliste aufgenommen.

Wurde angegeben, dass ein Programm oder eine Prozedur ausgeführt und ein Menü angezeigt werden soll, wird zuerst das Programm bzw. die Prozedur ausgeführt und anschließend das Menü angezeigt.

Nach dem Anmelden können Sie Ihr Systemkennwort ändern.

Das System ist nun betriebsbereit. Folgende Punkte sind zu beachten:

- v Die Anzeigen der Oberfläche für Anwendungen sind jetzt die Standardeinstellung.
- v Die Funktionen zur Bereinigung des Systems werden automatisch mit Standardwerten gestartet.
- v Das Programm für die Abruftaste zeigt das Menü IBM AS/400 Oberfläche für Anwendungen (ASSIST) an.

## **Kennwort ändern**

Während der Installation des Lizenzprogramms für i5/OS müssen Sie wahrscheinlich das Systemkennwort eingeben, damit das einleitende Programmladen (IPL) fortgesetzt wird.

Wenn Sie das i5/OS Lizenzprogramm installieren, überprüft das Lizenzprogramm, ob sich das Systemmodell bzw. die Eigentumsrechte geändert haben oder bestimmte Wartungsbedingungen vorliegen.

Ist das der Fall, muss vor der Fortsetzung des IPL das Systemkennwort eingegeben werden. Werden keine derartigen Änderungen oder Wartungsbedingungen festgestellt, wird das IPL ohne Anforderung des Systemkennworts fortgesetzt.

Damit das IPL vollständig durchgeführt werden kann, müssen Sie das gültige Systemkennwort eingeben. Wenn das Systemkennwort unbekannt ist, können Sie oder ein Mitarbeiter des IBM Unterstützungsservices die Eingabe des Systemkennworts für einen begrenzten Zeitraum umgehen. In diesem Fall müssen Sie sofort den zuständigen Vertriebsbeauftragten benachrichtigen, der dann dafür sorgt, dass IBM Ihnen das gültige Systemkennwort zusendet. Zur Anforderung des Systemkennworts bitten Sie Ihren Vertriebsbeauftragten um Anforderung des vom Standard abweichenden RPQ S40345 (in den USA, im asiatisch-pazifischen Raum, in Kanada, Lateinamerika und Japan). In Europa, im Nahen und Mittleren Osten sowie im übrigen Asien fordern Sie den vom Standard abweichenden RPQ S40346 an.

## **Zugehörige Konzepte**

"System bei einem IPL ändern [\(beaufsichtigtes](#page-50-0) IPL)" auf Seite 45

Wenn Sie die Optionen für das einleitende Programmladen (IPL) ändern möchten, um das Betriebssystem zu installieren, Dedicated Service Tools zu verwenden, mit logischen Parametern zu arbeiten oder eine Wiederherstellung nach einem Systemfehler durchzuführen, müssen Sie ein beaufsichtigtes IPL ausführen. In diesen Situationen ist es eventuell erforderlich, Daten oder geänderte Systemwerte einzugeben.

## **Systemkennwort ändern:**

Sie können das Systemkennwort beim ersten einleitenden Programmladen (IPL) ändern.

- Wenn Sie vor kurzem neue Hardwarekomponenten installiert haben, müssen Sie ggf. das Systemkennwort beim ersten IPL ändern. Dazu gehen Sie wie folgt vor:
	- 1. Wählen Sie Auswahl 1 (Change the system password) in der Anzeige ″Verification of System Password failed″ aus. Es wird die Anzeige ″Change the System Password″ aufgerufen, die folgende Angaben zum System enthält:
		- Seriennummer des Systems
		- Nummer des Systemtyps
		- Modellnummer des Systems
		- Version des Systemkennworts
- Seriennummer der Prozessorkarte
- <span id="page-65-0"></span>2. Geben Sie das Kennwort in das leere Feld ein, und drücken Sie die Eingabetaste. Wenn Ihnen das Systemkennwort unbekannt ist, drücken Sie die Funktionstaste 12 (Abbrechen), und wählen Auswahl 2 (Bypass the system password) in der Anzeige ″Verification of System Password Failed″ aus.
- v Um das Systemkennwort eines betriebsbereiten Systems zu ändern, gehen Sie wie folgt vor:
	- 1. Führen Sie ein beaufsichtigtes IPL durch.
	- 2. Wählen Sie Auswahl 1 (Change the system password) in der Anzeige ″Verification of System Password failed″ aus.
	- 3. Geben Sie das Kennwort in das leere Feld ein, und drücken Sie die Eingabetaste.

## **Systemkennwort umgehen:**

Mit Hilfe der Anzeige ″Verification of System Password Failed″ können Sie das Systemkennwort umgehen.

Umgehen Sie das Systemkennwort in den folgenden Situationen:

- v Das Systemkennwort ist unbekannt oder kann momentan nicht gefunden werden.
- Das Systemkennwort wird geraten, und es wird die Nachricht ausgegeben, dass das eingegebene Kennwort falsch ist.

**Anmerkung:** Wenn Sie fünf Mal ein falsches Kennwort eingeben, müssen Sie ein erneutes einleitendes Programmladen (IPL) durchführen.

Gehen Sie wie folgt vor, um das Systemkennwort beim ersten einleitenden Programmladen (IPL) zu umgehen:

- 1. Wählen Sie Auswahl 2 (Bypass the system password) in der Anzeige ″Verification of System Password Failed″ aus.
- 2. Lesen Sie die Informationen in der Anzeige ″Bypass the System Password″ durch. Denken Sie daran, dass der Vertriebsbeauftragte sofort benachrichtigt werden muss, damit das Systemkennwort verfügbar ist, bevor der Zeitraum abgelaufen ist, in dem das Systemkennwort umgangen werden kann.
- 3. Drücken Sie F9 (Bypass), um das IPL fortzusetzen.

Wenn das IPL vollständig durchgeführt ist, erhalten Sie stündlich Nachrichten, in denen Sie darüber informiert werden, wie lange der Umgehungszeitraum noch andauert.

Nach Erhalt des Kennwortes können Sie es auf eine der folgende Arten eingeben:

- v Führen Sie ein beaufsichtigtes IPL durch, und wählen Sie Option 1 (Change the system password) in der Anzeige ″Verification of System Password Failed″ aus.
- v Führen Sie ein beaufsichtigtes IPL durch, und wählen Sie Option 1 (Change the system password) in der Anzeige ″Bypass Period has Ended″ aus.

# **Das System stoppen**

Gehen Sie beim Ausschalten des Systems mit größter Sorgfalt vor. Wenn Sie das System ausschalten, ohne diesen Abschnitt zu beachten, können Daten beschädigt oder unvorhersehbare Systemreaktionen hervorgerufen werden.

Bevor Sie das System ausschalten, müssen Sie folgende Schritte ausführen:

- 1. Stellen Sie sicher, dass alle Stapeljobs beendet sind und sich alle Benutzer vom System abgemeldet haben.
	- a. Senden Sie eine Unterbrechungsnachricht an alle angemeldeten Benutzer mit der Bitte, sich abzumelden. Führen Sie dazu die folgenden Schritte aus:
		- 1) Geben Sie in einer beliebigen Befehlszeile GO MANAGESYS ein, und drücken Sie die Eingabetaste.
- 2) Das Menü ″System, Benutzer und Einheiten verwalten″ wird angezeigt. Wählen Sie Auswahl 12 (Mit angemeldeten Benutzern arbeiten) aus.
	- **Anmerkung:** Wenn die Anzeige ″Mit Benutzerjobs arbeiten″ angezeigt wird, müssen Sie mit der Funktionstaste F21 (Unterstützungsstufe auswählen) zur Basisunterstützungsstufe wechseln.
- 3) Drücken Sie in der Anzeige ″Mit angemeldeten Benutzern arbeiten″ die Funktionstaste F10 (Nachricht an alle senden).
- 4) Geben Sie die Nachricht in der Anzeige ″Nachricht senden″ in das Feld ″Nachrichtentext″ ein, und drücken Sie die Funktionstaste F10 (Senden).
- b. Warten Sie, bis sich die Benutzer abgemeldet haben.
- c. Drücken Sie in der Anzeige Mit angemeldeten Benutzern arbeiten die Funktionstaste F5 (Aktualisieren), um zu überprüfen, ob sich alle Benutzer abgemeldet haben. Wenn dies der Fall ist, darf die Anzeige keine Benutzernamen mehr enthalten. Soll ein Benutzer abgemeldet werden, können Sie Auswahl 4 (Abmelden) verwenden.
	- **Anmerkung:** Wenn außer dem steuernden System noch interaktive Subsysteme vorhanden sind, können Sie die interaktiven Subsysteme beenden, nachdem sich die Benutzer abgemeldet haben. Dies verhindert, dass sich die Benutzer erneut anmelden, bevor Sie das System stoppen. Verwenden Sie für die Arbeit mit aktiven Subsystemen den Befehl WRKSBS (Work with Subsystems). Verwenden Sie zum Beenden des angegebenen Subsystems (oder aller aktiver Subsysteme) den Befehl ENDSBS (End Subsystem).
- 2. Überprüfen Sie den Status der Stapeljobs, die vom Stoppen des Systems betroffen sein könnten.
	- a. Geben Sie in einer beliebigen Befehlszeile GO MANAGESYS ein, und drücken Sie die Eingabetaste.
	- b. Wählen Sie im Menü ″System, Benutzer und Einheiten verwalten″ (MANAGESYS) Auswahl 11 (Mit Jobs arbeiten) aus.

**Anmerkung:** Wenn die Anzeige ″Mit Benutzerjobs arbeiten″ angezeigt wird, müssen Sie mit der Funktionstaste F21 zur Basisunterstützungsstufe wechseln.

- c. Drücken Sie in der Anzeige ″Mit Jobs arbeiten″ die Funktionstaste F14 (Andere Jobs auswählen).
- d. Geben Sie \*all im Feld ″Benutzer″ ein.
- e. Geben Sie in allen Feldern außer in den Feldern ″Vorhandene Nachricht″, ″Verarbeitung″ und ″Angehaltene Jobs″ ein N ein. Die Anzeige ″Mit Jobs arbeiten″ wird erneut aufgerufen. Sie enthält jetzt eine Liste aller Stapeljobs.
- f. Wenn sich in Jobwarteschlangen noch Jobs befinden, drücken Sie die Funktionstaste F22 (Mit Jobwarteschlangen arbeiten), um die Anzeige ″Mit Jobwarteschlangen arbeiten″ aufzurufen.
- g. Halten Sie in der Anzeige ″Mit Jobwarteschlangen arbeiten″ alle Jobwarteschlangen an, die noch Jobs enthalten. Geben Sie diese Jobs frei, wenn das System wieder gestartet wird.
- h. Drücken Sie die Funktionstaste F12 (Abbrechen), um zur Anzeige ″Mit Jobs arbeiten″ zurückzukehren.
- i. Drücken Sie in Abständen von einigen Minuten die Funktionstaste F5 (Aktualisieren), bis die Verarbeitung aller Stapeljobs vollständig beendet ist.
- 3. Überprüfen Sie das System auf austauschbare Datenträger
	- a. Stellen Sie sicher, dass sich in den Bandeinheiten keine Bänder und in den optischen Einheiten keine CD-ROMs mehr befinden.
	- b. Entfernen Sie alle noch in den Einheiten befindlichen Bänder oder CD-ROMs.

Das Betriebssystem i5/OS bietet mehrere Möglichkeiten zum sicheren Ausschalten des Systems:

v Verwenden Sie den Befehl PWRDWNSYS (Power Down System - System ausschalten) entweder zum kontrollierten oder zum unverzüglichen Ausschalten des Systems.

- v Wenn Sie das System stoppen möchten, können Sie das Menü ″Aufgaben zum Ein-/Ausschalten (POWER)″ verwenden. Um das Menü Aufgaben zum Ein-/Ausschalten aufzurufen, geben Sie in einer beliebigen Befehlszeile den Befehl **go power** ein, und drücken Sie die Eingabetaste.
- v Für das automatische Ein- und Ausschalten des Systems können Sie einen Zeitplan festlegen. Sie können die Uhrzeit angeben, zu der das System ein- bzw. ausgeschaltet werden soll. Sie können auch Abweichungen vom normalen Zeitplan angeben, beispielsweise für Betriebsferien oder Feiertage.
- In Notfällen können Sie auch den Netzschalter verwenden, um das System zu stoppen. Die Verwendung des Netzschalters ist jedoch nicht empfehlenswert, weil dies zu Fehlern in den Datendateien und anderen Objekten auf dem System führen kann.

#### **Zugehörige Konzepte**

["Systemabschluss](#page-60-0) und Neustart planen" auf Seite 55

Für das automatische Ein- und Ausschalten des Systems zu einer bestimmten Uhrzeit können Sie einen Zeitplan festlegen. Sie können auch Abweichungen vom normalen Zeitplan angeben, beispielsweise für Betriebsferien oder Feiertage.

"Subsysteme, [Jobwarteschlangen](#page-81-0) und Speicherpools" auf Seite 76

Sie können die Arbeit auf einem System steuern, indem Sie mit den Ressourcen arbeiten, die für die Verarbeitung der Jobs verwendet werden. Subsysteme, Jobwarteschlangen und Speicherpools sind die Grundbestandteile der Ablaufsteuerung. Sie können mit Subsystemen und Jobwarteschlangen zur Verwaltung bestimmter Jobs oder zum Anpassen des Systemablaufs arbeiten.

Konzepte für kontrollierten Systemabschluss

#### **Zugehörige Tasks**

"Normale Funktionen der [Steuerkonsole"](#page-24-0) auf Seite 19

Diese Anweisungen erläutern, wie die normalen Funktionen 01 bis 49 der Steuerkonsole verwendet werden. Die Funktionen 21 bis 49 sind verfügbar, wenn Sie den Modus **Manuell** auswählen.

#### **Zugehörige Verweise**

Befehl PWRDWNSYS (Power Down System - System ausschalten)

#### **Zugehörige Informationen**

Befehl WRKSBS (Work with Subsystems - Mit Subsystemen arbeiten)

Befehl ENDSBS (End Subsystem - Subsystem ausschalten)

## **System sofort ausschalten**

Unabhängig vom Systemmodus können Sie das System stoppen, indem Sie den Befehl PWRDWNSYS (Power Down System - System ausschalten) in die Befehlszeile eingeben.

Geben Sie PWRDWNSYS ein, und drücken Sie F4, um die Auswahlmöglichkeiten für das Ausschalten anzuzeigen. Der Bediener muss über die Berechtigung QSYSOPR verfügen, um den Befehl PWRDWNSYS (Power Down System - System ausschalten) verwenden zu können. Wenn dieser Befehl im System nicht ausgeführt werden kann, verwenden Sie eine der folgenden Methoden:

## **System sofort ausschalten**

- 1. Geben Sie go power in der Befehlszeile ein, um das Menü ″Aufgaben zum Ein-/Ausschalten (POWER)″ aufzurufen.
- 2. Wählen Sie Auswahl 3 (System sofort ausschalten) aus, wenn das System bis zum nächsten zeitplangesteuerten Einschalten ausgeschaltet bleiben soll.
- 3. Drücken Sie F16 (Bestätigen), um Ihre Auswahl zum sofortigen Ausschalten des Systems zu bestätigen. Das System wird sofort ausgeschaltet, und die Subsysteme beenden alle aktiven Jobs.

## **System sofort aus- und einschalten**

- 1. Wählen Sie Auswahl 4 (System sofort aus- und einschalten) im Menü ″Aufgaben zum Ein-/ Ausschalten″ aus.
- 2. Drücken Sie F16 (Bestätigen), um Ihre Auswahl zu bestätigen. Die Ausführung des Systems wird gestoppt, danach wird ein Neustart durchgeführt.

#### <span id="page-68-0"></span>**Anmerkungen:**

- 1. Wenn das System ausgeschaltet und für ein fernes IPL (einleitendes Programmladen) aktiviert ist, sollte der Modem nicht mehr ein- oder ausgeschaltet werden, da sich das System sonst unerwarteterweise einschalten könnte. In einem solchen Fall schaltet es sich jedoch nach einigen Minuten von selbst wieder ab.
- 2. Wenn Sie das System mit Hilfe des Zeitplans zum automatischen Ein- und Ausschalten oder einer der Auswahlmöglichkeiten im Menü ″Aufgaben zum Ein-/Ausschalten (POWER)″ stoppen, wird der Systemwert für IPL-Datum und Uhrzeit (QIPLDATTIM) geprüft und gegebenenfalls auf die nächste geplante Einschaltzeit gesetzt. Diese Prüfung entfällt, wenn das System auf eine andere Art ausgeschaltet wird und deshalb nicht automatisch eingeschaltet werden kann. Wenn der Systemwert QIPLDATTIM (Datum und Uhrzeit) anhand des Zeitplans zum Ein-/Ausschalten auf einen anderen Wert gesetzt werden soll, geben Sie den folgenden Befehl in die Befehlszeile ein: CHGPWRSCDE DAY(\*TODAY) PWRONTIME(\*SAME) PWROFFTIME(\*SAME)

## **Netzschalter verwenden**

Wenn Sie die Option 3 (System sofort ausschalten) oder Option 4 (System sofort aus- und einschalten) im Menü ″Aufgaben zum Ein-/Ausschalten (POWER)″ nicht benutzen können, um das System zu stoppen, können Sie das System mit Hilfe des Netzschalters ausschalten. Dies ist jedoch nur möglich, wenn der Modus auf Manuell gesetzt ist.

**Anmerkung:** Wenn das System mit Hilfe des Netzschalters ausgeschaltet wird, kann dies zu unvorhersehbaren Resultaten in den Datendateien führen. Außerdem wird das nächste IPL (einleitendes Programmladen) mehr Zeit in Anspruch nehmen. Wird der Netzschalter zum Ausschalten des Systems benutzt, werden alle Partitionen ausgeschaltet.

Stellen Sie sicher, dass sich keine Bänder in den Bandeinheiten und keine Disketten in den Disketteneinheiten befinden, und dass der Modus auf Manuell gesetzt ist.

Wenn das System ausgeschaltet und für ein fernes IPL aktiviert ist, sollten Sie den Modem nicht mehr ein- oder ausschalten, da sich das System sonst unerwarteterweise einschalten könnte. In einem solchen Fall schaltet es sich jedoch nach einigen Minuten von selbst wieder ab.

Gehen Sie wie folgt vor, um das System am Netzschalter auszuschalten:

- 1. Drücken Sie an der Steuerkonsole den Netzschalter. In der Anzeige Funktion/Daten blinkt das Zeichen 0 (das internationale Symbol für ″Netz aus″).
- 2. Drücken Sie den Netzschalter erneut. Die Betriebsanzeige blinkt, während das System ausgeschaltet wird. Wenn das Ausschalten des Systems abgeschlossen ist, erlischt die Betriebsanzeige.
	- **Anmerkung:** Wenn das System den Netzstrom nicht innerhalb der nächsten 30 Minuten ausschaltet, warten Sie, bis die Kontrollanzeige des Systems aufleuchtet. Wenn die Systemkontrollanzeige aufleuchtet, rufen Sie ″Service, Unterstützung″ und anschließend ″Fehlerbehebung″ auf. Folgen Sie dann den schrittweisen Anleitungen zur Lösung des Problems.

## **Systemwerte zur Steuerung des IPL**

Mit diesen Systemwerten können Sie die Art des IPL (einleitendes Programmladen) und dessen Durchführung durch das System festlegen. Sie können jetzt mit allen Systemwerten in System i Navigator arbeiten.

Zum Arbeiten mit Systemwerten in System i Navigator wählen Sie *Ihr System* → **Konfiguration und Service** → **Systemwerte** aus.

Wenn Sie nicht über eine System i Navigator-Verbindung verfügen, können Sie diese Systemwerte auch über die zeichenorientierte Schnittstelle nutzen. In diesem Fall verwenden Sie den Befehl WRKSYSVAL (mit Systemwerten arbeiten), um diese Werte zu ändern oder anzuzeigen.

## **Geplanten Neustart zulassen (QIPLDATTIM)**

Der Systemwert Geplanten Neustart zulassen (QIPLDATTIM) legt das Datum und die Uhrzeit für einen geplanten Neustart fest.

Wählen Sie in System i Navigator *Ihr System* → **Konfiguration und Service** → **Systemwerte** → **Neustart** → **Allgemein** aus.

Zum Festlegen des Datums- und Zeitformats verwenden Sie die Systemwerte für Datum und Zeit (QDATFMT, QDATSEP, QTIMSEP).

## **Vorheriger Neustarttyp (QIPLSTS)**

Der Systemwert für ″Vorheriger Neustarttyp″ zeigt an, wie das letzte IPL durchgeführt wurde. Sie können diesen Systemwert nicht ändern.

Wählen Sie in System i Navigator *Ihr System* → **Konfiguration und Service** → **Systemwerte** → **Neustart** → **Vorherig** aus. Verwenden Sie den zugehörigen Hilfetext, sofern dies erforderlich ist.

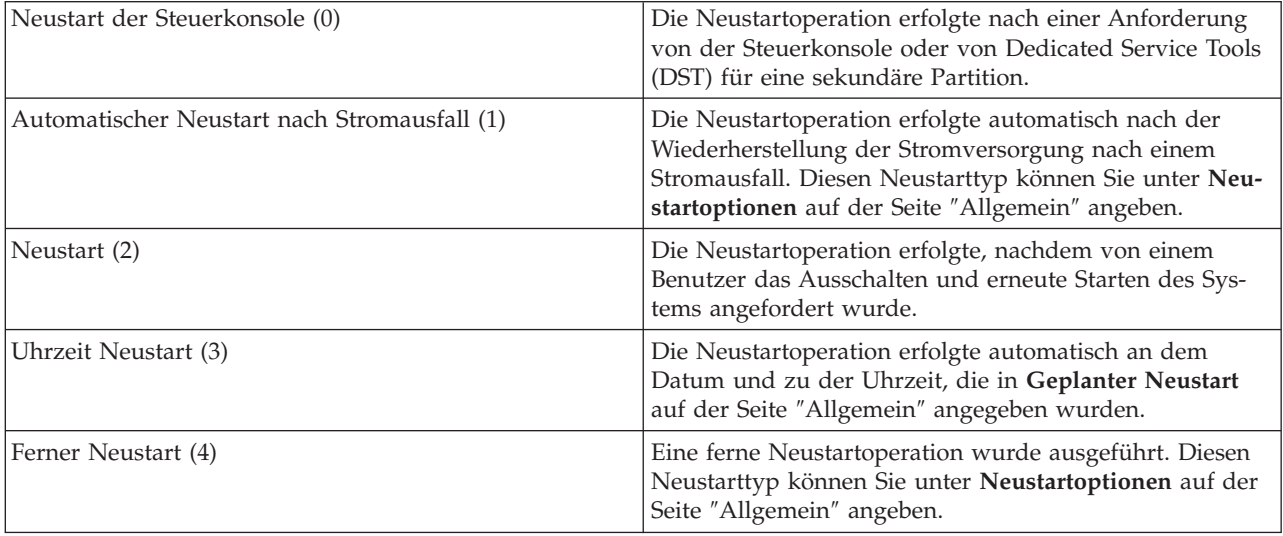

## **Typ des Neustarts (QIPLTYPE)**

Mit diesem Systemwert wird die Art des vom System über die Steuerkonsole durchgeführten IPL festgelegt.

Wählen Sie in System i Navigator *Ihr System* → **Konfiguration und Service** → **Systemwerte** → **Neustart** → **Allgemein** aus. Verwenden Sie den zugehörigen Hilfetext, sofern dies erforderlich ist.

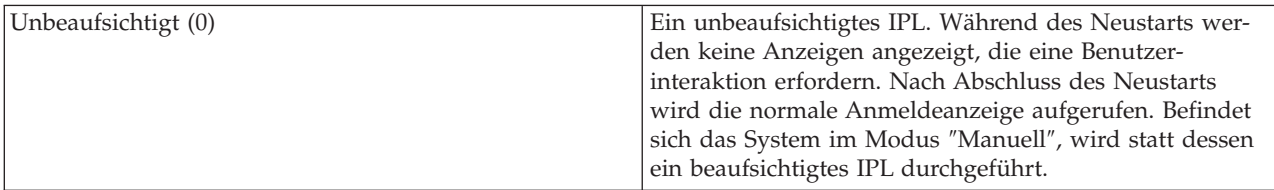

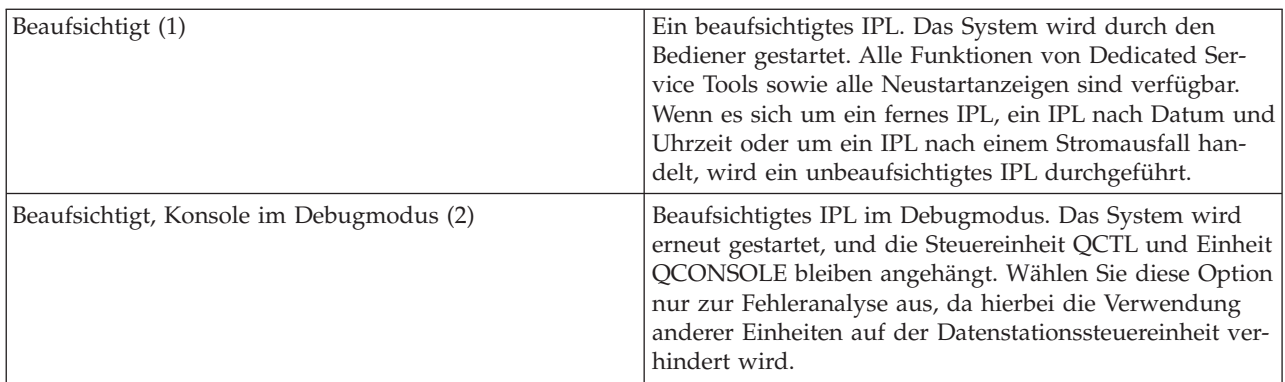

## **Automatischer Neustart nach Stromausfall (QPWRRSTIPL)**

Mit dem Systemwert für 'Automatischer Neustart nach Stromausfall' können Sie angeben, ob vom System nach einem Stromausfall ein automatischer Neustart durchgeführt werden soll.

Wählen Sie in System i Navigator *Ihr System* → **Konfiguration und Service** → **Systemwerte** → **Neustart** → **Allgemein** aus. Verwenden Sie den zugehörigen Hilfetext, sofern dies erforderlich ist.

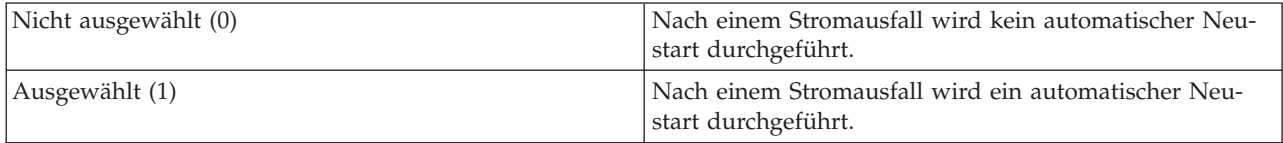

## **Fernes Einschalten und Neustart zulassen (QRMTIPL)**

Mit dem Systemwert ″Fernes Einschalten und Neustart zulassen″ können Sie ein fernes System mit Hilfe eines Telefons und eines Modems oder eines SPCN-Signals starten. Das bedeutet, dass ein beliebiger Telefonanruf einen Neustart des Systems verursachen kann.

Wählen Sie in System i Navigator *Ihr System* → **Konfiguration und Service** → **Systemwerte** → **Neustart** → **Allgemein** aus. Verwenden Sie den zugehörigen Hilfetext, sofern dies erforderlich ist.

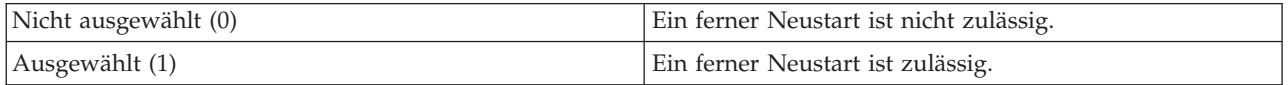

## **Aktion bei Stromausfall (QUPSDLYTIM)**

Der Systemwert für ″Aktion bei Stromausfall″ kontrolliert die Zeitspanne, die das System wartet, bevor der Hauptspeicher gesichert und das System ausgeschaltet wird. Wird die Stromversorgung vor Ablauf der Verzögerungszeit wiederhergestellt, beendet das System den Zeitgeber. Läuft zuerst die Zeit ab, beginnt das System den Hauptspeicher zu sichern oder verwendet die unterbrechungsfreie Stromversorgung für den Hauptspeicher (CPM).

Wählen Sie in System i Navigator *Ihr System* → **Konfiguration und Service** → **Systemwerte** → **Stromversorgung** → **Allgemein** aus.

Für QUPSDLYTIM sind fünf Werte möglich.

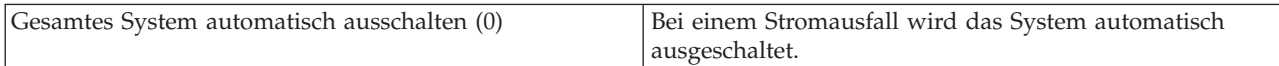

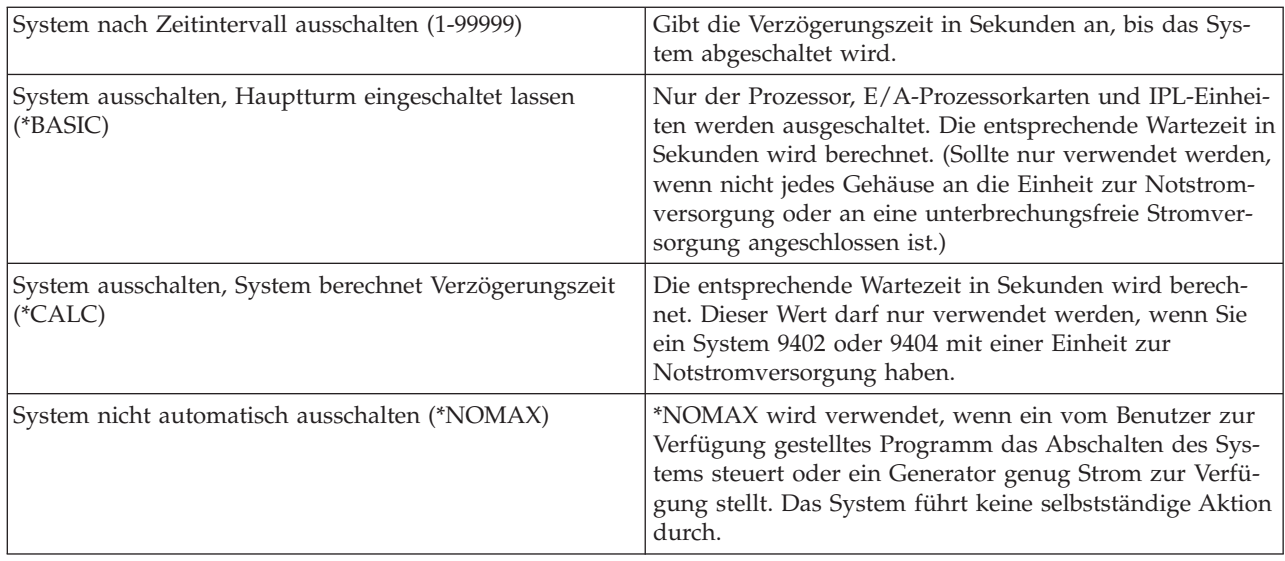

## **Nachrichtenwarteschlange und Bibliothek (QUPSMSGQ)**

Mit dem Systemwert für ″Nachrichtenwarteschlange und Bibliothek″ können Sie angeben, wohin Nachrichten bei einem Stromausfall gesendet werden sollen. Die Standardwerte sind QSYSOPR für die Nachrichtenwarteschlange und QSYS für die Bibliothek.

Wählen Sie in System i Navigator *Ihr System* → **Konfiguration und Service** → **Systemwerte** → **Stromversorgung** → **Allgemein** aus. Verwenden Sie den zugehörigen Hilfetext, sofern dies erforderlich ist.

Bei Angabe dieses Systemwerts werden Nachrichten bei einem Stromausfall an die Nachrichtenwarteschlange des Systembedieners gesendet.

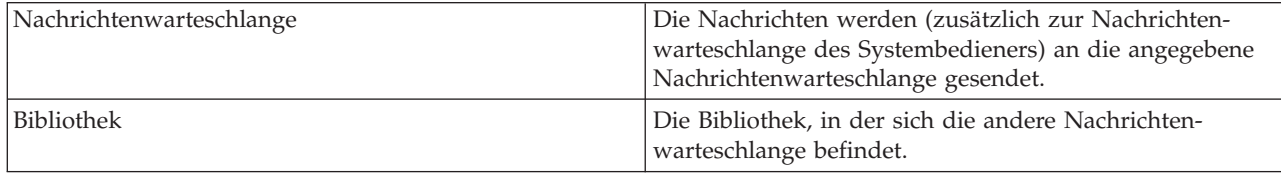

#### **Zugehörige Konzepte**

"Das System ohne [Konfigurationsänderungen](#page-49-0) starten (unbeaufsichtigtes IPL)" auf Seite 44 Hierbei handelt es sich um die am meisten gebräuchliche Art zum Starten des Systems. Während eines unbeaufsichtigten einleitenden Programmladens (IPL) werden automatisch der Systemspeicher zurückgesetzt und alle Konfigurationsänderungen verarbeitet.

"System bei einem IPL ändern [\(beaufsichtigtes](#page-50-0) IPL)" auf Seite 45

Wenn Sie die Optionen für das einleitende Programmladen (IPL) ändern möchten, um das Betriebssystem zu installieren, Dedicated Service Tools zu verwenden, mit logischen Parametern zu arbeiten oder eine Wiederherstellung nach einem Systemfehler durchzuführen, müssen Sie ein beaufsichtigtes IPL ausführen. In diesen Situationen ist es eventuell erforderlich, Daten oder geänderte Systemwerte einzugeben.

["Systemwerte](#page-57-0) bei IPL ändern" auf Seite 52

Systemwerte steuern Angaben, mit denen die Bedienung bestimmter Teile des Systems beeinflusst wird. Mit Hilfe der Anzeige ″Systemwertbefehle″ können Sie Systemwerte ändern, die das einleitende Programmladen (IPL) oder andere Bereiche des Systems beeinflussen.

Neustartsystemwerte: Geplanten Neustart zulassen

Neustartsystemwerte: Vorheriger Neustarttyp
Neustartsystemwerte: Typ des Neustarts Neustartsystemwerte: Automatischer Neustart nach Stromausfall Neustartsystemwerte: Fernes Einschalten und Neustart zulassen Stromversorgungssystemwerte: Bei Stromausfall Stromversorgungssystemwerte: Nachrichtenwarteschlange und Bibliothek **Zugehörige Tasks** Internationale Systemwerte: Datum und Zeit (QDATFMT, QDATSEP, QTIMSEP)

# **i5/OS Konzepte**

IBM i5/OS ist das Betriebssystem für die System i-Plattform. Es verwaltet die Hardware- und Softwareressourcen und bietet eine Schnittstelle, über die Sie mit dem System arbeiten können. Damit Sie mit dem Betriebssystem immer optimal arbeiten können, müssen Sie sich mit den einigen Systemkonzepten vertraut machen.

### **Grundlagen der Ablaufsteuerung**

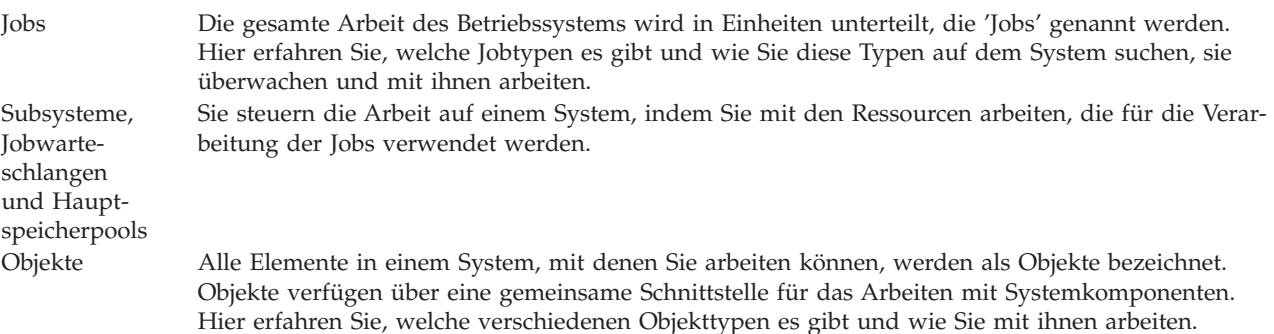

## **Systempflege**

Protokolle und Journale Das Führen von Aufzeichnungen ist für das System eine wichtige Methode, um Daten zu schützen und Systemproblemen auf die Spur zu kommen. Hier erfahren Sie, welche Protokolle und Journale es gibt und wie Sie diese verwenden.

Software-Fixes Aktuelle Versionen der i5/OS-Software fügen weitere Funktionen hinzu und lösen bekannte Probleme. Hier erfahren Sie, wie Sie Software und Softwareaktualisierungen installieren und verwalten.

Weitere Referenzinformationen finden Sie im IBM Glossar.

#### **Zugehörige Verweise**

i5/OS-Glossar

## **Nachrichten**

Nachrichten sind Kommunikationseinheiten, die von einem Benutzer, vom Betriebssystem oder von einer Anwendung gesendet werden.

Nachrichten sind Informationen, die von einer Person, einem Programm oder dem Betriebssystem an eine Nachrichtenwarteschlange gesendet werden. Jedes Benutzerprofil und jede Workstation verfügt über eine zugeordnete Nachrichtenwarteschlange. Alle Nachrichtenwarteschlangen werden nach dem Benutzer oder nach der Workstation benannt, dem bzw. der sie zugeordnet sind, und werden automatisch erstellt, wenn sich der Benutzer zum ersten Mal am System anmeldet oder wenn die Workstation zum ersten Mal defi<span id="page-73-0"></span>niert wird. Die Nachrichtenwarteschlange für das Profil QSYSOPR ist besonders wichtig, weil das System viele Nachrichten über den Abschluss von Jobs und den Systemstatus an die Nachrichtenwarteschlange QSYSOPR sendet.

### **Mit Nachrichten arbeiten**

Sie können System i Navigator zum Anzeigen, Beantworten und Senden von Nachrichten verwenden. Wenn Sie mit Nachrichten arbeiten möchten, erweitern Sie **Basisoperationen**, und klicken auf **Nachrichten**. System i Navigator zeigt alle Nachrichten für Ihre oder eine bestimmte Nachrichtenwarteschlange an. Wenn Sie auf eine bestimmte Nachricht antworten, sie löschen oder die Eigenschaften dazu anzeigen möchten, klicken Sie mit der rechten Maustaste auf die Nachricht, und wählen Sie die erforderliche Aktion aus. Wenn Sie eine Nachricht senden möchten, klicken Sie mit der rechten Maustaste auf **Nachrichten** in System i Navigator und klicken Sie anschließend auf **Nachricht senden**.

Ihr Systemadministrator kann auch eine Nachrichtenüberwachung in System i Navigator einrichten, um Nachrichten zu überwachen und zu verwalten.

**Zugehörige Konzepte** Details: Nachrichtenwarteschlangen Szenario: Nachrichtenüberwachung

## **i5/OS Befehle**

Das Betriebssystem verwendet Befehle in einer Steuersprache (Control Language - CL) um die Anweisungen von den Benutzern zu interpretieren. Sie müssen die Grundregeln für die Verwendung der Steuersprache (CL) verstehen und wie Sie ausführliche Hilfe zu jedem Befehl der Steuersprache erhalten.

Die CL verfügt über leistungsfähige und flexible Mittel zum Eingeben von Befehlen auf dem System. Mit der Steuersprache können Sie die meisten Betriebssystemfunktionen steuern, indem Sie sie über eine zeichenorientierte Schnittstelle eingeben, in Programme einbauen oder die Befehle in System i Navigator eingeben. Das Menüsystem von System i und die CL-Befehle mögen anfangs vielleicht etwas ungewohnt sein, sie folgen dafür einer einfachen Syntax, und das Betriebssystem verfügt über viele Funktionen, die Sie bei der erfolgreichen Verwendung der Menüs und Befehle unterstützen.

## **CL-Befehlssyntax**

CL-Befehle bestehen aus einem Verb, einem Objekt und manchmal auch aus einem Adjektiv; z.B. WRKACTJOB:

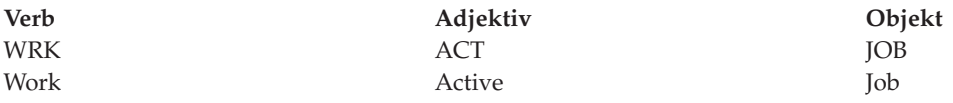

Ein wichtiges Merkmal der CL-Syntax ist ihre Konsistenz. Unabhängig vom Objekt oder Befehl, mit dem Sie arbeiten möchten, hat zum Beispiel die Verwendung des Verbs WRK im Befehl zur Folge, dass ein Menü gestartet wird, das Ihnen die Ausführung der verfügbaren Aktionen für das angegebene Objekt ermöglicht.

## **CL-Befehle eingeben**

Sie können CL-Befehle über System i Navigator eingeben, indem Sie **Befehl ausführen** aus dem Taskpad auswählen. In System i Navigator ist ein Taskpad eine Sicht mit Systemtasks, in der Sie mit Betriebssystemfunktionen interagieren können. Es enthält eine Reihe von Tasks, die in einer Wechselbeziehung zueinander stehen; diese Tasks führen entweder eine Funktion aus oder starten eine Hilfe, in der erklärt wird, wie eine Funktion ausgeführt wird. Alternativ können Sie CL-Befehle auch an jeder Befehlszeile und in den meisten Anzeigen der zeichenorientierten Schnittstelle eingeben.

Jeder Befehl verfügt über eine Reihe erforderlicher und optionaler Parameter. Für den Befehl CRTLIB (Bibliothek erstellen) müssen Sie zum Beispiel mindestens den Namen der Bibliothek angeben, die Sie erstellen möchten. Für komplexere CL-Befehle gilt die Syntax Befehlsname *Parameter (Wert)*. Wenn Sie zum Beispiel CRTLIB LIB (FRED) eingeben, wird das Verb *create* für die Objektart *library* verwendet, und für den erforderlichen Parameter LIB, den Bibliotheksnamen, muss der Wert *FRED* festgelegt sein. Bei Eingabe dieses Befehls wird das Betriebssystem eine Bibliothek mit der Bezeichnung FRED erstellen.

Wenn Sie nicht wissen, welche Parameter einem CL-Befehl zugeordnet sind, können Sie den Befehl mit den Ihnen bekannten Parametern eingeben, den Cursor über den Befehl setzen, und die Funktionstaste F4 (Bedienerführung) drücken. Das System zeigt dann die verfügbaren Optionen für den Befehl an. Wenn Sie einen Befehl ohne einen Parameter eingeben, werden Sie vom System aufgefordert, Eingaben in allen erforderlichen Feldern vorzunehmen und so die feldspezifische Hilfe verfügbar zu machen. Wenn Sie zum Beispiel CRTLIB eingeben, wird vom System Folgendes angezeigt.

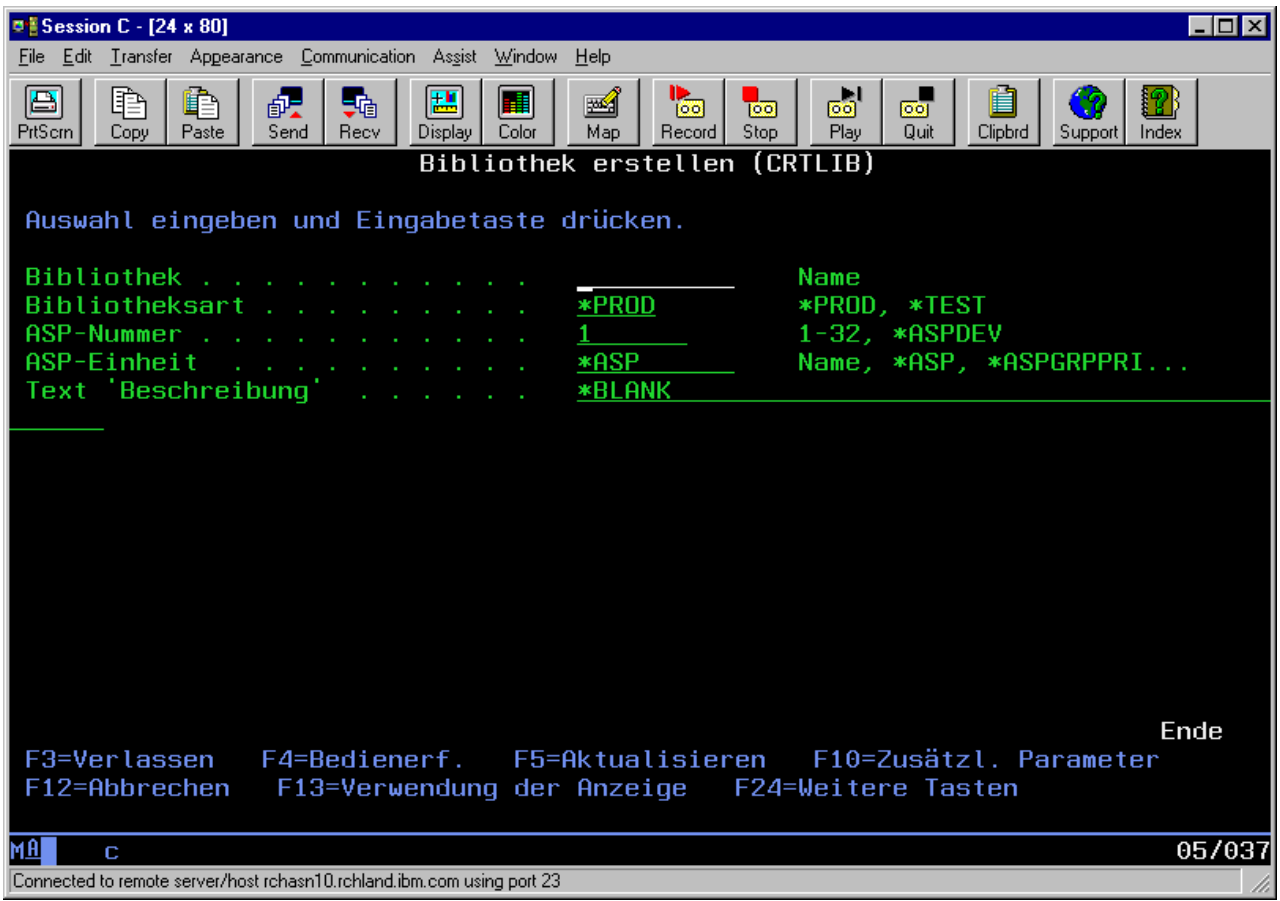

Wenn Sie ein **?** in ein beliebiges anderes Feld eingeben, wird eine ausführliche Hilfe zum betreffenden Parameter angezeigt.

## **Hilfe bei Problemen mit CL-Befehlen**

Das Betriebssystem verfügt über mehrere Methoden zur Unterstützung von Benutzern, die auf CL-Befehle zugreifen oder diese eingeben möchten. Das Befehlseingabeprogramm bietet Ihnen eine praktische Schnittstelle und zusätzliche Hilfe. Sie können dieses Programm durch die Eingabe von CALL QCMD in eine Befehlszeile starten. Mit dem CL-Suchprogramm im Information Center können Sie außerdem nach bestimmten Befehlen suchen. Außerdem sollten Sie unbedingt beachten, dass bei der Eingabe eines Befehls ohne Parameter oder beim Drücken der Funktionstaste F4 (Eingabeaufforderung), während sich

der Cursor über dem Befehl befindet, ein Menü mit ausführlicher Hilfe zu allen zugeordneten Parametern angezeigt wird.

#### **Zugehörige Konzepte**

["Systemschnittstellen](#page-7-0) verwenden" auf Seite 2

Abhängig von der Verbindungsart zum System und der von Ihnen benötigten Task verfügen Sie über mehrere Optionen für Systemschnittstellen. Für den Zugriff auf bzw. die Verwendung des Systems können Sie die System i Navigator-Schnittstelle, die zeichenbasierte Schnittstelle oder einen drahtlosen Client verwenden.

["Objekte"](#page-82-0) auf Seite 77

Alle Elemente in einem System, mit denen Sie arbeiten können, werden als Objekte bezeichnet. Objekte verfügen über eine gemeinsame Schnittstelle für das Arbeiten mit Systemkomponenten. In diesem Abschnitt wird erläutert, welche verschiedenen Objekttypen es gibt und wie Sie mit ihnen arbeiten.

#### **Zugehörige Verweise**

Steuersprache CL-Befehle für i5/OS-Objekte **Zugehörige Informationen**

Finder für CL-Befehle

## **Sicherheit und Benutzerberechtigung**

Das Betriebssystem ermittelt anhand der Daten in den Benutzerprofilen und der Sicherheitsstrategie, die für dieses System implementiert wurde, auf welche Ressourcen die Benutzer Zugriff erhalten.

Sicherheit stellt ein entscheidendes Element des Systembetriebs dar. Sie wird vom Betriebssystem gewährleistet und wirkt sich auf fast alle Funktionen im System aus. Die Sicherheitsumgebung in System i legt fest, welche Befehle und Funktionen für welche Benutzer verfügbar sind und auf welche Objekte ein Benutzer zugreifen darf.

Üblicherweise schränkt die Sicherheitsstrategie die Objekte ein, auf die ein Benutzer zugreifen kann. Für Systeme, deren Sicherheit über Objektebenen garantiert wird, kann die Berechtigung für den Zugriff auf Objekte auf mehrere Arten geregelt werden. Oft erteilen Benutzerprofile ausdrücklich bestimmte Zugriffsarten für konkrete Objekte. Zur Vereinfachung der Verwaltung dieser Berechtigungen können Gruppen und Objekte in Berechtigungslisten zusammengefasst werden, und den Benutzern kann Zugriff auf diese Listen gewährt werden. Durch den Zugriff auf diese Listen haben die Benutzer dann Zugriff auf die Objekte, die in der Liste aufgeführt sind.

Die Ebene der Systemsicherheit und andere detaillierte Sicherheitspraktiken haben oft Auswirkungen auf den Systembetrieb. Die folgenden Konzepte sind für das Verständnis der Benutzerbestimmungen in verschiedenen Sicherheitsumgebungen von großer Bedeutung.

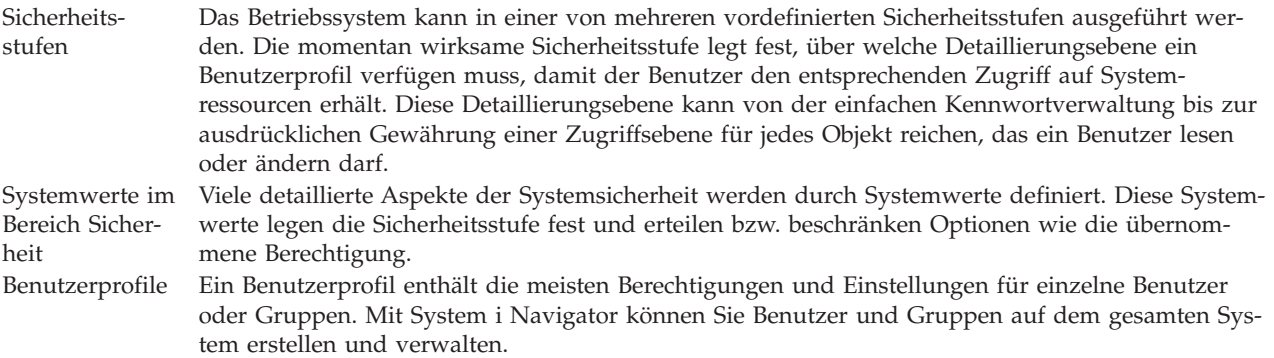

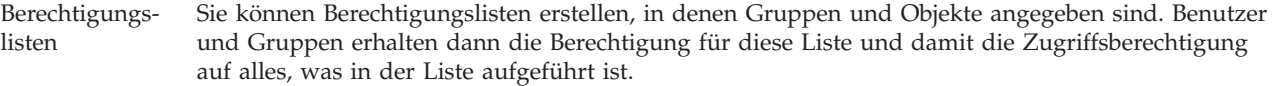

Außerdem finden Sie die Sicherheitseinstellungen für Richtlinien und Berechtigungslisten in System i Navigator unter **Sicherheit**.

#### **Zugehörige Konzepte**

Systemwerte

### **Berechtigung für den Zugriff auf Objekte**

Abhängig von der Sicherheitsstufe und anderen Sicherheitseinstellungen können den Benutzern unterschiedliche Ebenen für den Zugriff auf Objekte auf dem System gewährt werden.

| Zugriff      | <b>Beschreibung</b>                                                   |
|--------------|-----------------------------------------------------------------------|
| Alle Objekte | Erteilt unbeschränkten Zugriff auf alle Objekte auf dem System.       |
| Objekt       | Erteilt Zugriff auf bestimmte Objekte.                                |
| Objektdaten  | Erteilt Zugriff auf Daten, die in bestimmten Objekten enthalten sind. |
| Allgemein    | Erteilt Zugriff auf öffentliche Objekte.                              |

*Tabelle 13. Ebenen der Zugriffsberechtigung*

Angenommen, ein Benutzer benötigt eine Berechtigung für das Hinzufügen, Ändern und Löschen in einer Datenbank, aber nicht die Berechtigung zum Löschen von Tabellen oder der Datenbank. Dem Benutzer kann dann der Zugriff auf *Objektdatenebene*, aber nicht auf *Objektebene* erteilt werden.

**Anmerkung:** Durch eine übernommene Berechtigung erhalten Benutzer Zugriff auf Objekte, die von einem Objekt aufgerufen werden, mit dem sie arbeiten. Administratoren können eine übernommene Berechtigung mit Sicherheitssystemwerten erteilen oder verweigern.

#### **Sicherheitsstufen**

Das Betriebssystem kann in einer von mehreren vordefinierten Sicherheitsstufen ausgeführt werden. Die momentan wirksame Sicherheitsstufe legt fest, über welche Detaillierungsebene ein Benutzerprofil verfügen muss, damit der Benutzer den entsprechenden Zugriff auf Systemressourcen erhält. Diese Detaillierungsebene kann von der einfachen Kennwortverwaltung bis zur ausdrücklichen Gewährung einer Zugriffsebene für jedes Objekt reichen, das ein Benutzer lesen oder ändern darf.

Die Sicherheit ist auf Ihrem System in Form mehrerer Stufen oder Klassen aufgebaut. Je höher die Stufe, desto höher ist auch der Grad an Sicherheit und Schutz für Ihre Daten. Wählen Sie die Stufe aus, die für Ihr Unternehmen am besten geeignet ist.

Mit Hilfe von System i Navigator können Sie diese Einstellung für ein einzelnes System oder für mehrere Systeme ändern.

#### **Stufe 20**

Diese Stufe wird auch als Kennwortschutz bezeichnet. Das bedeutet, dass jeder Benutzer über ein Kennwort und eine Benutzer-ID verfügen muss, die vom System erkannt wird, damit der Benutzer Zugang zum System erhält. Sowohl Benutzer-ID als auch Anfangskennwort werden vom Systemadministrator für die Benutzer erstellt.

Diese Sicherheitsstufe erteilt allen Benutzern auf dem System die umfassende Berechtigung, alles tun zu können. Die Benutzer können also auf alle Daten, Dateien, Objekte, etc auf dem System zugreifen. Eine solche Berechtigung eignet sich möglicherweise für kleine Unternehmen, in denen die interne Sicherheit eine untergeordnete Rolle spielt. Für größere Unternehmen, in denen zum Beispiel nicht jeder Mitarbeiter Zugriff auf vertrauliche Daten in der Lohnbuchhaltung haben soll, dürfte diese Berechtigungsstufe ungeeignet sein.

#### **Stufe 30**

Diese Stufe wird auch als Ressourcenschutz bezeichnet. In dieser Stufe benötigt ein Benutzer eine gültige Benutzer-ID und ein Kennwort, das für ihn vom Systemadministrator definiert wird. Der Benutzer hat nicht automatisch Zugriff auf alle Daten auf dem System. Der Benutzerzugriff wird durch die Sicherheitsrichtlinien des Unternehmens eingeschränkt.

#### **Stufe 40**

Diese Stufe wird auch als Systemintegritätssicherheit bezeichnet. Das bedeutet, dass auf dieser Ebene das System selbst vor den Benutzern geschützt ist. Benutzerdefinierte Programme können nicht direkt durch Zeigerbearbeitung auf die internen Steuerblöcke zugreifen.

Stufe 40 ist die Standardsicherheitsstufe für jede neue Installation.

#### **Stufe 50**

Diese Stufe wird auch als Erweiterte Systemintegritätssicherheit bezeichnet. Stufe 50 ist die empfohlene Sicherheitsstufe für die meisten Unternehmen, weil sie die höchste derzeit verfügbare Sicherheitsstufe darstellt. Das System ist nicht nur vor dem Zugriff durch benutzerdefinierte Programme geschützt, die Benutzer haben auch nur Zugriff auf die Daten auf dem System und nicht auf die Systemdaten selbst. So besitzen Sie eine größere Sicherheit gegenüber allen, die gerne mehr über Ihr System wissen möchten.

#### **Zugehörige Informationen**

Systemsicherheit planen und konfigurieren

Security reference

#### **Benutzerprofile**

Ein Benutzerprofil enthält die meisten Berechtigungen und Einstellungen für einzelne Benutzer oder Gruppen. Mit System i Navigator können Sie Benutzer und Gruppen auf dem gesamten System erstellen und verwalten.

Benutzerprofile enthalten die Informationen, die ein System benötigt, um Benutzern das Anmelden am System, den Zugriff auf eine eigene angepasste Sitzung, den Zugriff auf eigene Nachrichten- und Ausgabewarteschlangen oder den Zugriff auf Funktionen und Objekte, für die bereits eine Berechtigung erteilt wurde, zu gewähren.

Ein Benutzerprofil umfasst folgende Angaben:

- Den Namen des Systembenutzerprofils
- v Die Berechtigungen und Einschränkung des Benutzers
- v Eine Liste der Objekte, die dem Benutzer gehören oder zu deren Verwendung er berechtigt ist
- Ein Verweis auf eine Nachrichtenwarteschlange
- Ein Verweis auf eine Ausgabewarteschlange
- v Information darüber, zu welchen Gruppen der Benutzer gehört (bis zu 16 sind möglich)
- Informationen zur letzten Anmeldung des Benutzers
- v Jobattribute, z. B. Beschreibung und Priorität, das Startprogramm, das aufgerufen werden soll, und die Anfangsbibliotheksliste
- v Einstellungen für die Landessprache
- v Andere Attribute, wie zum Beispiel die Benutzer-ID (UID), die Gruppen-ID (GID oder das Ausgangsverzeichnis

Benutzerprofile können in Gruppenprofilen enthalten sein. Auf diese Weise benutzen alle Gruppenmitglieder die gleichen Attribute, haben den gleichen Zugriff auf bestimmte Objekte und besitzen das gleiche Eigentumsrecht für Objekte. Gruppenprofile können die Aufgaben der Benutzerverwaltung erheblich erleichtern, da eine einzelne Änderung für viele Benutzer gültig ist.

<span id="page-78-0"></span>Die Benutzerverwaltungsfunktion von System i Navigator bietet eine Reihe geeigneter Methoden für die Verwaltung von Benutzern und Gruppen auf dem gesamten System.

#### **Mit Benutzerprofilen arbeiten**

Mit System i Navigator können Sie Benutzerprofile und Gruppen erstellen und verwalten, wenn Ihr eigenes Benutzerprofil über die erforderliche Berechtigung verfügt. Erweitern Sie **Benutzer und Gruppen**, um Benutzerprofile zu erstellen und zu verwalten. Diese Funktion ermöglicht Ihnen außerdem, eine Reihe allgemeiner Aktionen für einen ausgewählten Benutzer durchzuführen, zum Beispiel das Versenden einer Nachricht oder das Arbeiten mit Jobs und Objekten des betreffenden Benutzers.

#### **Zugehörige Konzepte**

Benutzer und Gruppen mit Management Central verwalten

#### **Berechtigungslisten**

Eine Berechtigungsliste besteht aus einer Liste von Benutzern oder Gruppen, dem Typ der Berechtigung (verwenden, ändern und ausschließen) für jeden Benutzer oder jede Gruppe sowie einer Liste von Objekten, auf die diese Liste Zugriff bietet.

Wenn jeder Benutzer separat Zugriff auf jedes für die Arbeit erforderliche Objekt erhalten würde, hätte dies möglicherweise eine Unmenge an doppelter Arbeit zur Folge, da viele Benutzer auf dieselbe Gruppe an Objekten zugreifen müssen. Eine viel einfachere Methode für die Erteilung dieses Zugriffs ist die Erstellung von Berechtigungslisten. Benutzer und Gruppen erhalten dann die Berechtigung für diese Liste und damit die Zugriffsberechtigung auf alles, was in der Liste aufgeführt ist.

Wenn Sie mit Berechtigungslisten arbeiten möchten, öffnen Sie **Sicherheit** in System i Navigator, und wählen Sie die Option **Berechtigungslisten** aus.

Sie können zum Beispiel eine Berechtigungsliste erstellen, in der eine Liste mit Objekten enthalten ist, die für eine Bestandsdatenbank benötigt werden. Ein Benutzer, der für die Bestellung neuer Lagerteile zuständig ist, kann die Berechtigung erhalten, den Inhalt der Datenbankobjekte anzuzeigen. Außerdem müsste die Benutzergruppe, die für den Transport und die Annahme zuständig ist, diese Datenbank aktualisieren, falls Teile im Lager eintreffen oder das Lager verlassen. Diese Gruppe kann die Berechtigung erhalten, den Inhalt der Objekte zu ändern.

## **Dateien und Dateisysteme**

Dateien und Dateisysteme bieten Informationen über die Verwaltung von Datenbankdateien, Banddateien und die IFS-Funktionen (IFS = Integrated File System) der IBM System i-Plattform.

### **Integrated File System**

Dateien im Betriebssystem unterscheiden sich erheblich von den entsprechenden Dateien in den Betriebssystemen UNIX und Windows. Im Betriebssystem ist eine Datei eine weitere Art von Objekt auf Ihrem System. Jede Datei besitzt eine Beschreibung, die ihre Kenndaten und die Art und Weise beschreibt, wie die der Datei zugeordneten Daten organisiert sind. Wenn das Betriebssystem eine Datei verarbeitet, wird diese Beschreibung verwendet.

Zusätzlich zur abweichenden Handhabung der Dateien verwendet das Betriebssystem auch eindeutige Strukturen zum Speichern der Dateien und anderer Objekte auf dem System. Das Integrated File System (IFS) in System i Navigator dürfte dagegen für Personen vertraut wirken, die die Hierarchie des Windows-Betriebssystems gewohnt sind. UNIX-Benutzer dürften eine Reihe bekannter Elemente dieser Hierarchie wieder erkennen und bereits mit den Dateizeigern vertraut sein.

Auf das Integrated File System können Sie über System i Navigator zugreifen. Im Integrated File System können Sie Dateien und Bibliotheken ganz ähnlich wie im Windows Explorer suchen, ändern und kopieren, indem Sie durch eine Hierarchie navigieren. Mit dem IFS können Sie Datendateien auf einen Client-PC kopieren.

### **Verwaltung von Datenbankdateien**

Hier können Sie sich über traditionelle Dateiverwaltungsfunktionen informieren, die Ihre Anwendung für die Erstellung von bzw. den Zugriff auf Daten auf dem System verwendet. Dateiverwaltung ist der Teil des Betriebssystems, der das Speichern von traditionellen Dateiobjekten (\*FILE-Objekte in der Bibliothek QSYS.LIB) auf dem System steuert sowie den Zugriff auf diese Dateiobjekte.

### **Spooldateien**

Bei der Spoolfunktion handelt es sich um eine Systemfunktion, bei der Daten in einer Datenbankdatei zur späteren Verarbeitung oder zum Drucken gesichert werden. Mit Spooldateien können Sie Ihre Datendateien auf angeschlossenen Einheiten wie z. B. Disketteneinheiten oder Druckern verwalten.

### **Banddateien**

Banddateien sind Einheitendateien, die den Zugriff auf angeschlossene Bandeinheiten ermöglichen. In der Themensammlung 'Banddateien' werden die Merkmale sowie die Verwendung von Bandeinheitendateien für Anwendungsprogramme beschrieben. Unter diesem Thema finden Sie auch Informationen zum Speichern von Daten auf einer Bandeinheit, für den Zugriff auf die Daten einer Bandeinheit sowie Informationen zu Konzepten für Band, Banddatendateien und Bandeinheitendateien.

#### **Zugehörige Konzepte**

["Objekte"](#page-82-0) auf Seite 77

Alle Elemente in einem System, mit denen Sie arbeiten können, werden als Objekte bezeichnet. Objekte verfügen über eine gemeinsame Schnittstelle für das Arbeiten mit Systemkomponenten. In diesem Abschnitt wird erläutert, welche verschiedenen Objekttypen es gibt und wie Sie mit ihnen arbeiten.

Verwaltung von Datenbankdateien

Integrated File System sichern

#### **Zugehörige Informationen**

Spooldateien und Ausgabewarteschlangen

## **i5/OS Status des eingeschränkten Betriebs**

Gelegentlich ist es erforderlich, das Betriebssystem in den Status des eingeschränkten Betriebs zu setzen. Dies ist ein für das Betriebssystem spezifisches Konzept und darf nur ausgeführt werden, wenn dies notwendig ist.

Beim Status *Eingeschränkter Betrieb* handelt es sich um eine Bedingung, die eintritt, wenn alle Subsysteme entweder manuell oder automatisch durch das System beendet werden. Wenn sich das Betriebssystem in dem Status des eingeschränkten Betriebs befindet, können die meisten Jobs nicht aktiv sein und Benutzer können keine Verbindung zum System herstellen. Bevor Sie das Betriebssystem in den Status des eingeschränkten Betriebs setzen, müssen Sie sicherstellen, dass die Daten gesichert sind und dass bei anderen Systemen, wie z. B. einem Windows-Server, ein ordnungsgemäßer Systemabschluss durchgeführt wurde. Ist dies nicht der Fall, besteht ein hohes Risiko, Daten zu verlieren.

Die folgenden Beispiele zeigen die häufigsten Tasks, bei den der Status des eingeschränkten Betriebs erforderlich oder zumindest sehr zu empfehlen ist.

#### **Ausführen einer vollständigen Systemdatensicherung**

Bei einer vollständigen Systemdatensicherung wird das Betriebssystem automatisch in den Status des eingeschränkten Betriebs gesetzt. Der Status des eingeschränkten Betriebs ist erforderlich, da das System auf alle zu sichernden Daten allein Zugriff haben muss.

#### **Sichern mehrerer Elemente**

Es wird empfohlen, das Betriebssystem in den Status des eingeschränkten Betriebs zu setzen, wenn mehrere Elemente wie z. B. Bibliotheken, Dokumente, Verzeichnisse und Speicher gesichert werden. Wie zuvor bereits erwähnt, benötigt das System alleinigen Zugriff auf jedes Objekt, das gesichert wird. Wenn sich das System nicht im Status des eingeschränkten Betriebs befindet und eine Bibliothek, die gerade gesichert werden soll, wird von jemand benutzt, kann der Sicherungsvorgang nicht erfolgreich beendet werden.

#### **Softwareinstallation und Upgrade**

Während einer Softwareinstallation oder eines Upgrades muss bei verschiedenen Situationen das Betriebssystem in den Status des eingeschränkten Betriebs gesetzt werden. Während dieser Vorgänge erhalten Sie Anleitungen zur Vorgehensweise.

Es gibt noch viele weitere Situationen, in denen Sie für bestimmte Tasks diese Operation ausführen müssen. Die einzelnen Tasks beinhalten spezielle Voraussetzungen und Anweisungen. Wenn es erforderlich ist, können Sie das Betriebssystem in den Status des eingeschränkten Betriebs setzen, indem Sie den folgenden Befehl in eine Befehlszeile eingeben. Geben Sie ENDSBS SBS(\*ALL) OPTION(\*CNTRLD) DELAY(600) ein, und drücken Sie die Eingabetaste.

#### **Anmerkungen:**

- v Geben Sie für den Verzögerungsparameter eine Anzahl von Sekunden an, die dem System genügend Zeit gibt, die meisten Jobs normal zu beenden. Bei einem großen System mit vielen Aktivitäten brauchen Sie wahrscheinlich eine längere Verzögerungszeit. Weitere Informationen erhalten Sie über die Onlinehilfe für Befehle.
- v Mit dem Befehl ENDSYS (System beenden) kann das System ebenfalls in den Status des eingeschränkten Betriebs gesetzt werden.

Das System sendet Nachrichten an die Nachrichtenwarteschlange QSYSOPR. Diese Nachrichten weisen darauf hin, dass das Subsystem beendet wurde und sich das System im Status des eingeschränkten Betriebs befindet.

## **Jobs**

Die gesamte Arbeit des Betriebssystems wird in Einheiten unterteilt, die *Jobs* genannt werden. Jobs bilden die Struktur des Betriebssystem für die Organisation, Protokollierung und Verarbeitung von Arbeit.

Ein Job umfasst in der Regel alle Informationen, die das System für die Ausführung einer bestimmten Task benötigt. Zu diesen Daten gehören Datendateien, Programme und Anweisungen für die Verarbeitung und Verfolgung eines Jobs während der gesamten Verarbeitung. Die Komplexität eines Jobs kann ganz unterschiedlich sein. Sie reicht von einfachen Tasks wie dem Drucken eines bestimmten Dokuments bis zu komplexen Prozeduren wie dem Generieren von Berichten auf der Basis von Informationen, die über das gesamte System verteilt sind. Das Überwachen und Verwalten der Jobs ist ein wichtiger Bestandteil des normalen Systembetriebs.

Jobs sind ein wesentlicher Bestandteil der Ablaufsteuerung. Wie Jobs verarbeitet werden und wie Sie mit Subsystemen und Jobwarteschlangen arbeiten, erfahren Sie im Abschnitt Struktur des Systems. Ein Beispiel zur Ausführung eines Jobs auf dem System finden Sie im Abschnitt Lebensdauer eines Jobs.

### **Mit Jobs arbeiten**

In System i Navigator können Sie mit Jobs arbeiten. Im Ordner **Jobs** unter **Basisoperationen** werden alle Jobs angezeigt, die dem aktuellen Benutzer zugeordnet sind. Wenn Sie andere Jobs anzeigen möchten, klicken Sie mit der rechten Maustaste auf den Ordner **Jobs**, und wählen Sie anschließend **Ansicht anpassen** → **Anzeigeoptionen** aus. Im Fenster ″Serverjobs - Anzeigeoptionen″ können Sie die Liste der Serverjobs im System i Navigator-Fenster auf die Jobs beschränken, die den von Ihnen angegebenen Bedingungen entsprechen.

Alternativ können Sie die vom System übergebenen Jobs anzeigen, indem Sie auf **Ablaufsteuerung** → **Serverjobs** klicken, oder die gerade in Verarbeitung befindlichen Jobs anzeigen, indem Sie auf **Ablaufsteuerung** → **Aktive Jobs** klicken.

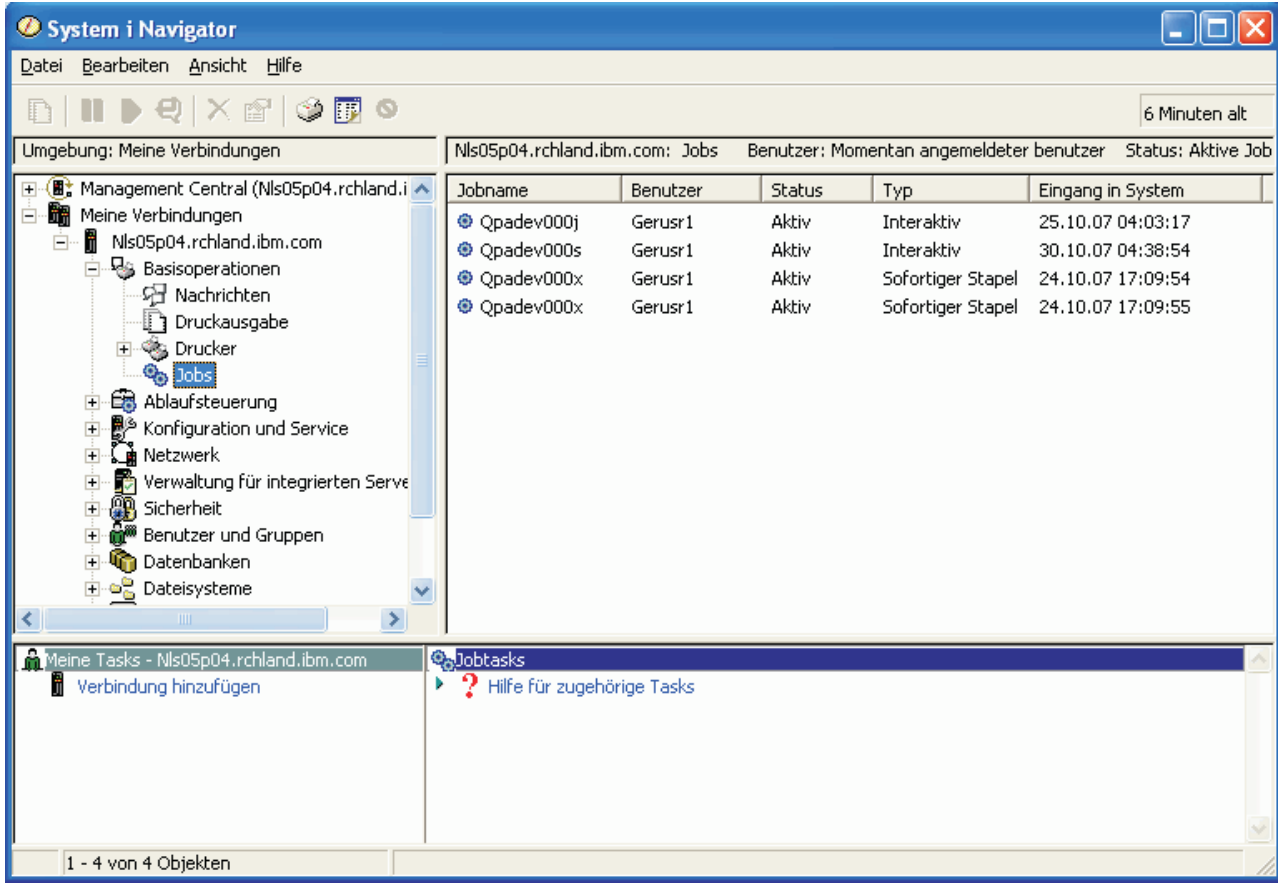

In der folgenden Anzeige werden die Jobs in System i Navigator dargestellt.

*Abbildung 3. Jobanzeige in System i Navigator*

Wenn Sie die Jobs gefunden haben, mit denen Sie arbeiten möchten, können Sie ihre Attribute anzeigen oder ihre Warteschlange, Priorität, Nachrichten und andere Merkmale ändern, indem Sie mit der rechten Maustaste auf den Job klicken und **Eigenschaften** auswählen. Außerdem kann Ihr Systemadministrator ein Jobüberwachungsprogramm für die Arbeit mit manchen Jobs installieren.

**Zugehörige Konzepte** Jobs verwalten

**Zugehörige Tasks**

Neue Überwachung erstellen

# **Subsysteme, Jobwarteschlangen und Speicherpools**

Sie können die Arbeit auf einem System steuern, indem Sie mit den Ressourcen arbeiten, die für die Verarbeitung der Jobs verwendet werden. Subsysteme, Jobwarteschlangen und Speicherpools sind die Grundbestandteile der Ablaufsteuerung. Sie können mit Subsystemen und Jobwarteschlangen zur Verwaltung bestimmter Jobs oder zum Anpassen des Systemablaufs arbeiten.

Damit die Systemressourcen effizient verwendet werden, sind für unterschiedliche Jobtypen unterschiedliche Anweisungen und Systemressourcen erforderlich. Zu diesem Zweck erstellt das Betriebssystem separate Betriebsumgebungen, die *Subsysteme* genannt werden. Jedes Subsystem verfügt über eine Reihe

<span id="page-82-0"></span>von Systemressourcen, insbesondere über einen Speicherpool, von dem abhängt, wie schnell ein Job verarbeitet werden kann. Subsysteme besitzen auch eindeutige Verarbeitungsanweisungen und in vielen Fällen mindestens eine zugeordnete Jobwarteschlange. Die Jobwarteschlangen übernehmen eingehende Jobs von den Benutzern oder Anwendungen, bis ein zugeordnetes Subsystem über die entsprechenden Ressourcen verfügt. Der Job wird von der Warteschlange an das Subsystem übergeben, in dem er auf der Grundlage der Anweisungen und der im Subsystem verfügbaren Ressourcen verarbeitet wird. Zum Schluss werden die Ergebnisse der Jobverarbeitung als Ausgabe entsprechend der Anweisungen in der Jobbeschreibung behandelt und weitergeleitet.

Es kann sinnvoll sein, während der Verarbeitung den Fortschritt eines Jobs zu überwachen oder seine Priorität anzupassen. Wenn das System bei der Verarbeitung bestimmter Jobtypen Schwierigkeiten hat, können Sie die Ressourcen des Subsystems anpassen.

## **Mit Subsystemen, Jobwarteschlangen und Hauptspeicherpools arbeiten**

In System i Navigator können Sie Eigenschaften eines Subsystems anzeigen, Jobwarteschlangen anzeigen, die von einem aktiven Subsystem verwendet werden, ein Subsystem starten und stoppen und Hauptspeicherpools anpassen. Diese Funktionen stehen Ihnen unter **Ablaufsteuerung** in System i Navigator zur Verfügung. Manche Befehle in einem Subsystem sind nur von der zeichenorientierten Schnittstelle aus verfügbar.

**Zugehörige Konzepte**

Struktur des Systems Lebensdauer eines Jobs

Subsysteme

Hauptspeicherpools

Subsysteme verwalten

Hauptspeicherpools verwalten

#### **Zugehörige Tasks**

"Das System [stoppen"](#page-65-0) auf Seite 60

Gehen Sie beim Ausschalten des Systems mit größter Sorgfalt vor. Wenn Sie das System ausschalten, ohne diesen Abschnitt zu beachten, können Daten beschädigt oder unvorhersehbare Systemreaktionen hervorgerufen werden.

## **Objekte**

Alle Elemente in einem System, mit denen Sie arbeiten können, werden als Objekte bezeichnet. Objekte verfügen über eine gemeinsame Schnittstelle für das Arbeiten mit Systemkomponenten. In diesem Abschnitt wird erläutert, welche verschiedenen Objekttypen es gibt und wie Sie mit ihnen arbeiten.

Einer der Unterschiede zwischen i5/OS und anderen Betriebssystemen liegt im Konzept der Objekte. Alles, was Sie im Betriebssystem ändern können, ist eine Art von Objekt. So sind zum Beispiel Datendateien, Programme, Bibliotheken, Warteschlangen und Einheitenbeschreibungen bestimmte Arten von Objekten. Weil das Betriebssystem alles als Objekt behandelt, können alle diese Elemente über eine Schnittstelle verfügen, die definiert, welche Aktionen von Benutzer ausgeführt werden können und wie das Betriebssystem die jeweiligen Daten behandeln muss. Außerdem ermöglicht eine solche Schnittstelle standardisierte Befehle für unterschiedliche Systemelemente. So sind die Befehle für die Arbeit mit Benutzerprofilen und Datendateien einander sehr ähnlich.

Ein wichtiger Objekttyp ist die Bibliothek. Bibliotheken sind wichtige Behälter oder Organisationsstrukturen für andere Objekte. Sie können Bibliotheken zum Verweisen auf andere Objekte im System verwenden. Bibliotheken können viele Objekte enthalten und einem bestimmten Benutzerprofil oder einer Anwendung zugeordnet sein. Die einzige Bibliothek, in der andere Bibliotheken enthalten sein können, heißt QSYS. In dieser Bibliothek sind alle anderen Bibliotheken auf dem System enthalten.

Im Betriebssystem gibt es viele verschiedene Objekttypen. Zu den Basisfunktionen des Systembetriebs gehört das Suchen von Objekten und das Ausführen von Aktionen für diese Objekte.

#### **Zugehörige Konzepte**

"i5/OS [Befehle"](#page-73-0) auf Seite 68

Das Betriebssystem verwendet Befehle in einer Steuersprache (Control Language - CL) um die Anweisungen von den Benutzern zu interpretieren. Sie müssen die Grundregeln für die Verwendung der Steuersprache (CL) verstehen und wie Sie ausführliche Hilfe zu jedem Befehl der Steuersprache erhalten.

"Dateien und [Dateisysteme"](#page-78-0) auf Seite 73

Dateien und Dateisysteme bieten Informationen über die Verwaltung von Datenbankdateien, Banddateien und die IFS-Funktionen (IFS = Integrated File System) der IBM System i-Plattform.

i5/OS Objekte

CL-Befehle für i5/OS-Objekte

## **Protokolle und Journale**

Der Schutz der Daten und Systemressourcen ist ein entscheidendes Element des Betriebssystems. Um dieses wichtige Ziel auf einem i5/OS-Betriebssystem zu erreichen, werden ausführliche Datensätze der Änderungen an den Systemressourcen gespeichert. Diese Datensätze werden 'Protokolle' oder 'Journale' genannt und können Ihnen bei der Lösung von Systemproblemen oder beim Wiederherstellen von beschädigten Daten behilflich sein.

## **Protokolle**

Ein *Protokoll* ist eine Datenbankdatei, die eine Zusammenstellung von Sicherungs-, Archivierungs-, Wiederherstellungs- und Datenträgerverwaltungsoperationen enthält, die online angezeigt oder zur späteren Referenz gedruckt werden können. Protokolle werden für Sicherungen und Wiederherstellungen verwendet. Protokolle können auch Informationen über Jobs, allgemeine Systeminformationen und Probleme enthalten.

| Protokoll                | Beschreibung                                                                                                    |
|--------------------------|----------------------------------------------------------------------------------------------------|
| Jobprotokolle            | Protokollieren die Beschreibung, den Status und die Aktionen der vom System ausgeführten Jobs.                                   |
| System-<br>$proto$ kolle | Rufen allgemeine Systeminformationen wie Einheitenänderungen, Bedienernachrichten,<br>Jobbeendigungen und andere Aktivitäten ab. |
|                          | Fehlerprotokolle   Rufen die Datensätze von Systemproblemen ab, die auf einem System aufgetreten sind.                           |

*Tabelle 14. Protokolltypen*

## **Journale**

Ein *Journal* ist ein Systemobjekt mit Informationen zu Änderungen, die an einem anderen Systemobjekt vorgenommen wurden. Das Journal kann zum Wiederherstellen von Datenbankdateien, Datenbereichen, Datenwarteschlangen und IFS-Objekten (IFS = Integrated File System) verwendet werden. Eine regelmäßige Journalführung beschleunigt Verwaltungsaufgaben wie zum Beispiel Sicherungsoperationen.

#### **Zugehörige Konzepte** Jobprotokolle

Systemprotokolle

Fehlerprotokolle

Journal Management

**Zugehörige Informationen**

Wiederherstellung des Systems - PDF

# **Software-Fixes**

Sie können diese Fixes verwenden, um Software und Softwareaktualisierungen zu installieren und zu verwalten.

IBM unterstützt mehrere unterschiedliche Releases des Betriebssystems. Ein Unternehmen kann auf mehreren Systemen auch unterschiedliche Versionen ausführen. Aus diesem Grund können manche Systemoperationen komplexer sein. Unterschiedliche Versionen des Betriebssystems enthalten neue oder geänderte Funktionen und Merkmale. Außerdem bietet IBM zwischen den Releases auch Aktualisierungen für die Betriebssysteme und andere Programme in Form von vorläufigen Programmkorrekturen (PTFs) an, die so genannten *Fixes*. Die Fixes für ein System können sich auch auf den Systembetrieb auswirken. System i Navigator verfügt über Möglichkeiten zur Verwaltung der Software und der Fixes im gesamten Unternehmen.

#### **Zugehörige Konzepte**

i5/OS und zugehörige Software pflegen und verwalten

Strategie für die Verwaltung vorläufiger [Programmkorrekturen](http://as400service.rochester.ibm.com/s_dir/slkbase.nsf/docnumber/14854405?OpenDocument)

## **Systemkonfigurationsliste drucken**

Die Systemkonfigurationsliste ist eine gedruckte Darstellung des Systeminhalts. Sie müssen Ihre Systemkonfiguration kennen, wenn Sie beabsichtigen, Hardware oder Software zu installieren bzw. Änderungen an der Hardware oder Software vorzunehmen, wenn Sie nach einem Systemabsturz eine Wiederherstellung durchführen oder wenn Sie die Ergebnisse einer größeren Systemänderung auswerten möchten.

**Anmerkung:** Bei partitionierten Systemen müssen Sie die Systemkonfigurationsliste für jede Partition drucken. In der Systemkonfigurationsliste werden nur die Hardwareressourcen erfasst, die dieser Partition zugeordnet sind. Wenn Sie eine vollständige Ansicht der Systemkonfiguration für das gesamte System benötigen, müssen Sie für jede Partition eine Druckausgabe beschaffen. Es ist ratsam, nach jeder Konfigurationsänderung an einer Partition die aktuellste Systemkonfigurationsliste für diese Partition erstellen zu lassen.

> Wenn Sie eine Konfigurationsliste zu Ihrer primären oder sekundären Partition drucken, finden Sie Informationen hierzu unter Printing system configuration for logical partitions.

Sie müssen die Benutzer-IDs für die Service-Tools konfigurieren, bevor Sie SST (System Service Tools) starten. Weitere Informationen zum Konfigurieren von Benutzer-IDs finden Sie unter Managing service tools user IDs using DST and SST.

Ihre Benutzer-ID muss die Berechtigungen eines Hardwareservicemanagers besitzen.

Gehen Sie wie folgt vor, um die Systemkonfigurationsliste zu drucken:

- 1. Starten Sie 'System Service Tools' (SST). Geben sie in einer Befehlszeile STRSST (für 'Start System Service Tools') ein, und drücken Sie die Eingabetaste.
- 2. Melden Sie sich an SST mit Ihrer Benutzer-ID an.
- 3. Wählen Sie Option 1 (Start a service tool) aus.
- 4. Wählen Sie Option 7 (Hardware Service Manager) aus.
- 5. Drücken Sie die Taste für die Funktionstaste zum Drucken (F6) in der Anzeige von Hardware Service Manager, um eine Druckausgabe anzufordern. Die Anzeige für die Druckformatoptionen (Print Format Options) wird angezeigt. Sie können die Informationen entweder nach Position oder nach logischer Adresse sortieren lassen.

#### **Anmerkungen:**

- v Die Sortierungen nach logischer Adresse und nach Position sind nur in einer Breite von 132 Zeichen verfügbar.
- Die logische Hardware und die Pakethardware besitzen eindeutige Ressourcennamen.

Wenn Sie weitere Einzelheiten zur Systemkonfigurationsliste erfassen möchten, können Sie die Funktionstaste zum Drucken in einer anderen Ansicht als in der Ansicht von Hardware Service Manager drücken, vom System werden aber nur die Informationen gedruckt, die in der Ansicht angezeigt werden.

Gehen Sie wie folgt vor, wenn Sie Einzelangaben anzeigen oder drucken möchten, die Beschreibungen zum Systembus, Hauptspeicher oder Prozessor enthalten:

- a. Wählen Sie die Option **Logical Hardware Resources** aus.
- b. Wählen Sie in der Ansicht 'Logical Hardware Resources' eine der folgenden Optionen aus, um Einzelheiten anzuzeigen:
	- v Systembusressourcen (System Bus Resources)
	- v Prozessorressourcen (Processor Resources)
	- v Hauptspeicherressourcen (Main Storage Resources)

Die Systemkonfigurationsliste wird auf dem Drucker gedruckt, den Sie angegeben haben.

Die Druckausgabe besteht aus den folgenden Abschnitten:

- v Systeminformationen zu Systemtyp, Modell, Seriennummer und Release.
- v Ressourcendaten zur Pakethardware, einschließlich Ressourcenname, Typ und Modell, Seriennummer, Teilenummer, Rahmen-ID, Kartenposition und Geräteposition.
- v Ressourcendaten zur logischen Hardware, einschließlich Ressourcenname, Typ und Modell, Seriennummer und logische Adresse.
- v Eine Legende, in der Beschreibungen zu den Anzeigen und Informationen zum Format der logischen Adressen enthalten sind.

Mit Hilfe dieser Legende können Sie Informationen interpretieren.

## **Systemprobleme analysieren und melden**

Systemfehler werden im Betriebssystem sorgfältig protokolliert und verwaltet. Wenn das System ein Problem feststellt, wird ein Problemsatz generiert und eine Nachricht an die Nachrichtenwarteschlange für Systembediener (QSYSOPR) gesendet.

Die Vertrautheit mit diesem Prozess und die Fähigkeit, grundlegende Prozeduren der Fehlerbehebung durchzuführen, sind ein wesentliches Element des Systembetriebs.

#### **Zugehörige Konzepte**

Problembehandlung durch das System Probleme analysieren und handhaben Übersicht: Probleme melden Service und Unterstützung Fehlerbehebung

## **Referenzinformationen zum Systembetrieb**

IBM Redbooks-Veröffentlichungen und andere Themensammlungen im Information Center enthalten Informationen, die sich auf die Themensammlung zum Systembetrieb beziehen. Sie können jede PDF-Datei anzeigen oder drucken.

### **IBM Redbooks**

Printing VI: [Delivering](http://www.redbooks.ibm.com/abstracts/sg246250.html?Open) the Output of e-business (7,6 MB)

### **Weitere Informationen**

- Basic Printing
- System i Navigator

### **Zugehörige Verweise**

"PDF-Datei zum [Systembetrieb"](#page-6-0) auf Seite 1 Sie können eine PDF-Datei mit diesen Informationen anzeigen und drucken.

## **Haftungsausschluss für Programmcode**

IBM erteilt Ihnen eine nicht ausschließliche Copyrightlizenz für die Nutzung aller Programmcodebeispiele, aus denen Sie ähnliche Funktionen generieren können, die an Ihre spezifischen Anforderungen angepasst sind.

Vorbehaltlich einer gesetzlichen Gewährleistung, die nicht ausgeschlossen werden kann, geben IBM oder ihre Programmentwickler und Lieferanten keine ausdrückliche oder implizite Gewährleistung für die Marktfähigkeit, die Eignung für einen bestimmten Zweck oder die Freiheit von Rechten Dritter in Bezug auf das Programm oder die technische Unterstützung.

Auf keinen Fall sind IBM oder ihre Programmentwickler und Lieferanten in folgenden Fällen haftbar, auch wenn auf die Möglichkeit solcher Schäden hingewiesen wurde:

- 1. Verlust oder Beschädigung von Daten;
- 2. direkte, unmittelbare, mittelbare oder sonstige Folgeschäden; oder
- 3. entgangener Gewinn, entgangene Geschäftsabschlüsse, Umsätze, Schädigung des guten Namens oder Verlust erwarteter Einsparungen.

Einige Rechtsordnungen erlauben nicht den Ausschluss oder die Begrenzung von Folgeschäden, so dass einige oder alle der obigen Einschränkungen und Ausschlüsse möglicherweise nicht anwendbar sind.

# **Anhang. Bemerkungen**

Die vorliegenden Informationen wurden für Produkte und Services entwickelt, die auf dem deutschen Markt angeboten werden.

Möglicherweise bietet IBM die in dieser Dokumentation beschriebenen Produkte, Services oder Funktionen in anderen Ländern nicht an. Informationen über die gegenwärtig im jeweiligen Land verfügbaren Produkte und Services sind beim zuständigen IBM Ansprechpartner erhältlich.Hinweise auf IBM Lizenzprogramme oder andere IBM Produkte bedeuten nicht, dass nur Programme, Produkte oder Services von IBM verwendet werden können. An Stelle der IBM Produkte, Programme oder Services können auch andere, ihnen äquivalente Produkte, Programme oder Services verwendet werden, solange diese keine gewerblichen oder andere Schutzrechte von IBM verletzen. Die Verantwortung für den Betrieb von Fremdprodukten, Fremdprogrammen und Fremdservices liegt beim Kunden.

Für in diesem Handbuch beschriebene Erzeugnisse und Verfahren kann es IBM Patente oder Patentanmeldungen geben. Mit der Auslieferung dieses Handbuchs ist keine Lizenzierung dieser Patente verbunden. Lizenzanforderungen sind schriftlich an folgende Adresse zu richten (Anfragen an diese Adresse müssen auf Englisch formuliert werden):

IBM Director of Licensing IBM Europe, Middle East & Africa Tour Descartes 2, avenue Gambetta 92066 Paris La Defense France

Trotz sorgfältiger Bearbeitung können technische Ungenauigkeiten oder Druckfehler in dieser Veröffentlichung nicht ausgeschlossen werden. Die Angaben in diesem Handbuch werden in regelmäßigen Zeitabständen aktualisiert. Die Änderungen werden in Überarbeitungen oder in Technical News Letters (TNLs) bekannt gegeben. IBM kann ohne weitere Mitteilung jederzeit Verbesserungen und/oder Änderungen an den in dieser Veröffentlichung beschriebenen Produkten und/oder Programmen vornehmen.

Verweise in diesen Informationen auf Websites anderer Anbieter werden lediglich als Service für den Kunden bereitgestellt und stellen keinerlei Billigung des Inhalts dieser Websites dar. Das über diese Websites verfügbare Material ist nicht Bestandteil des Materials für dieses IBM Produkt. Die Verwendung dieser Websites geschieht auf eigene Verantwortung.

Werden an IBM Informationen eingesandt, können diese beliebig verwendet werden, ohne dass eine Verpflichtung gegenüber dem Einsender entsteht.

Lizenznehmer des Programms, die Informationen zu diesem Produkt wünschen mit der Zielsetzung: (i) den Austausch von Informationen zwischen unabhängig voneinander erstellten Programmen und anderen Programmen (einschließlich des vorliegenden Programms) sowie (ii) die gemeinsame Nutzung der ausgetauschten Informationen zu ermöglichen, wenden sich an folgende Adresse:

IBM Corporation Software Interoperability Coordinator, Department YBWA 3605 Highway 52 N Rochester, MN 55901 U.S.A.

Die Bereitstellung dieser Informationen kann unter Umständen von bestimmten Bedingungen - in einigen Fällen auch von der Zahlung einer Gebühr - abhängig sein.

Die Lieferung des im Dokument aufgeführten Lizenzprogramms sowie des zugehörigen Lizenzmaterials erfolgt auf der Basis der IBM Rahmenvereinbarung bzw. der Allgemeinen Geschäftsbedingungen von IBM, der IBM Internationalen Nutzungsbedingungen für Programmpakete, der IBM Lizenzvereinbarung für Maschinencode oder einer äquivalenten Vereinbarung.

Alle in diesem Dokument enthaltenen Leistungsdaten stammen aus einer kontrollierten Umgebung. Die Ergebnisse, die in anderen Betriebsumgebungen erzielt werden, können daher erheblich von den hier erzielten Ergebnissen abweichen. Einige Daten stammen möglicherweise von Systemen, deren Entwicklung noch nicht abgeschlossen ist. Eine Gewährleistung, dass diese Daten auch in allgemein verfügbaren Systemen erzielt werden, kann nicht gegeben werden. Darüber hinaus wurden einige Daten unter Umständen durch Extrapolation berechnet. Die tatsächlichen Ergebnisse können davon abweichen. Benutzer dieses Dokuments sollten die entsprechenden Daten in ihrer spezifischen Umgebung prüfen.

Alle Informationen zu Produkten anderer Anbieter stammen von den Anbietern der aufgeführten Produkte, deren veröffentlichten Ankündigungen oder anderen allgemein verfügbaren Quellen. IBM hat diese Produkte nicht getestet und kann daher keine Aussagen zu Leistung, Kompatibilität oder anderen Merkmalen machen. Fragen zu den Leistungsmerkmalen von Produkten anderer Anbieter sind an den jeweiligen Anbieter zu richten.

Die oben genannten Erklärungen bezüglich der Produktstrategien und Absichtserklärungen von IBM stellen die gegenwärtige Absicht von IBM dar, unterliegen Änderungen oder können zurückgenommen werden und repräsentieren nur die Ziele von IBM.

Diese Veröffentlichung enthält Beispiele für Daten und Berichte des alltäglichen Geschäftsablaufes. Sie sollen nur die Funktionen des Lizenzprogramms illustrieren; sie können Namen von Personen, Firmen, Marken oder Produkten enthalten. Alle diese Namen sind frei erfunden; Ähnlichkeiten mit tatsächlichen Namen und Adressen sind rein zufällig.

#### COPYRIGHTLIZENZ:

Diese Veröffentlichung enthält Musteranwendungsprogramme, die in Quellensprache geschrieben sind. Sie dürfen diese Musterprogramme kostenlos kopieren, ändern und verteilen, wenn dies zu dem Zweck geschieht, Anwendungsprogramme zu entwickeln, zu verwenden, zu vermarkten oder zu verteilen, die mit der Anwendungsprogrammierschnittstelle konform sind, für die diese Musterprogramme geschrieben werden. Diese Beispiele wurden nicht unter allen denkbaren Bedingungen getestet. Daher kann IBM die Zuverlässigkeit, Wartungsfreundlichkeit oder Funktion dieser Programme weder zusagen noch gewährleisten.

Kopien oder Teile der Musterprogramme bzw. daraus abgeleiteter Code müssen folgenden Copyrightvermerk beinhalten:

© (Name Ihrer Firma) (Jahr). Teile des vorliegenden Codes wurden aus Musterprogrammen der IBM Corp. abgeleitet. © Copyright IBM Corp. \_Jahr/Jahre angeben\_. Alle Rechte vorbehalten.

## **Informationen zu Programmierschnittstellen**

In der vorliegenden Veröffentlichung werden vorgesehene Programmierschnittstellen dokumentiert, mit deren Hilfe Kunden Programme für den Zugriff auf die Services von IBM i5/OS schreiben können.

## **Marken**

Folgende Namen sind Marken der IBM Corporation in den USA und/oder anderen Ländern:

i5/OS IBM IBM (Logo) Redbooks System/36 System i

Adobe, das Adobe-Logo, PostScript Document Format (PDF) und das PostScript-Logo sind Marken oder eingetragene Marken der Adobe Systems Incorporated in den USA und/oder anderen Ländern.

Microsoft, Windows, Windows NT und das Windows-Logo sind Marken der Microsoft Corporation in den USA und/oder anderen Ländern.

Java und alle auf Java basierenden Marken und Logos sind Marken von Sun Microsystems, Inc. in den USA und/oder anderen Ländern.

UNIX ist eine eingetragene Marke von The Open Group in den USA und anderen Ländern.

Weitere Unternehmens-, Produkt- oder Servicenamen können Marken anderer Hersteller sein.

## **Bedingungen**

Die Berechtigungen zur Nutzung dieser Veröffentlichungen werden Ihnen auf der Basis der folgenden Bedingungen gewährt.

**Persönliche Nutzung:** Sie dürfen diese Veröffentlichungen für Ihre persönliche, nicht kommerzielle Nutzung unter der Voraussetzung vervielfältigen, dass alle Eigentumsvermerke erhalten bleiben. Sie dürfen diese Veröffentlichungen oder Teile der Veröffentlichungen ohne ausdrückliche Genehmigung von IBM weder weitergeben oder anzeigen noch abgeleitete Werke davon erstellen.

**Kommerzielle Nutzung:** Sie dürfen diese Veröffentlichungen nur innerhalb Ihres Unternehmens und unter der Voraussetzung, dass alle Eigentumsvermerke erhalten bleiben, vervielfältigen, weitergeben und anzeigen. Sie dürfen diese Veröffentlichungen oder Teile der Veröffentlichungen ohne ausdrückliche Genehmigung von IBM außerhalb Ihres Unternehmens weder vervielfältigen, weitergeben oder anzeigen noch abgeleitete Werke davon erstellen.

Abgesehen von den hier gewährten Berechtigungen erhalten Sie keine weiteren Berechtigungen, Lizenzen oder Rechte (veröffentlicht oder stillschweigend) in Bezug auf die Veröffentlichungen oder darin enthaltene Informationen, Daten, Software oder geistiges Eigentum.

IBM behält sich das Recht vor, die in diesem Dokument gewährten Berechtigungen nach eigenem Ermessen zurückzuziehen, wenn sich die Nutzung der Veröffentlichungen für IBM als nachteilig erweist oder wenn die obigen Nutzungsbestimmungen nicht genau befolgt werden.

Sie dürfen diese Informationen nur in Übereinstimmung mit allen anwendbaren Gesetzen und Verordnungen, einschließlich aller US-amerikanischen Exportgesetze und Verordnungen, herunterladen und exportieren.

IBM übernimmt keine Gewährleistung für den Inhalt dieser Veröffentlichungen. Diese Veröffentlichungen werden auf der Grundlage des gegenwärtigen Zustands (auf ″as-is″-Basis) und ohne eine ausdrückliche oder stillschweigende Gewährleistung für die Handelsüblichkeit, die Verwendungsfähigkeit oder die Freiheit der Rechte Dritter zur Verfügung gestellt.

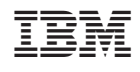